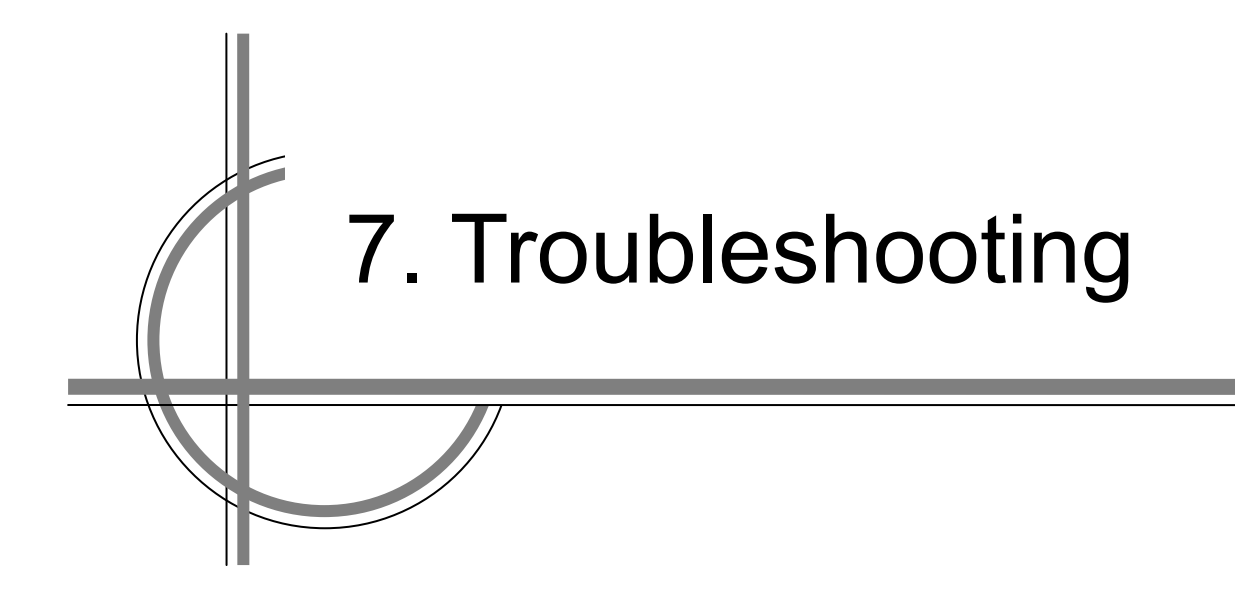

## **Chapter 7. Troubleshooting**

## **7.1 Maintenance Functions Executed from the Menu**

This section explains maintenance functions that are executed from the menu.

## **7.1.1 Starting Maintenance Functions**

- **1. Click on the [Menu] button on the left toolbar.** The menu is displayed.
- **2. Click on the [Maintenance] button on the menu.** The submenu is displayed.
- **3. Click on a button on the submenu.** The dialog box of the selected maintenance function is displayed.

## **7.1.2 Confirming System Information**

System information can be confirmed.

- **1. Click on the [Menu] button on the left toolbar.** The menu is displayed.
- **2. Click on the [Maintenance] [System Information] button on the menu.** The [System Information] dialog box appears. The contents of the dialog will be switched by clicking on the selection tabs provided in the dialog box.

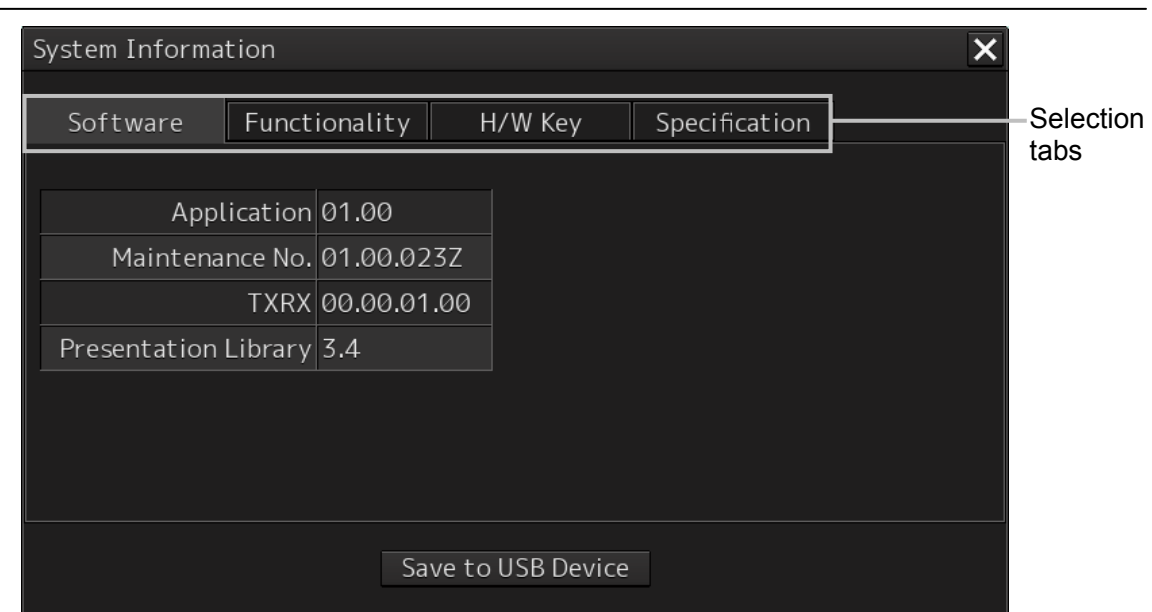

## **7.1.3 Confirming Software Information**

## **AWARNING**

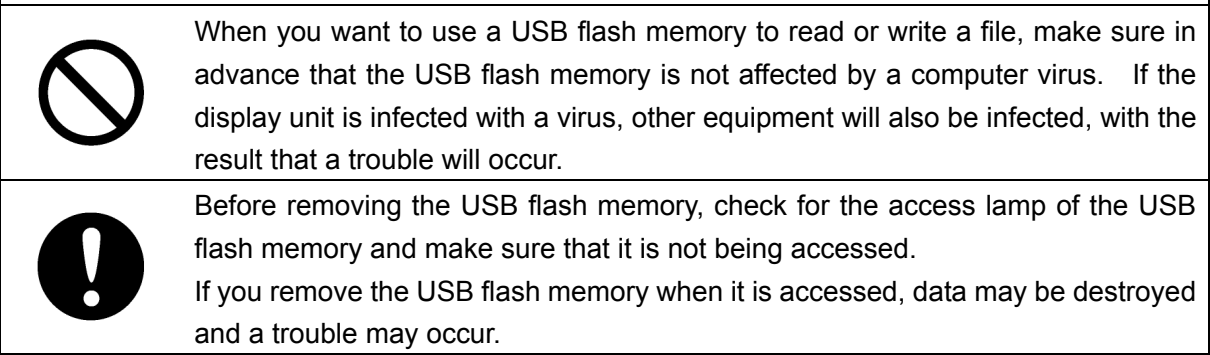

Software information can be displayed.

- **1. Click on the [Menu] button on the left toolbar.** The menu is displayed.
- **2. Click on the [Maintenance] [System Information] button on the menu.** The [System Information] dialog box appears. Click on the [Software] tab.

#### **3. The software information is displayed.**

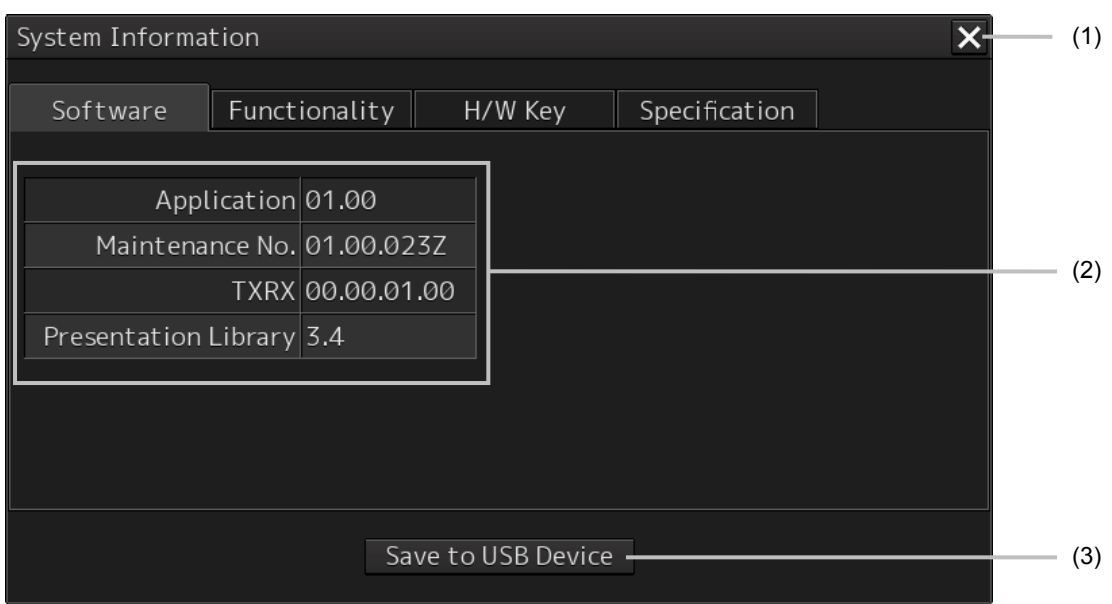

#### **(1) [X] button**

Click on this button to close the "System Information" dialog box.

#### **(2) Software information**

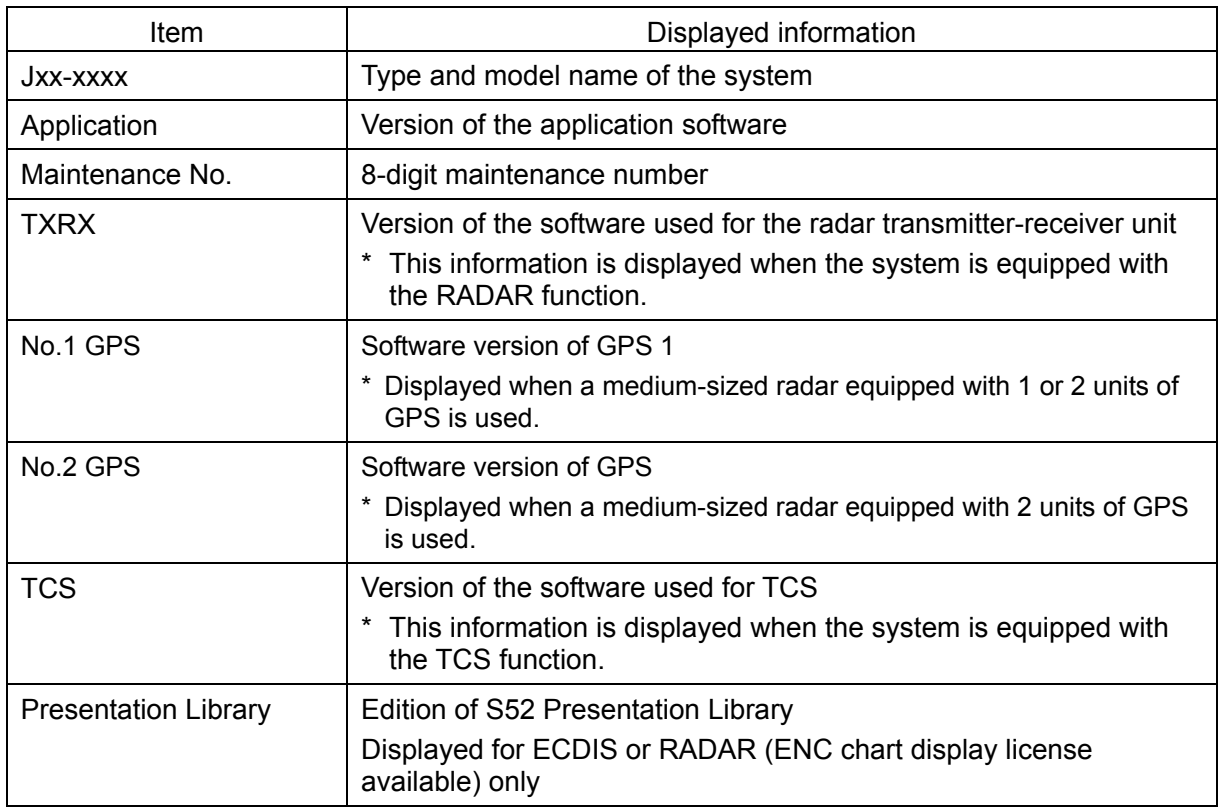

#### **(3) [Save to USB Device] (Saving to USB flash memory) button**

Click on this button to save the displayed information in a USB flash memory in the text format.

### **7.1.4 Checking the Enable/Disable Statuses of the Functions that Have Been Installed**

# **AWARNING**

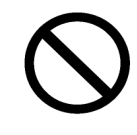

When you want to use a USB flash memory to read or write a file, make sure in advance that the USB flash memory is not affected by a computer virus. If the display unit is infected with a virus, other equipment will also be infected, with the result that a trouble will occur.

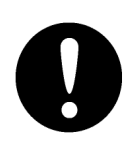

Before removing the USB flash memory, check for the access lamp of the USB flash memory and make sure that it is not being accessed.

If you remove the USB flash memory when it is accessed, data may be destroyed and a trouble may occur.

- **1. Click on the [Menu] button on the left toolbar.** The menu is displayed.
- **2. Click on the [Maintenance] [System Information] button on the menu.** The [System Information] dialog box appears.

#### **3. Click on the [Functionality] tab.**

The functionality information is displayed.

The display contents vary depending on the number of operation modes and whether the modes include the primary task (shown by this equipment).

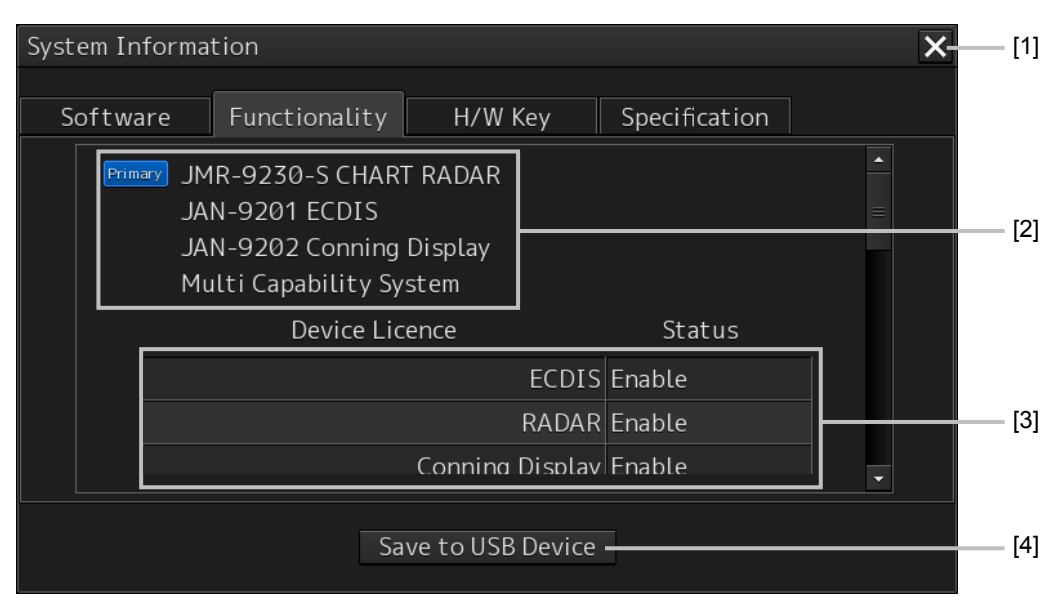

#### **[The system has any one of RADAR, ECDIS, and Conning modes]**

#### **[The system has multiple operation modes and RADAR is the primary task]**

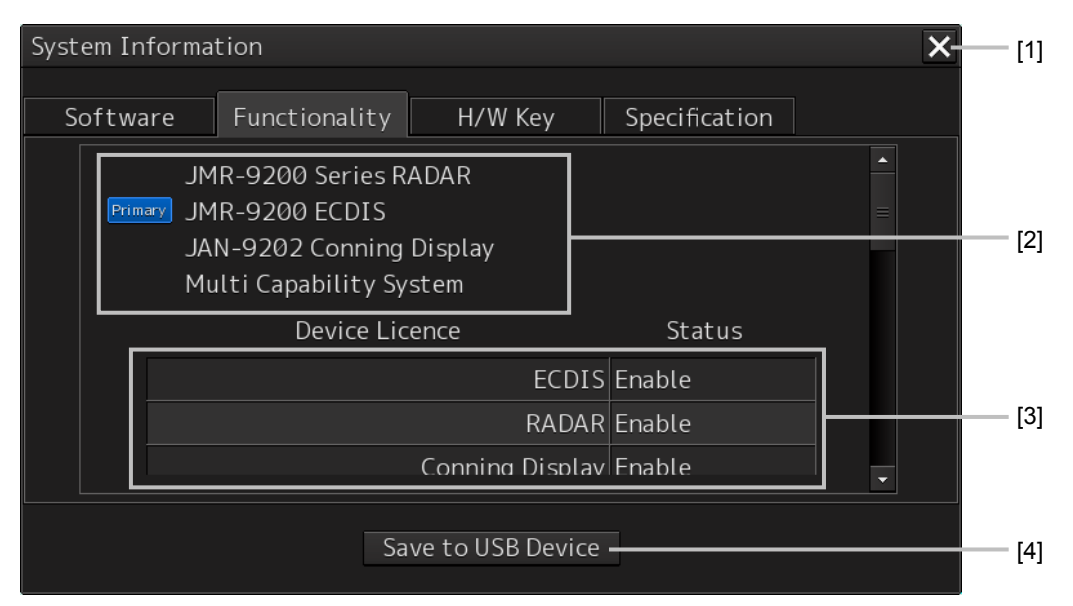

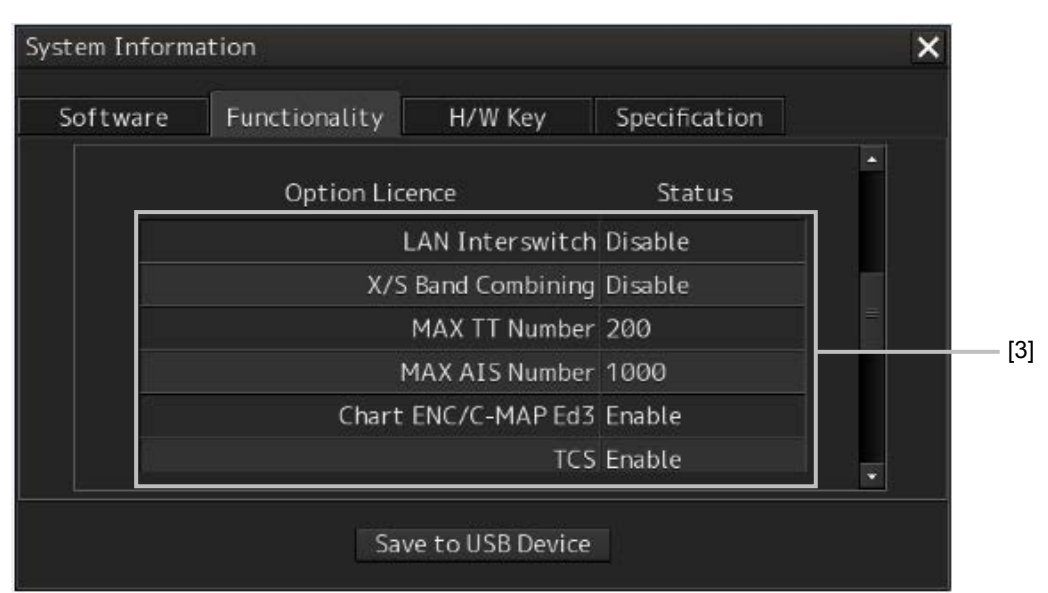

**[Section that is displayed when the above screen is scrolled down (example)]** 

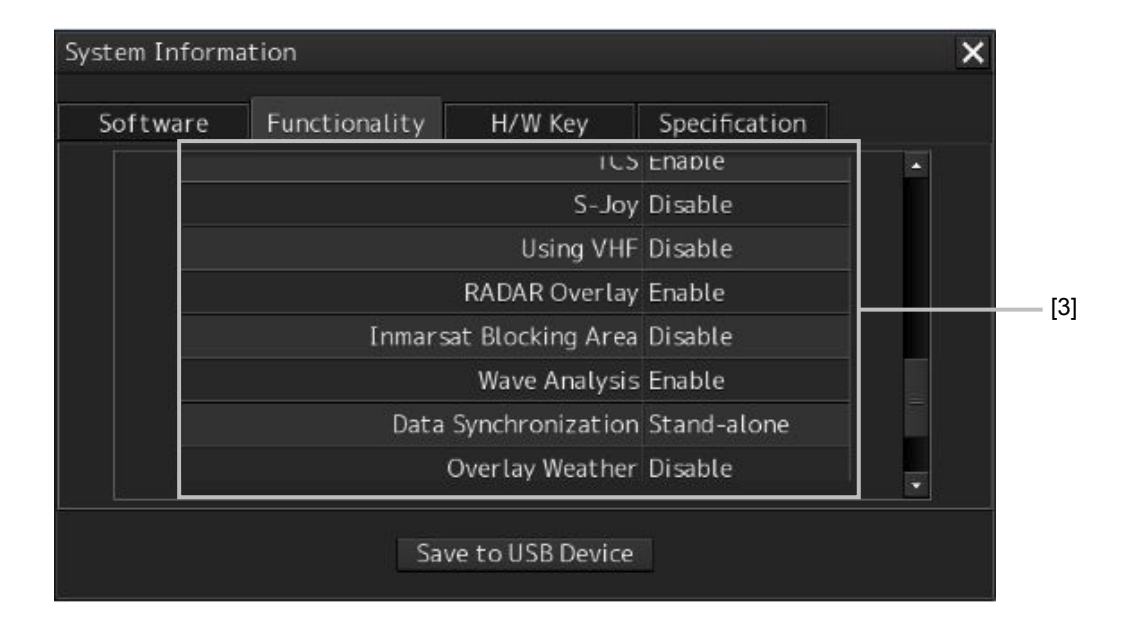

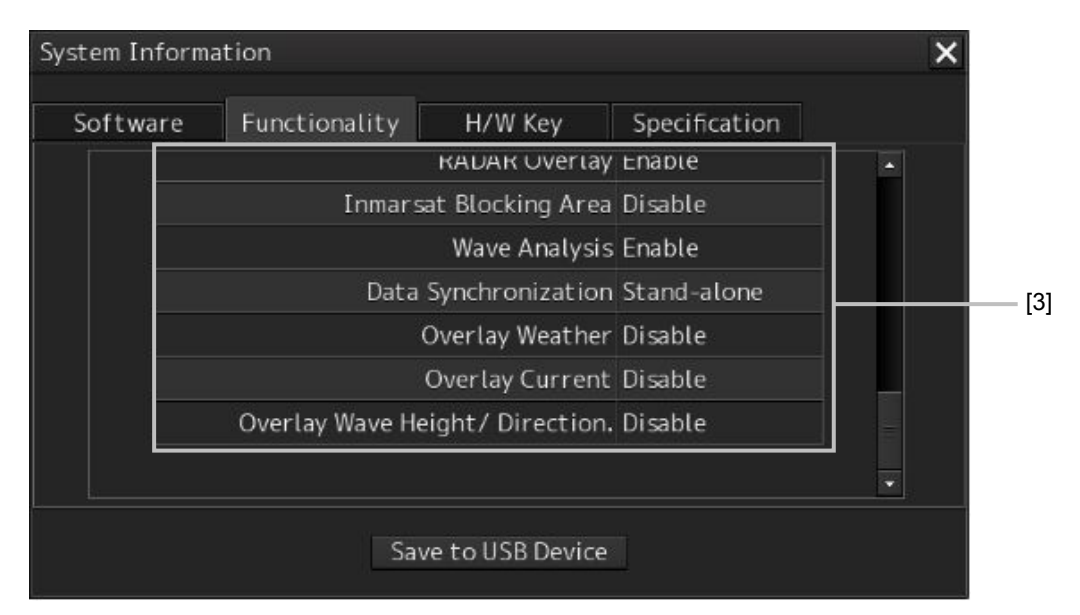

#### **[1] [X] button**

Click on this button to close the "System Information" dialog box.

#### **[2] Format**

The system format and model name of this equipment are displayed. (Example: JMR-xxxx-x CHART RADAR (for Chart RADAR) The [Primary] badge is displayed in front of the format for the primary task.

#### **[3] Functionality**

The functions that are installed are displayed in [Device License] and [Option License]. One of the following is displayed in [Status].

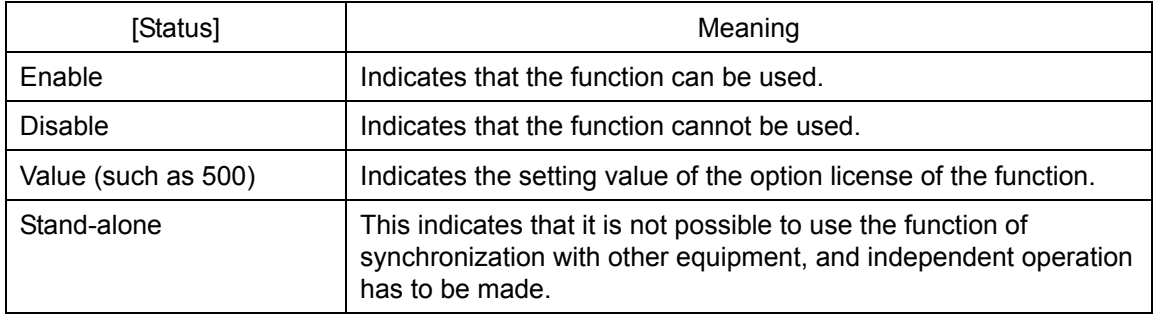

#### **[4] [Save to USB Device] (Saving to USB flash memory) button**

Click on this button to save the displayed information in a USB flash memory in the text format.

## **7.1.5 Confirming the H/W Key**

## **AWARNING**

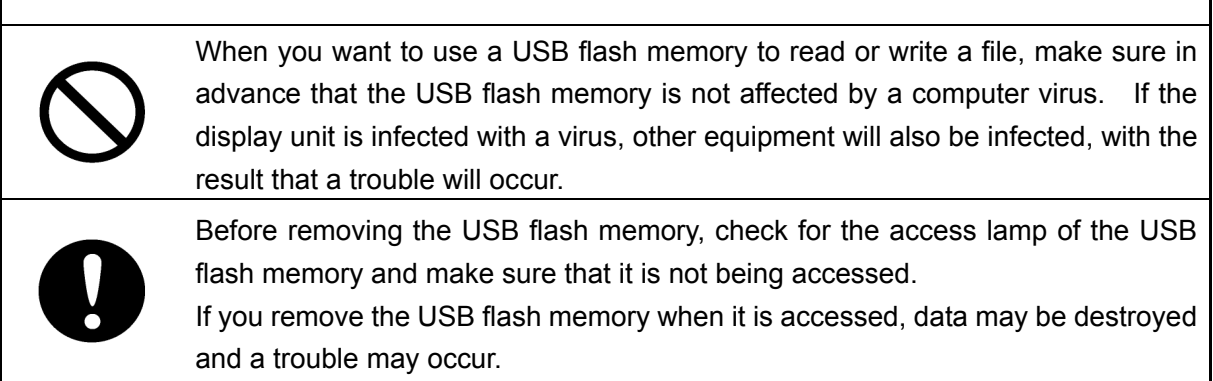

Hardware information can be displayed.

This information is displayed only for the equipment with the ECDIS function.

- **1. Click on the [Menu] button on the left toolbar.** The menu is displayed.
- **2. Click on the [Maintenance] [System Information] button on the menu.** The [System Information] dialog box appears.

#### **3. Click on the [H/W Key] tab.**

The hardware key information is displayed.

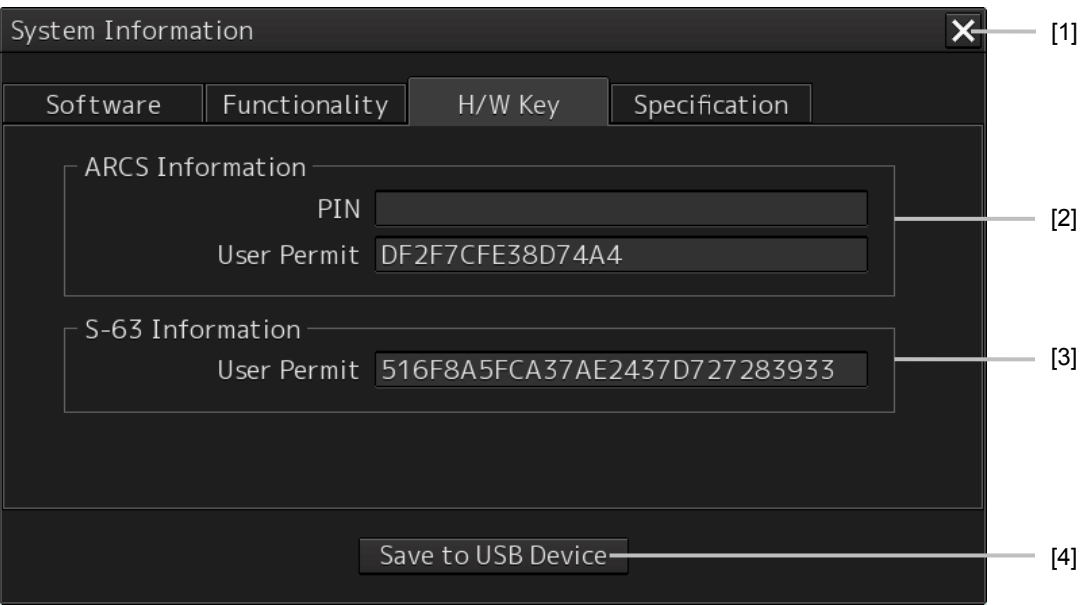

#### **[1] [X] button**

Click on this button to close the "System Information" dialog box.

#### **[2] [ARCS Information]**

The ARCS PIN number and User Permit are displayed.

#### **[3] [S-63 Information]**

The S-63 User Permit is displayed.

#### **[4] [Save to USB Device] (Saving to USB flash memory) button**

Click on this button to save the displayed information in a USB flash memory in the text format.

### **7.1.6 Confirming the Compliant Standards for the Equipment**

## **AWARNING**

When you want to use a USB flash memory to read or write a file, make sure in advance that the USB flash memory is not affected by a computer virus. If the display unit is infected with a virus, other equipment will also be infected, with the result that a trouble will occur.

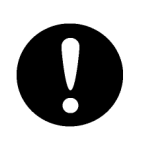

Before removing the USB flash memory, check for the access lamp of the USB flash memory and make sure that it is not being accessed.

If you remove the USB flash memory when it is accessed, data may be destroyed and a trouble may occur.

If there is a RADAR or ECDIS equipment license, the standards related to the equipment license are displayed.

- **1. Click on the [Menu] button on the left toolbar.** The menu is displayed.
- **2. Click on the [Maintenance] [System Information] button on the menu.** The [System Information] dialog box appears.

#### **3. Click on the [Specification] tab.**

The equipment license standard specification information is displayed.

#### [In the case of RADAR]

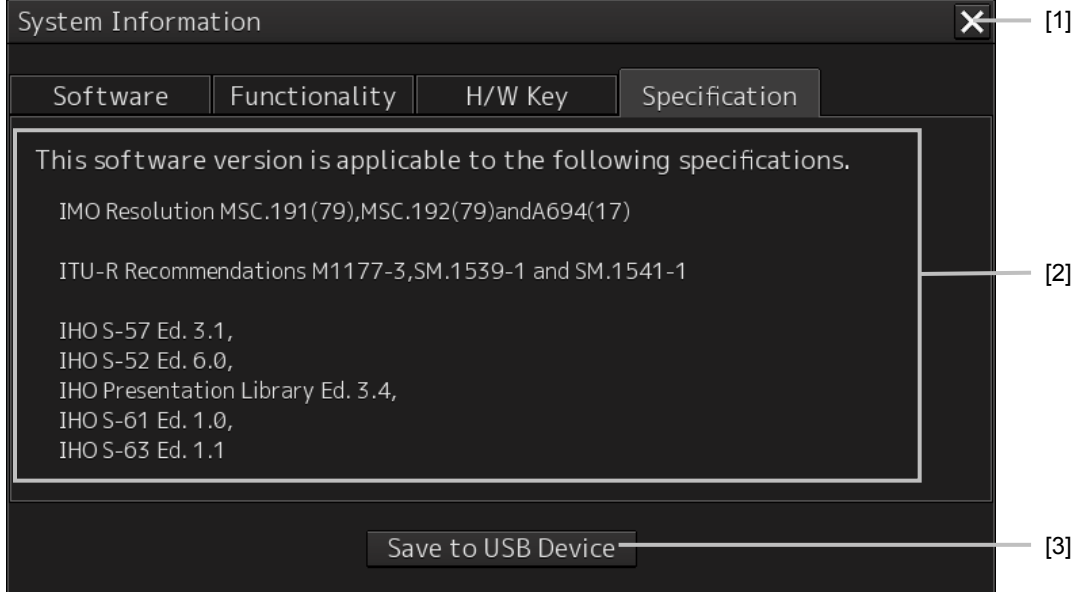

The IHO information is displayed only when there is ENC chart display as an optional license.

#### [In the case of ECDIS]

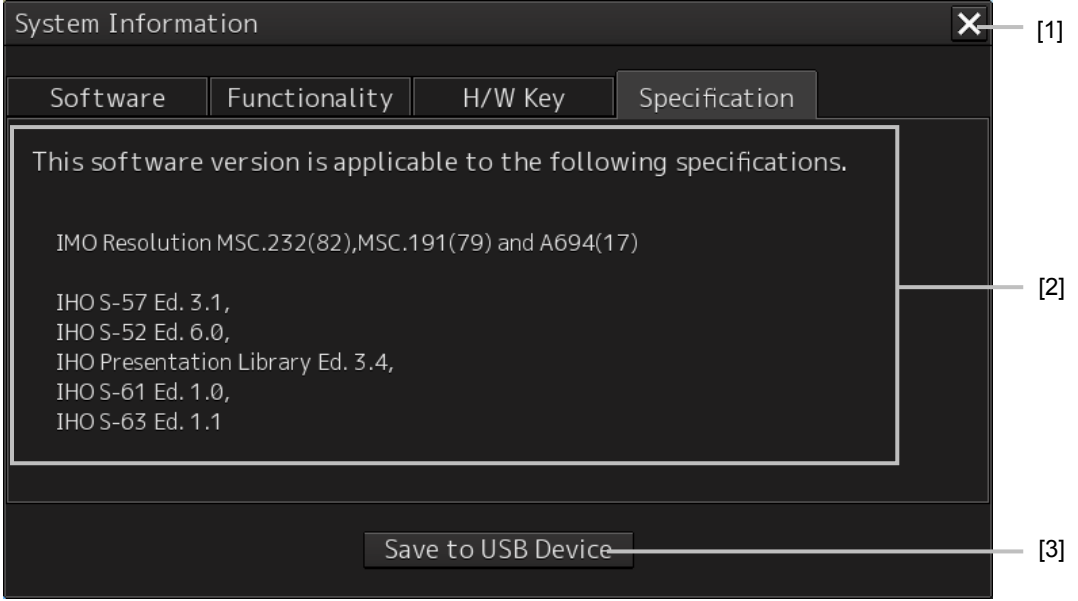

#### **[1] [X] button**

Click on this button to close the "System Information" dialog box.

#### **[2] Equipment license information**

The equipment license standard specification information is displayed.

#### **[3] [Save to USB Device] (Saving to USB flash memory) button**

Click on this button to save the displayed information in a USB flash memory in the text format.

## **7.1.7 Confirming the Operating Time**

Confirm the operating time of this equipment.

- **1. Click on the [Menu] button on the left toolbar.** The menu is displayed.
- **2. Click on the [Maintenance] [Operating Time] button on the menu.** The [Operating Time] dialog box appears.

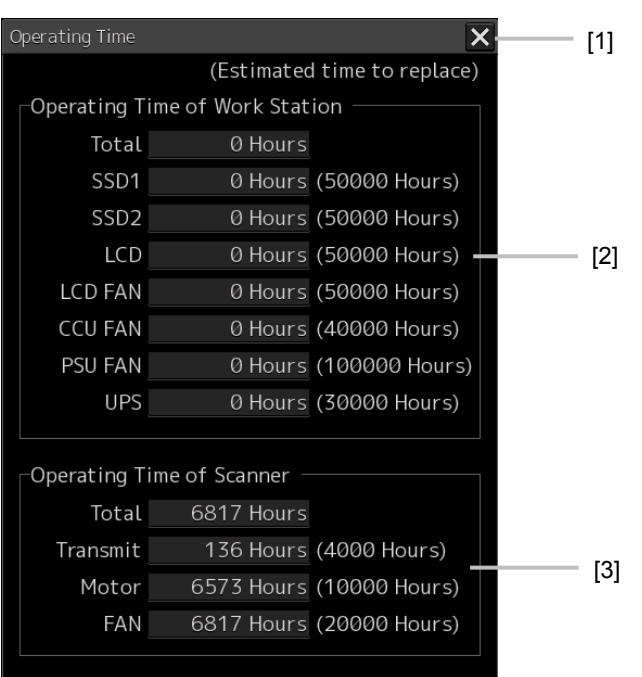

#### **[1] [X] button**

Click on this button to close the "Operating Time" dialog box.

#### **[2] [Operating Time Of Work Station]**

The operating time of this equipment is displayed.

[Total]: Total operating time of this equipment [SSD1]: Total operating time of SSD1. The estimated replacement time is indicated in (). [SSD2]: Total operating time of SSD2. The estimated replacement time is indicated in (). [LCD]: Total operating time of LCD. The estimated replacement time is indicated in ( ). [LCD FAN]: Total operating time of LCD FAN. The estimated replacement time is indicated in ( ). [CCU FAN]: Total operating time of CCU FAN. The estimated replacement time is indicated in (). [PSU FAN]: Total operating time of PSU FAN. The estimated replacement time is indicated in ( ). [UPS]: Total operating time of UPS. The estimated replacement time is indicated in ( ).

#### **Memo**

[UPS] is displayed only when it is installed as an option.

#### **[3] [Operating Time of Scanner]**

The total operating time of the scanner unit is displayed.

[Total]: Total operating time of the scanner unit

[Transmit]: Total operating time of the transmitter. The estimated replacement time is indicated in  $($ ).

[Motor]: Total operating time of the motor. The estimated replacement time is indicated in (). [FAN]: Total operating time of the scanner unit fan.

#### **Memo**

[Operation Time of Scanner] is displayed in the RADAR mode only.

**Memo** 

To clear each operating time, see "4.4.4.1 Clearing operation time of Workstation".

## **7.1.8 Setting and Confirming the Sensor Source**

Set and confirm the sensor source.

- **1. Click on the [Menu] button on the left toolbar.** The menu is displayed.
- **2. Click on the [Maintenance] [Sensor Selection/Status] button on the menu.** The [Sensor Selection/Status] dialog box appears.

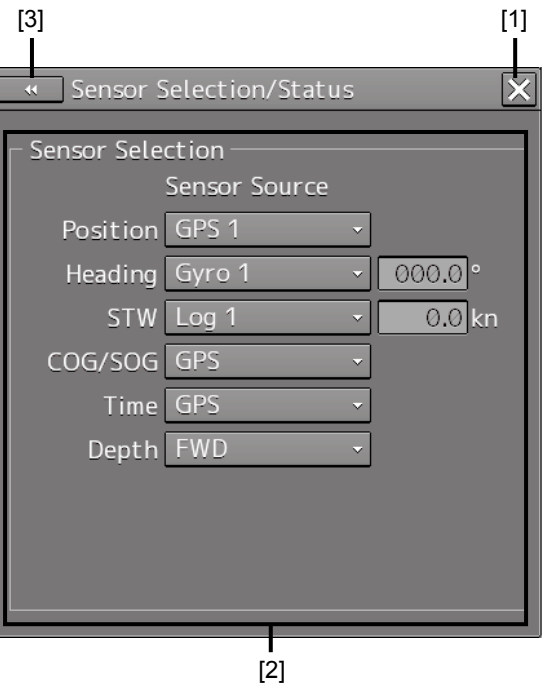

#### **[1] [X] button**

Click on this button to close the "Sensor Selection/Status" dialog box.

#### **[2] [Sensor Selection]**

Enables selection of a sensor source.

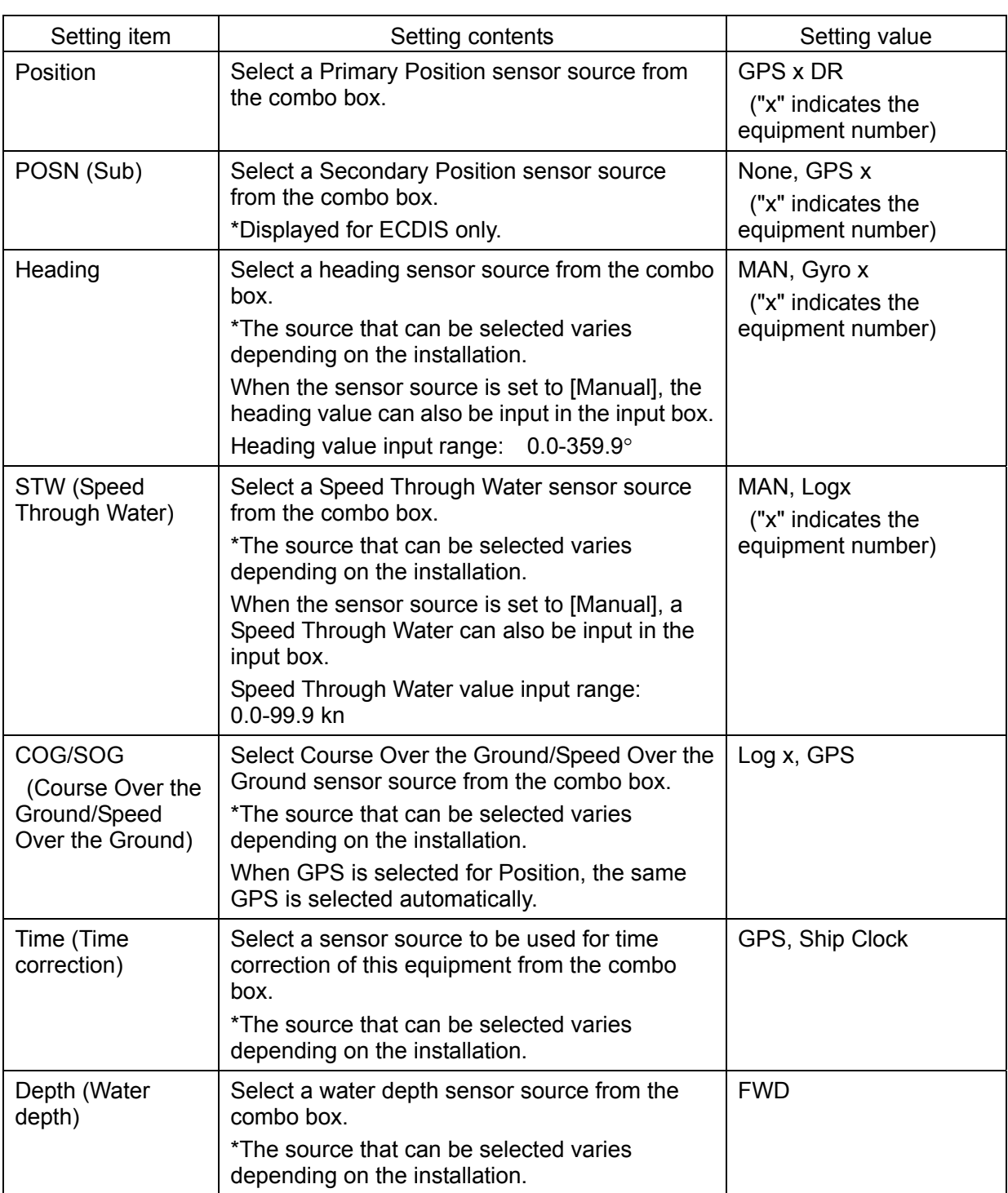

#### **[3] Disclosure button**

When clicked, the hidden left pane appears.

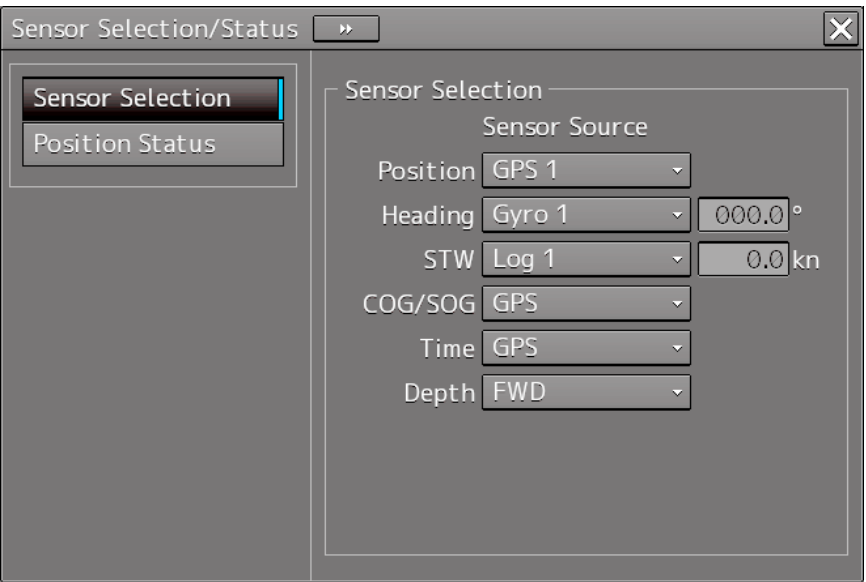

When the left pane is displayed

## **7.2 Performance Check**

Make performance check on the radar equipment regularly and if any problem is found, investigate it immediately. Pay special attention to the high voltage sections in inspection and take full care that no trouble is caused by any error or carelessness in measurement. Take note of the results of inspection, which can be used effectively in the next inspection work. Carry out performance check on the items listed in the check list below.

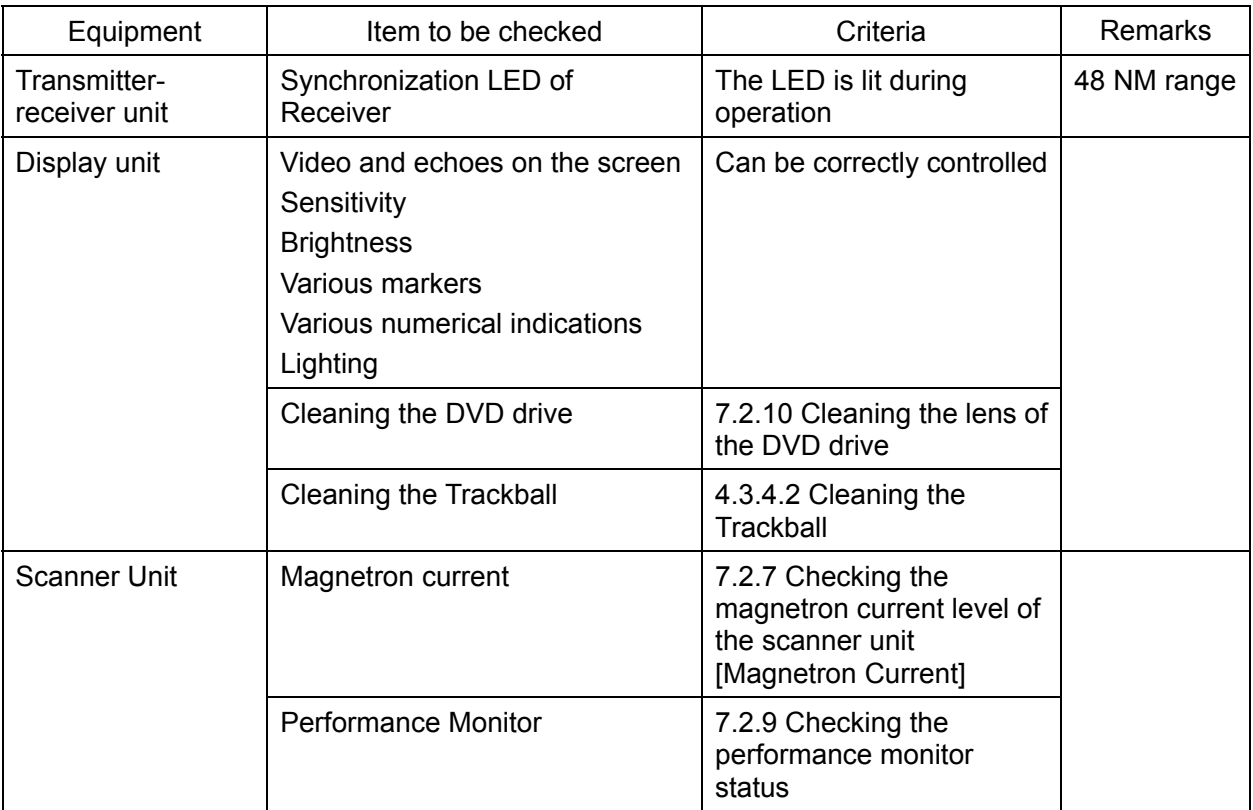

Check List

## **7.2.1 Starting the Diagnosis Function**

### **1. Click on the [Menu] button on the left toolbar.**

The menu is displayed.

## **2. Click on the [Maintenance] - [Diagnosis] button on the menu.**

The "Diagnosis" dialog box appears.

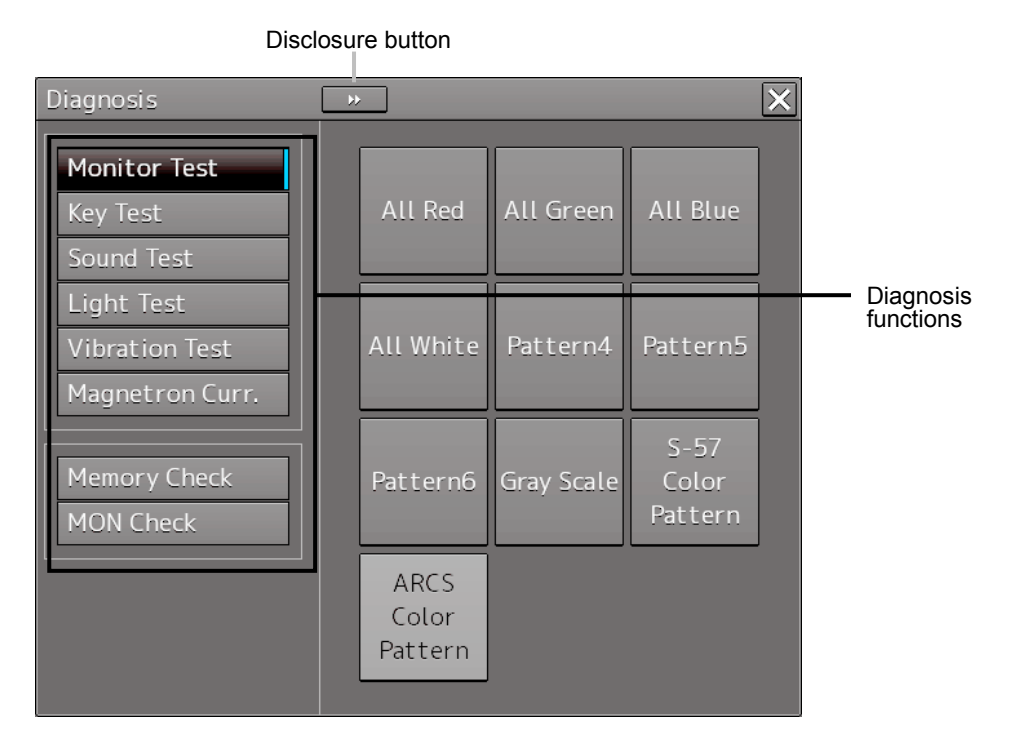

The Diagnosis functions are displayed in the left pane. Click on the disclosure button to hide the left pain.

#### **3. Click on a diagnosis function to be executed.**

The execution dialog of the selected diagnosis function is displayed.

## **7.2.2 Confirming the screen status [Monitor Test]**

Confirm the screen status.

- **1. Click on the [Menu] button on the left toolbar.** The menu is displayed.
- **2. Click on the [Maintenance] [Diagnosis] [Monitor Test] button on the menu.** When the color or pattern of the dialog is clicked on, the color or pattern is displayed on the

screen. Check the screen status with the display status.

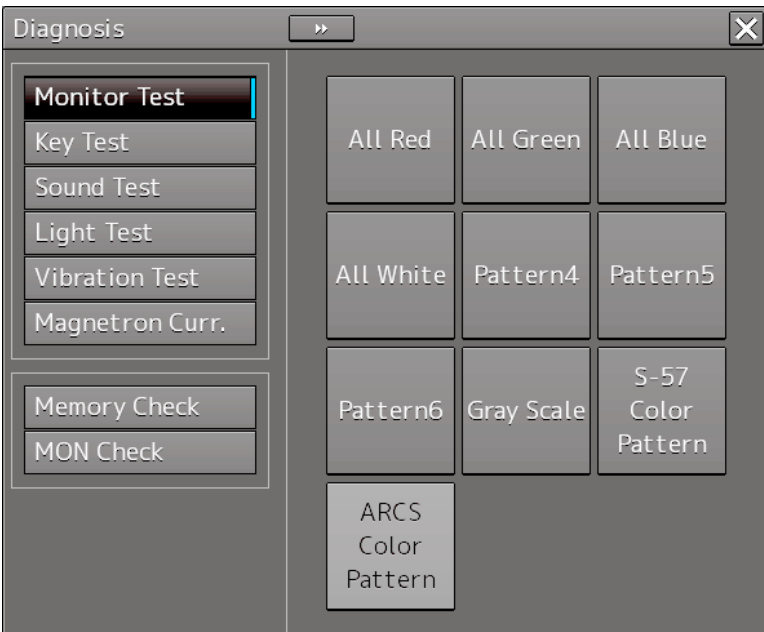

To reset the display, click the button again.

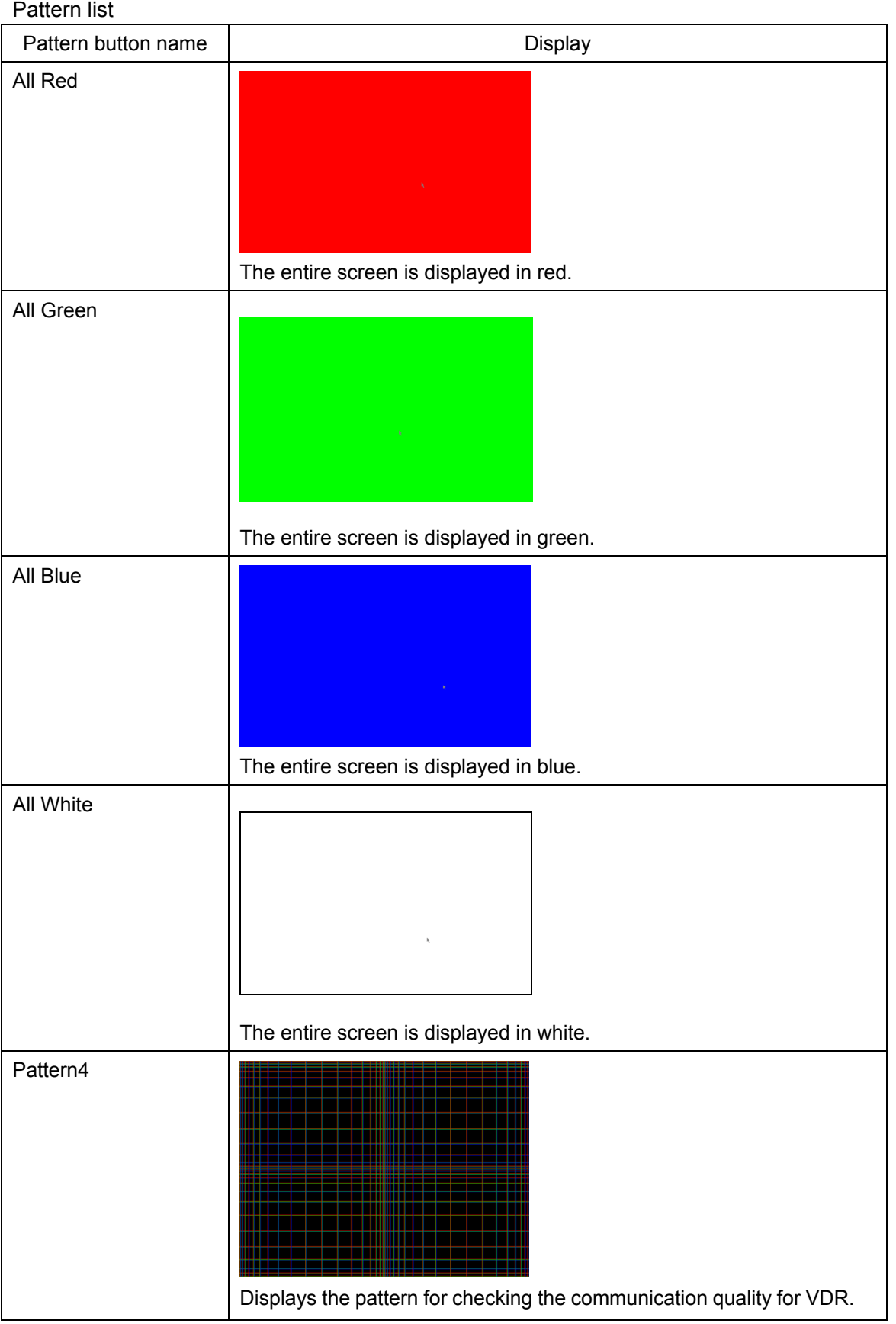

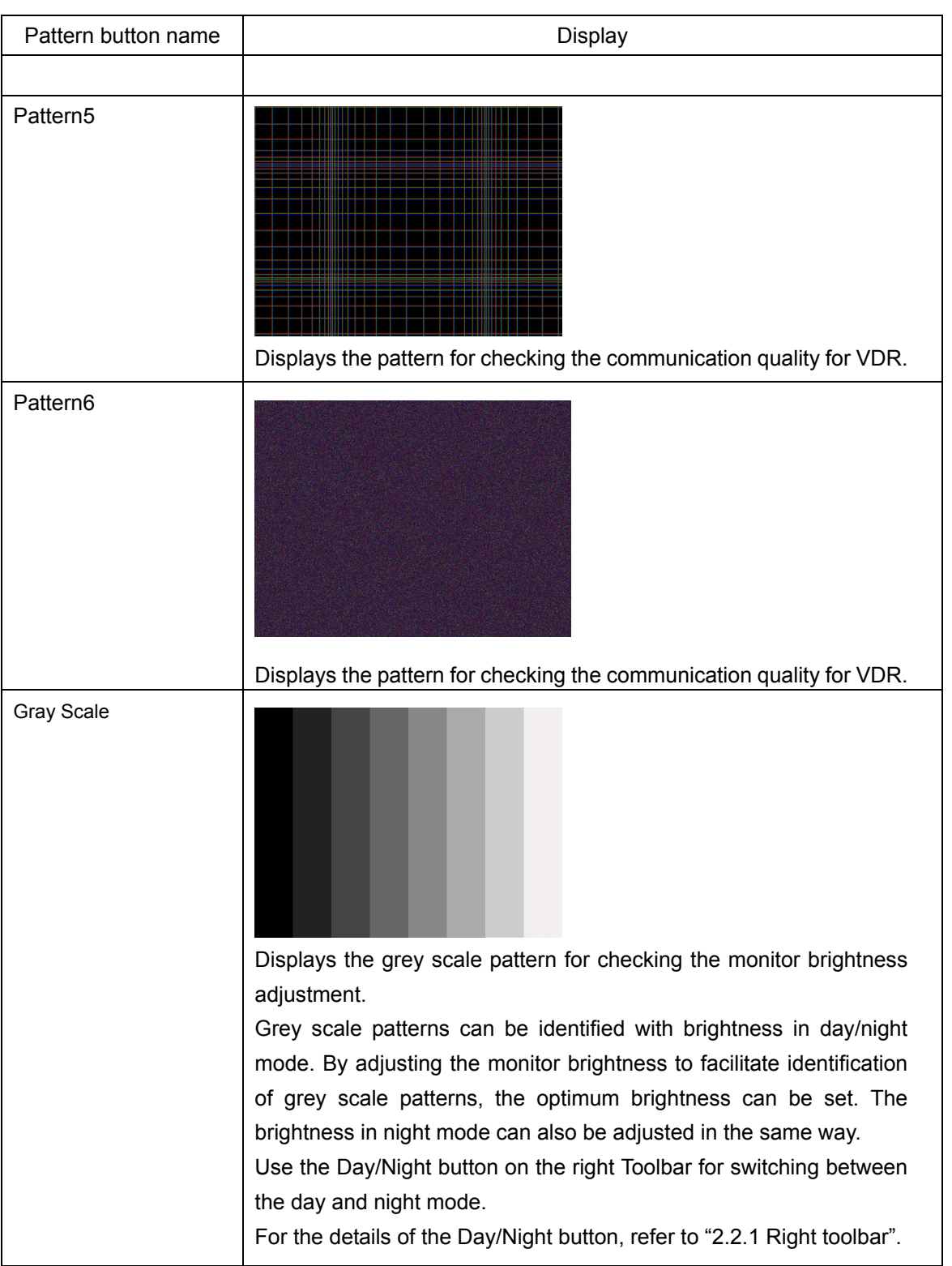

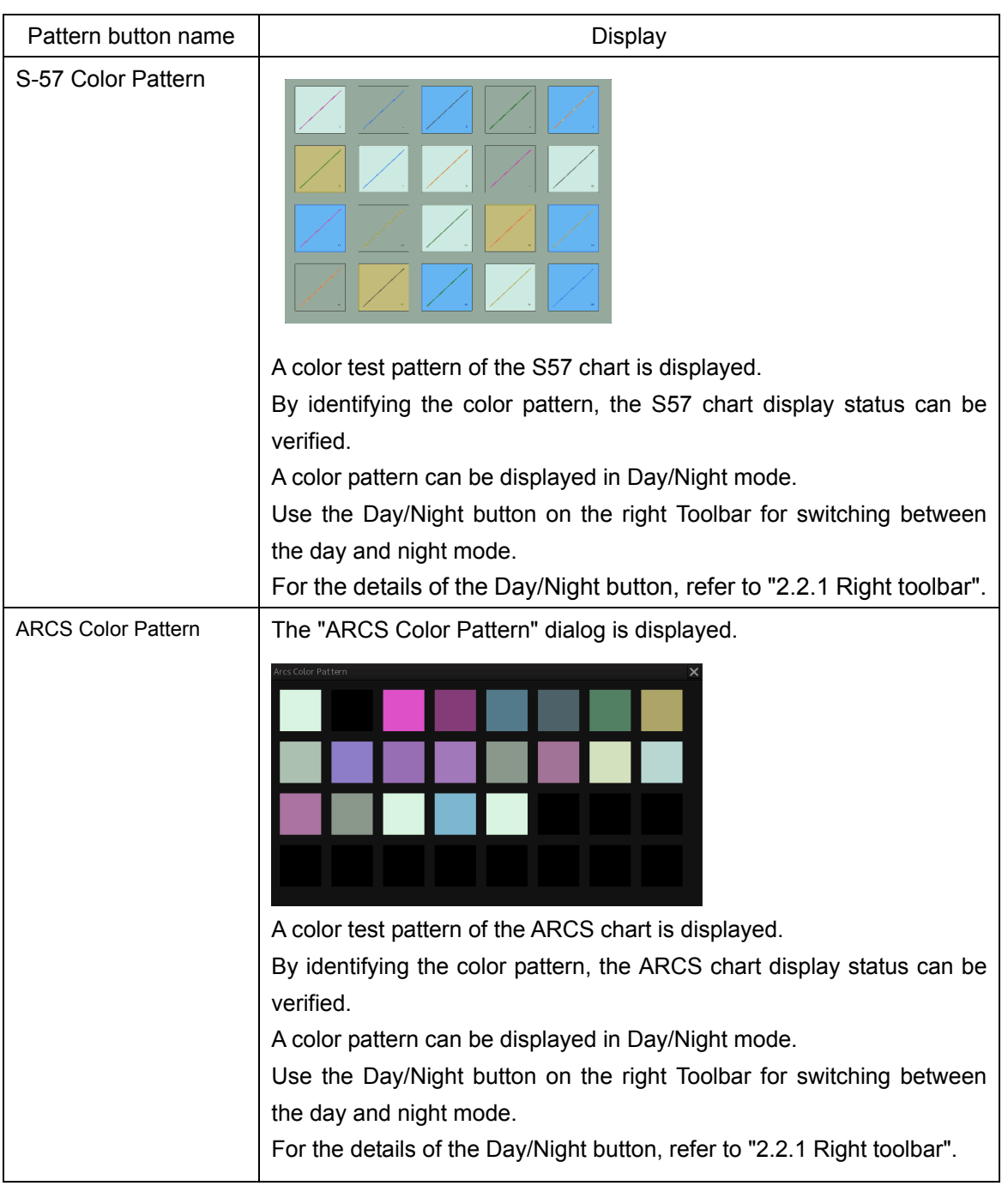

## **7.2.3 Confirming the Performance of the Operation Unit [Key Test]**

Confirm the operation of the keys of the operation unit.

- **1. Click on the [Menu] button on the left toolbar.** The menu is displayed.
- **2. Click on the [Maintenance] [Diagnosis] [Key Test] button on the menu.**
- **3. Click on the [Key Test Start] button.**

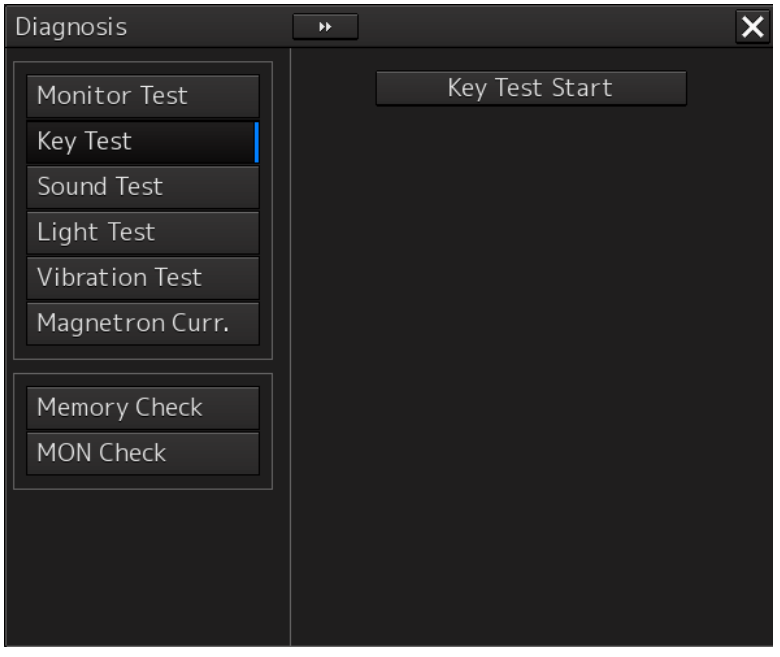

#### Key Test window is displayed.

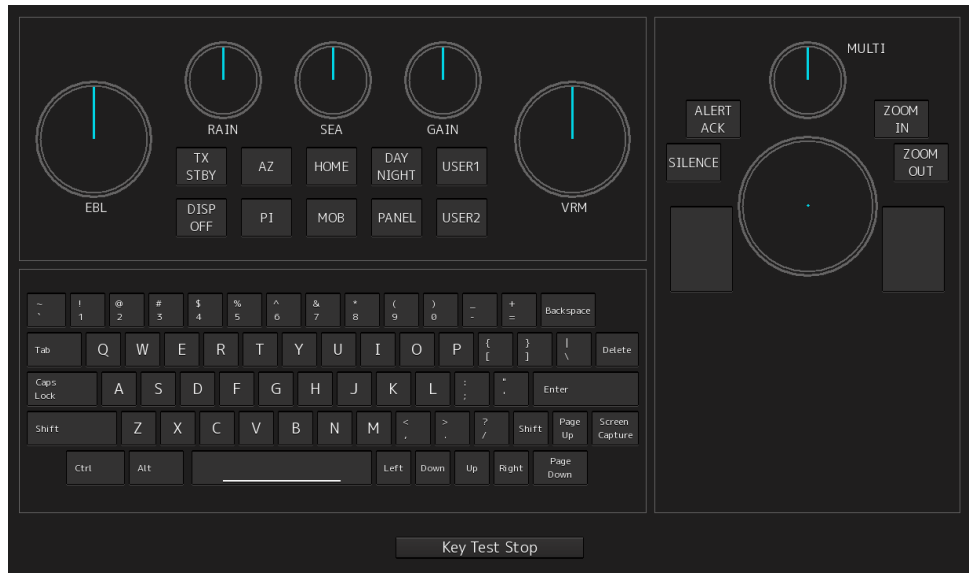

#### **4. Operate the keys, buttons and dials in the operation unit.**

If the performance of the operation unit is normal, the colors of the keys, buttons and dials are changed.

#### **5. Click on the [Key Test Stop] button after the performance check.**

Returns to the "Diagnosis" dialog box.

## **7.2.4 Confirming the Alert Sound [Sound Test]**

Confirm the alert sound.

- **1. Click on the [Menu] button on the left toolbar.** The menu is displayed.
- **2. Click on the [Maintenance] [Diagnosis] [Sound Test] button on the menu.**
- **3. Click on the [Sound Test Start] button.**

A sound test starts. All the available beep sound volumes can be tested from 0.

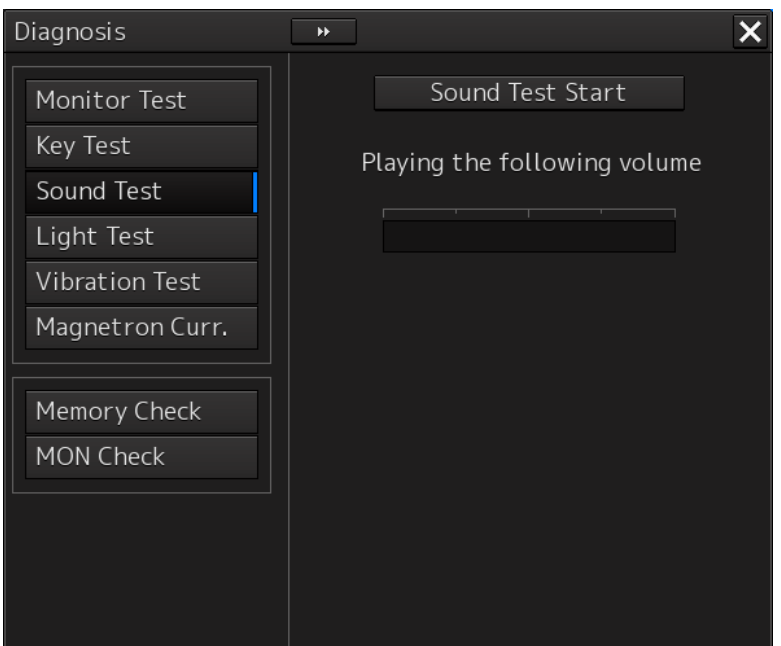

## **7.2.5 Testing the Brightness of LED [Light Test]**

Test the brightness of LED.

- **1. Click on the [Menu] button on the left toolbar.** The menu is displayed.
- **2. Click on the [Maintenance] [Diagnosis] [Light Test] button on the menu.**

#### **3. Click on the [Light Test Start] button.**

An LED brightness test starts. All the available brightness levels can be tested by increasing the level from 0.

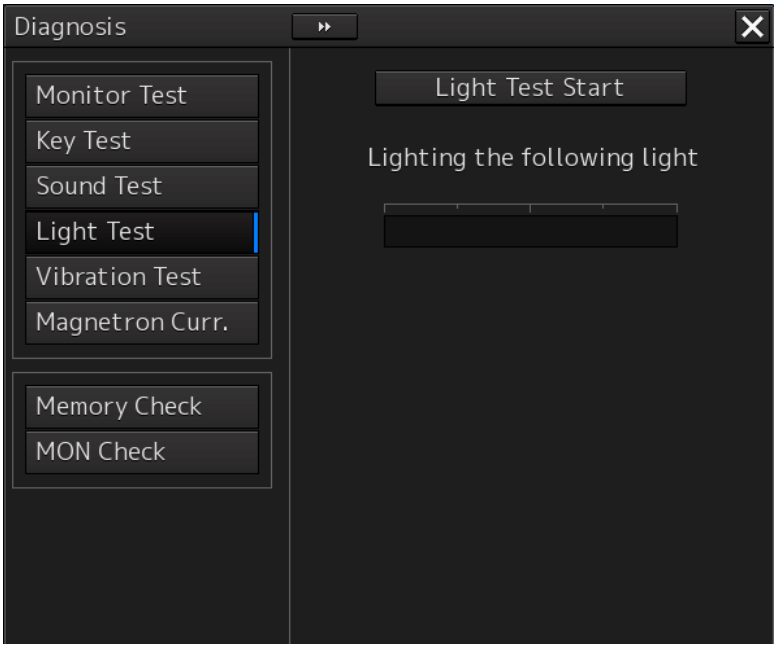

## **7.2.6 Testing a Motor [Vibration Test]**

Test the vibrations of the motor.

- **1. Click on the [Menu] button on the left toolbar.** The menu is displayed.
- **2. Click on the [Maintenance] [Diagnosis] [Vibration Test] button on the menu.**

#### **3. Click on the [Vibration Test] button.**

The motor continuously vibrates while the button is pressed. When the button is released, vibration stops.

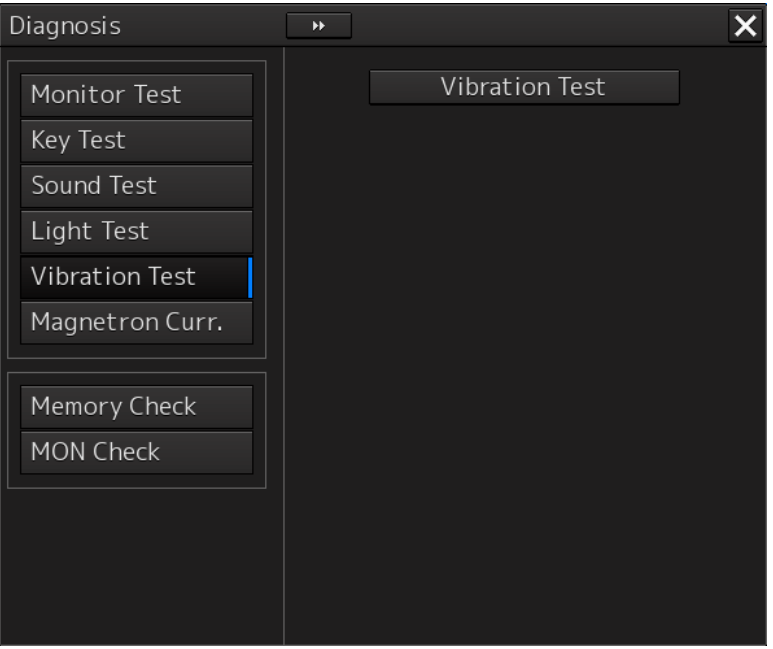

## **7.2.7 Checking the Magnetron Current Level of the RADAR [Magnetron Curr.]**

This function is used to check the magnetron current level of the radar. This function is displayed only when the magnetron radar scanner unit is connected.

#### **1. Click on the [Menu] button on the left toolbar.**

The menu is displayed.

#### **2. Click on the [Maintenance] - [Diagnosis] - [Magnetron Current] button on the menu.** The magnetron current level of the scanner unit is displayed.

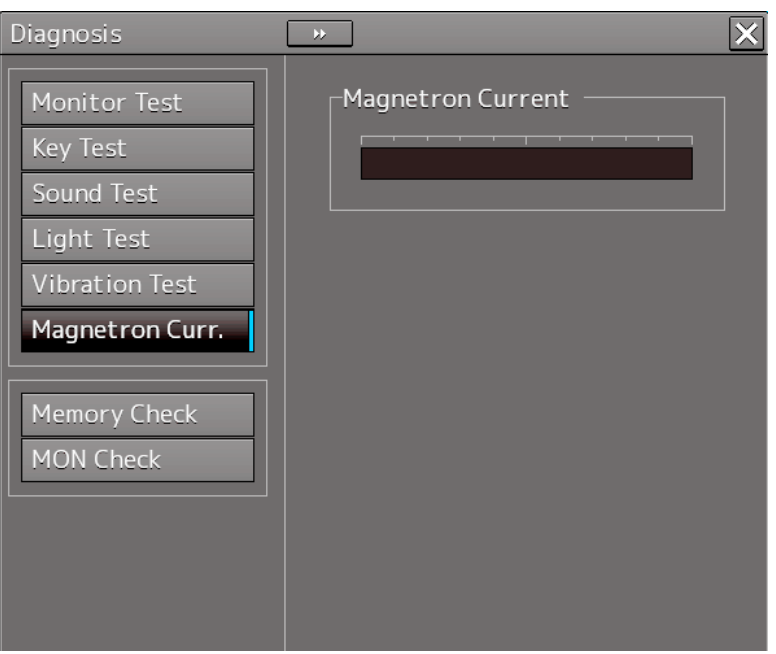

## **7.2.8 Checking the Memory** [**Memory Check**]

Check the memory.

- **1. Click on the [Menu] button on the left toolbar.** The menu is displayed.
- 2. Click on the [Maintenance] [Diagnosis] [Memory Check] button on the menu.<br>3. Click on the [Memory Check Start] button.
- **3. Click on the [Memory Check Start] button.**

Memory checking starts and the checking result is displayed on the [Result] list.

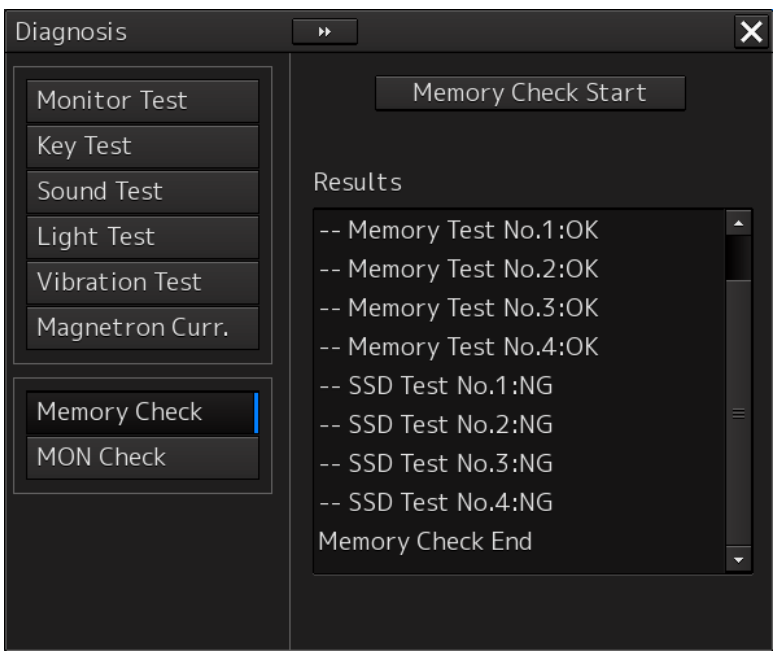

## **7.2.9 Checking the Performance Monitor Status**

This function is used to check the condition of the radar performance monitor. Items displayed under this function vary depending on the type of the scanner unit. When magnetron radar is used, the following dialog box appears.

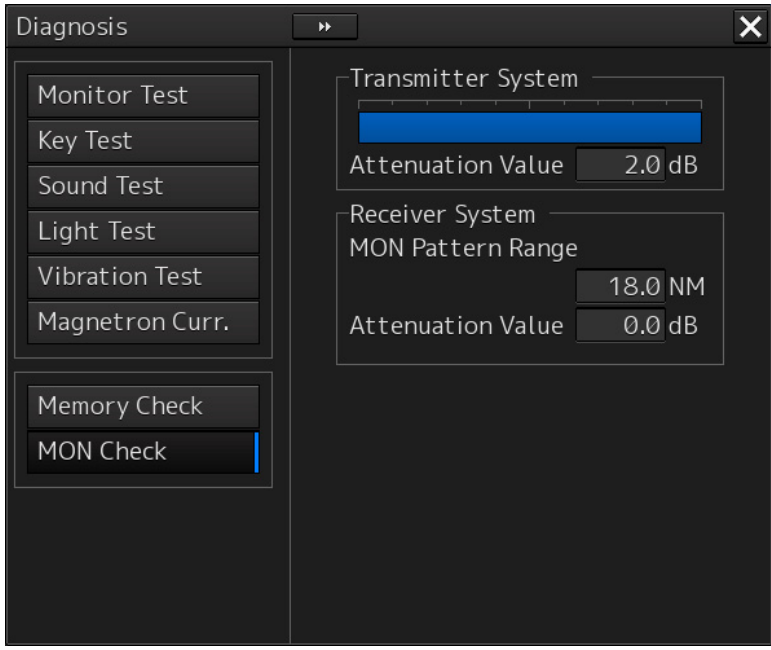

For the details of this dialog box, refer to "MON Check".

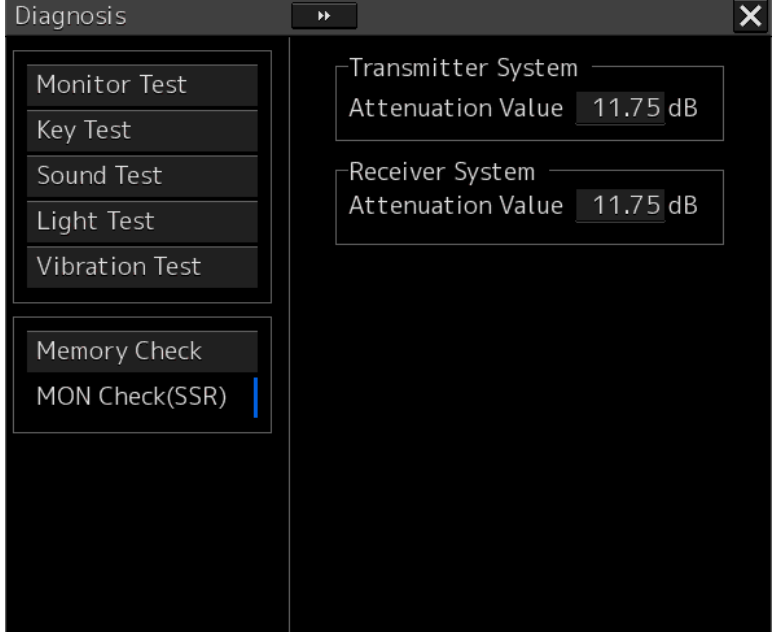

When a solid-state radar is used, the following dialog box will be displayed.

For the details of this dialog box, refer to "MON Check (SSR)".

For more information about the adjustment operation while checking the performance monitor, refer to "Adjusting the performance monitor."

#### **MON Check**

- **1. Click on the [Menu] button on the left toolbar.** The menu is displayed.
- **2. Click on the [Maintenance] [Diagnosis] [MON Check] button on the menu.**

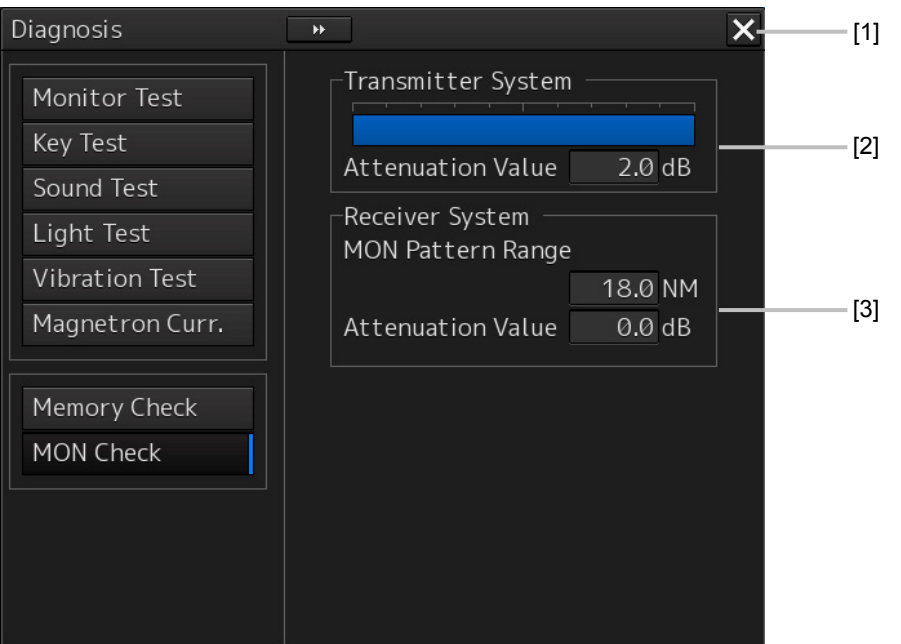

#### **[1] [X] button**

Click on this button to close the "Diagnosis" dialog box.

#### **[2] [Transmitter System]**

The amount of attenuation at the radar transmitter is displayed in a bar graph as well as in a numerical value [dB].

#### **[3] [Receiver System]**

• MON Pattern Range

The distance [NM] is displayed when the user adjusts VRM to the farthest edge of the performance monitor pattern.

#### **•** Attenuation Value

The amount of attenuation at the radar receiving unit is displayed in a numerical value [dB].

## At degrading performances: -15.0 dB to -7.0 dB

Attention Value of Receiving Unit:

Attention Value of Transmitter:

At normal:  $-2.9$  dB to  $+3.5$  dB

At normal:  $-6.9$  dB to  $+2.0$  dB

At degrading performances: -15.0 dB to -3.0 dB

Benchmarks for the amount of attenuation are as follows:

Performance monitor pattern (If the performance of the receiver degrades, the pattern range becomes  $\sum_{k=1}^{\infty}$ 

**1. Click on the [Menu] button on the left toolbar.** The menu is displayed.

**4. Check the amount of attenuation in the dialog box.**

- 
- 
- **2. Click on the [Maintenance] [Diagnosis] [MON Check] or [MON Check (SSR)] button on the menu.**
- 
- **3. Turn the [VRM] dial on the KOPU to the farthest edge of the performance monitor pattern.**

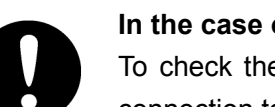

**Adjustment of the performance monitor** 

**In the case of equiped with Interswitch Unit function (Option)**  To check the performance with the performance monitor, set the Interswitch Unit connection to straight (i.e. No. 1 scanner unit is connected to No. 1 display unit).

Check the condition of the performance monitor and adjust the performance monitor as necessary.

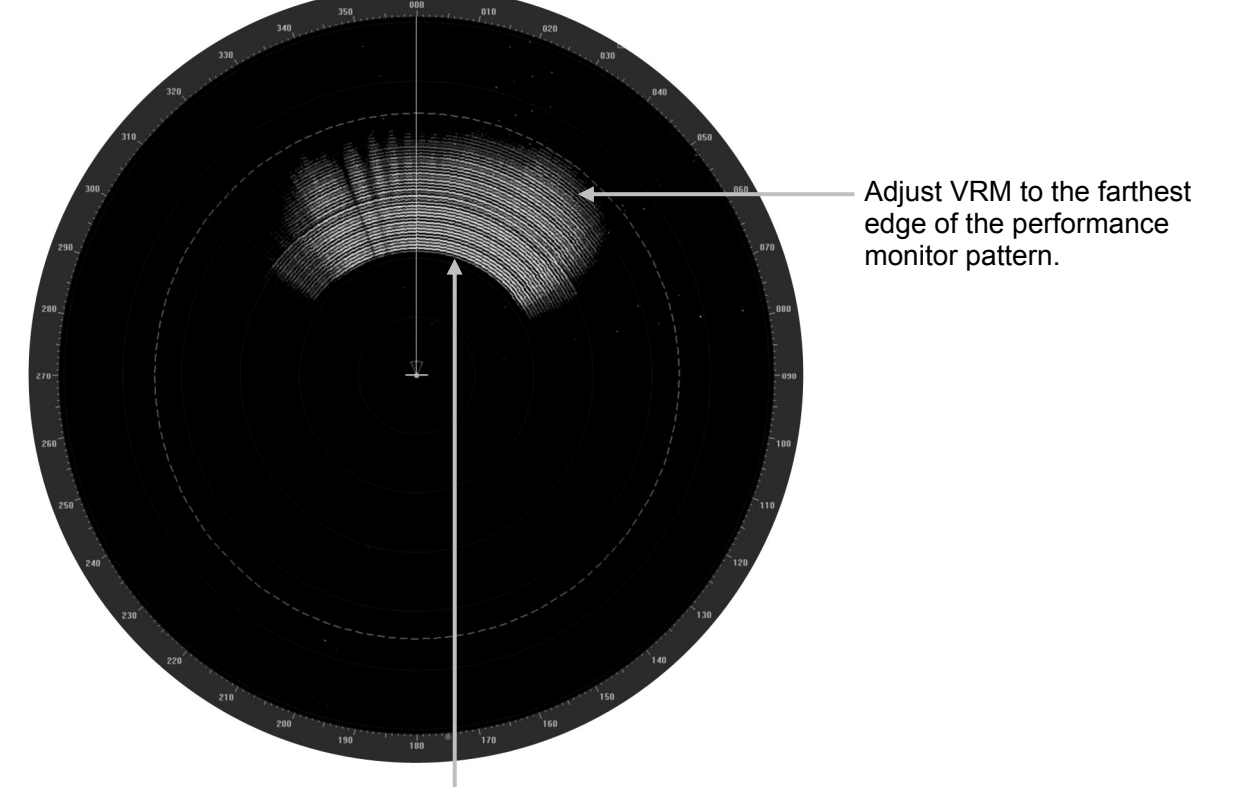

• When confirming the attenuation value of the transmitter, after opening the dialog box, wait for one minute, and then read its value.

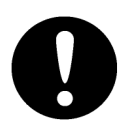

• If the attenuation value of the transmitter is -7dB or lesser, or that of the receiver is -3dB or lesser, it indicates that performances of the transmitter/receiving unit are degrading.

In this case, inspection by the specialized service personnel is required. Contact our dealer, the nearest service representative or JRC sales.

### **MON Check (SSR)**

**1. Click on the [Menu] button on the left toolbar.** The menu is displayed.

#### **2. Click on the [Maintenance] - [Diagnosis] - [MON Check (SSR)] button on the menu.**

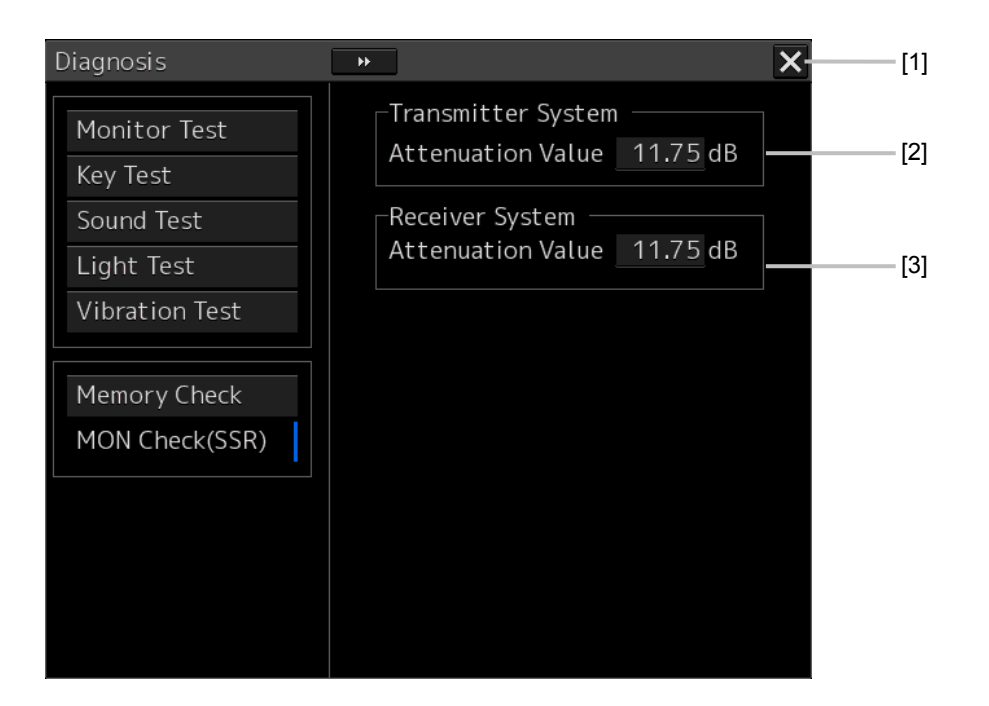

#### **[1] [X] button**

Click on this button to close the "Diagnosis" dialog box.

#### **[2] [Transmitter System]**

The amount of attenuation at the radar transmitter is displayed in a numerical value [dB].

#### **[3] [Receiver System]**

The amount of attenuation at the radar receiving unit is displayed in a numerical value [dB].

## **7.2.10 Cleaning the Lens of the DVD Drive**

- **1. Insert the supplied lens cleaner CD into the DVD drive.**
- **2. Click on the [Menu] button on the left toolbar.** The menu is displayed.
- **3. Click [Maintenance] [Diagnosis] [DVD Cleaning] from the menu.** Cleaning automatically starts.

The following dialog box appears during cleaning:

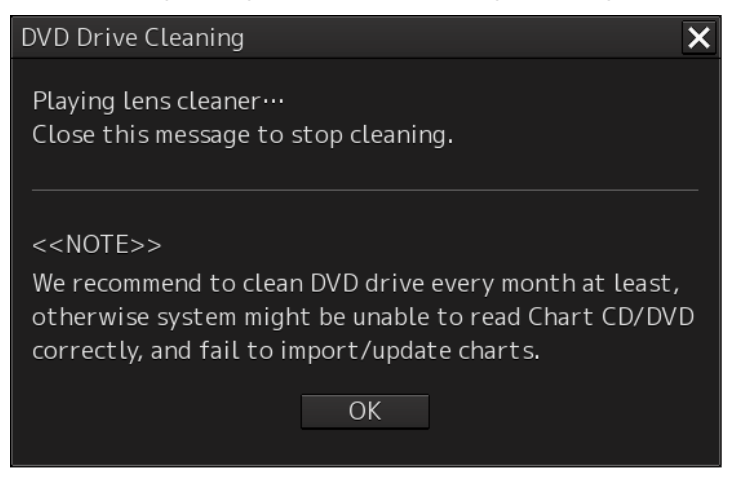

**4. When the cleaning completion dialog box appears, click on the [OK] button.**

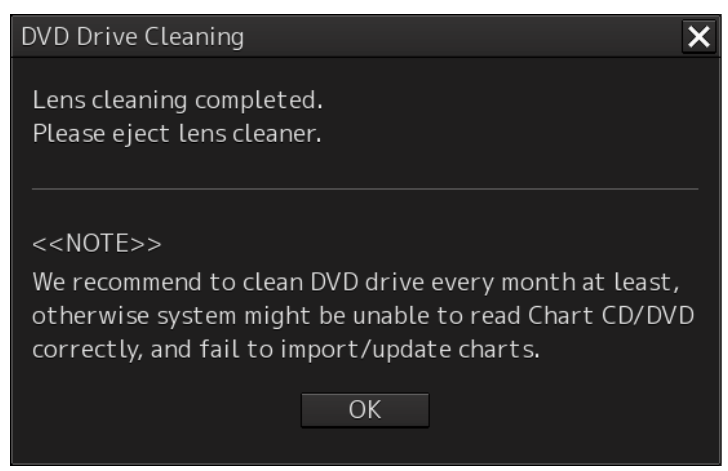

The supplied lens cleaner CD is ejected.

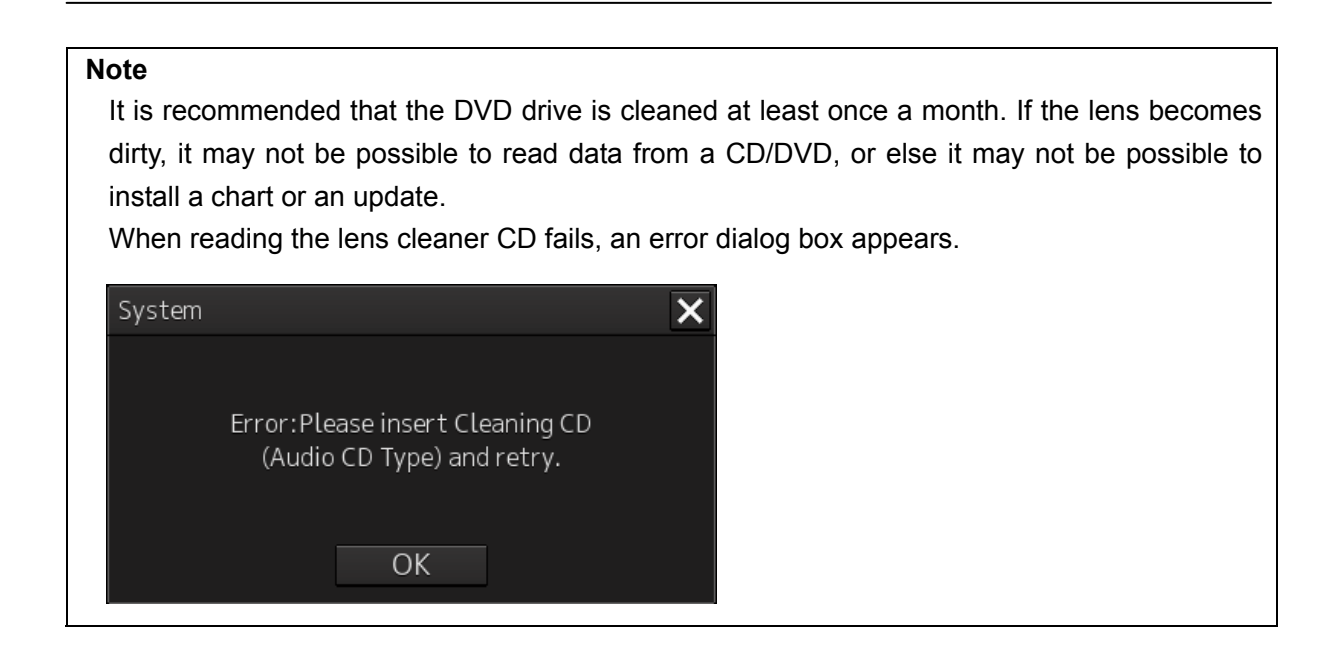

## **7.2.11 Cleaning the Trackball**

Refer to "4.3.4.2 Cleaning the trackball" of Chapter 4.
# **7.3 Troubleshooting**

When this equipment does not operate correctly, check the following points before asking for repairs.

Consult with your nearest subsidiary company, branch office, or sales office if the problem does not get solved even after checking and correcting these points, or if there are any abnormally locations other than the following items.

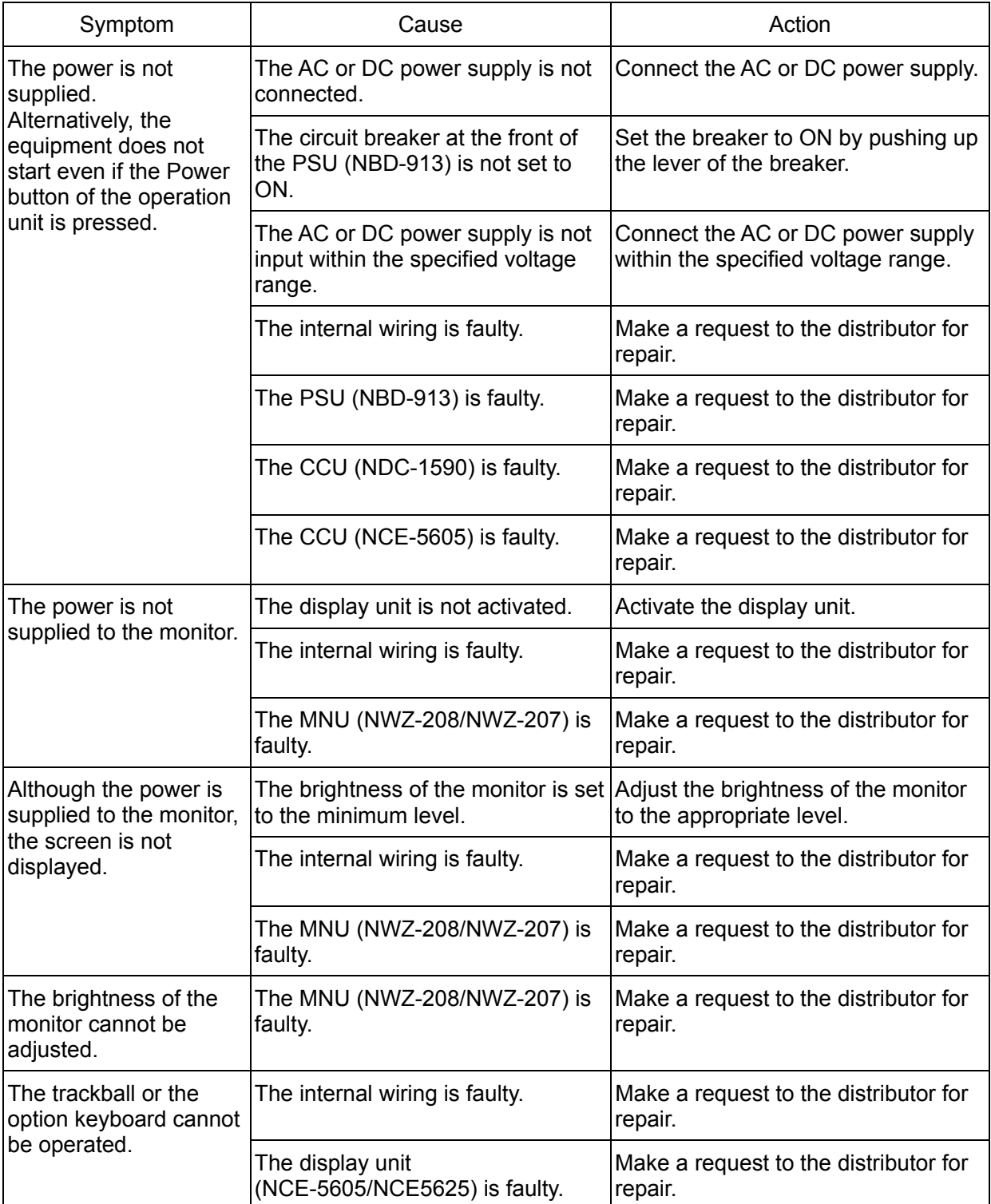

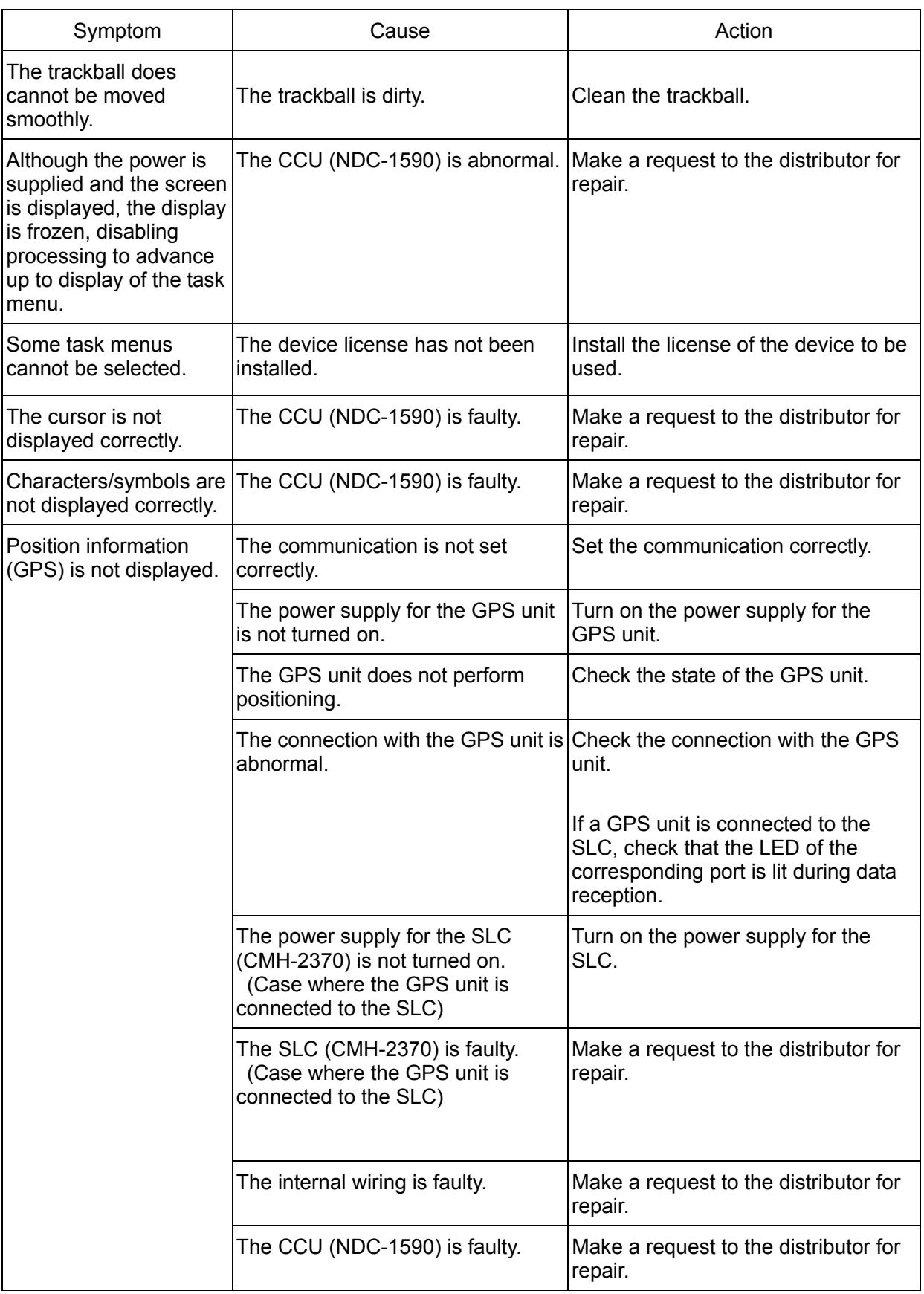

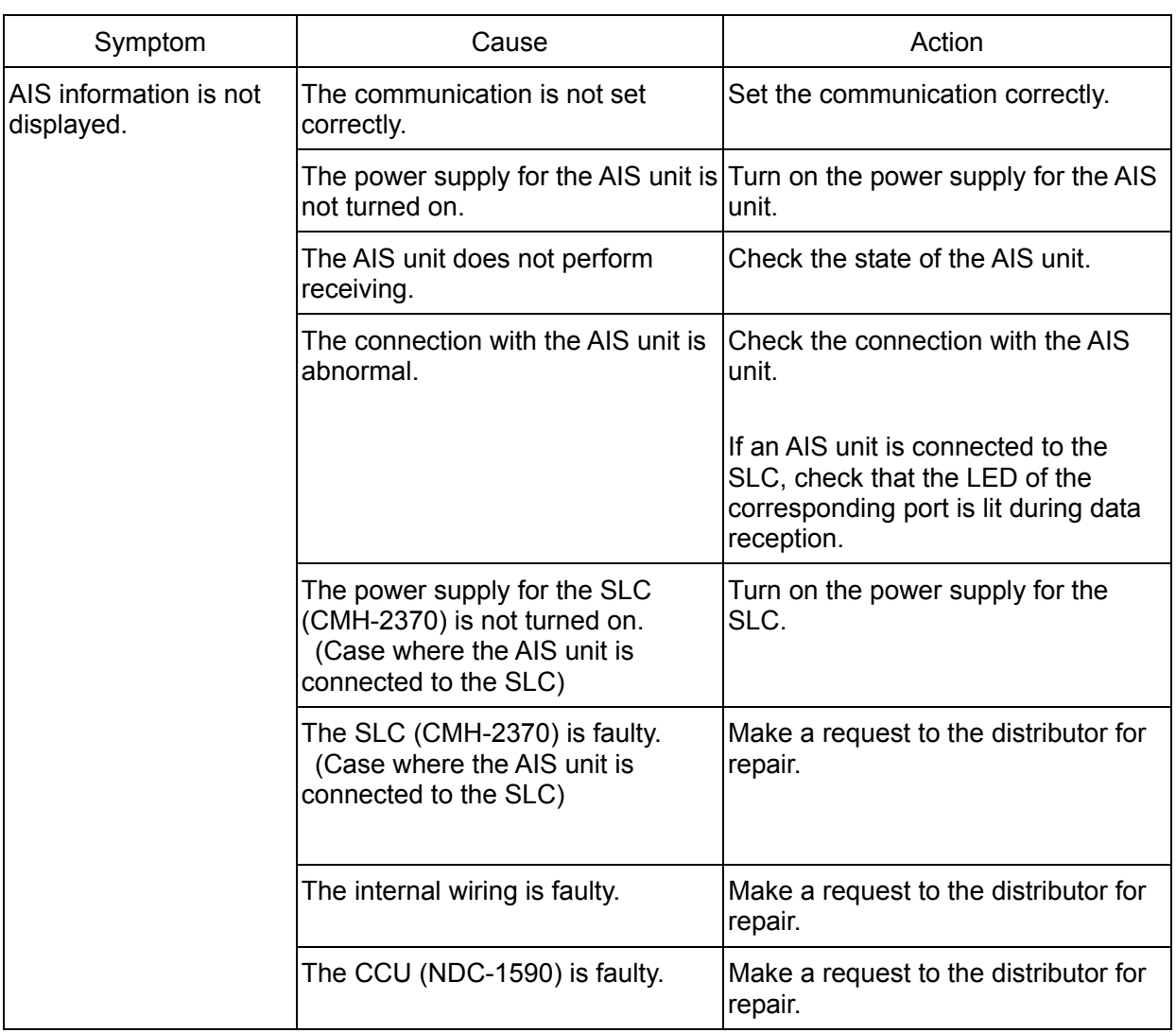

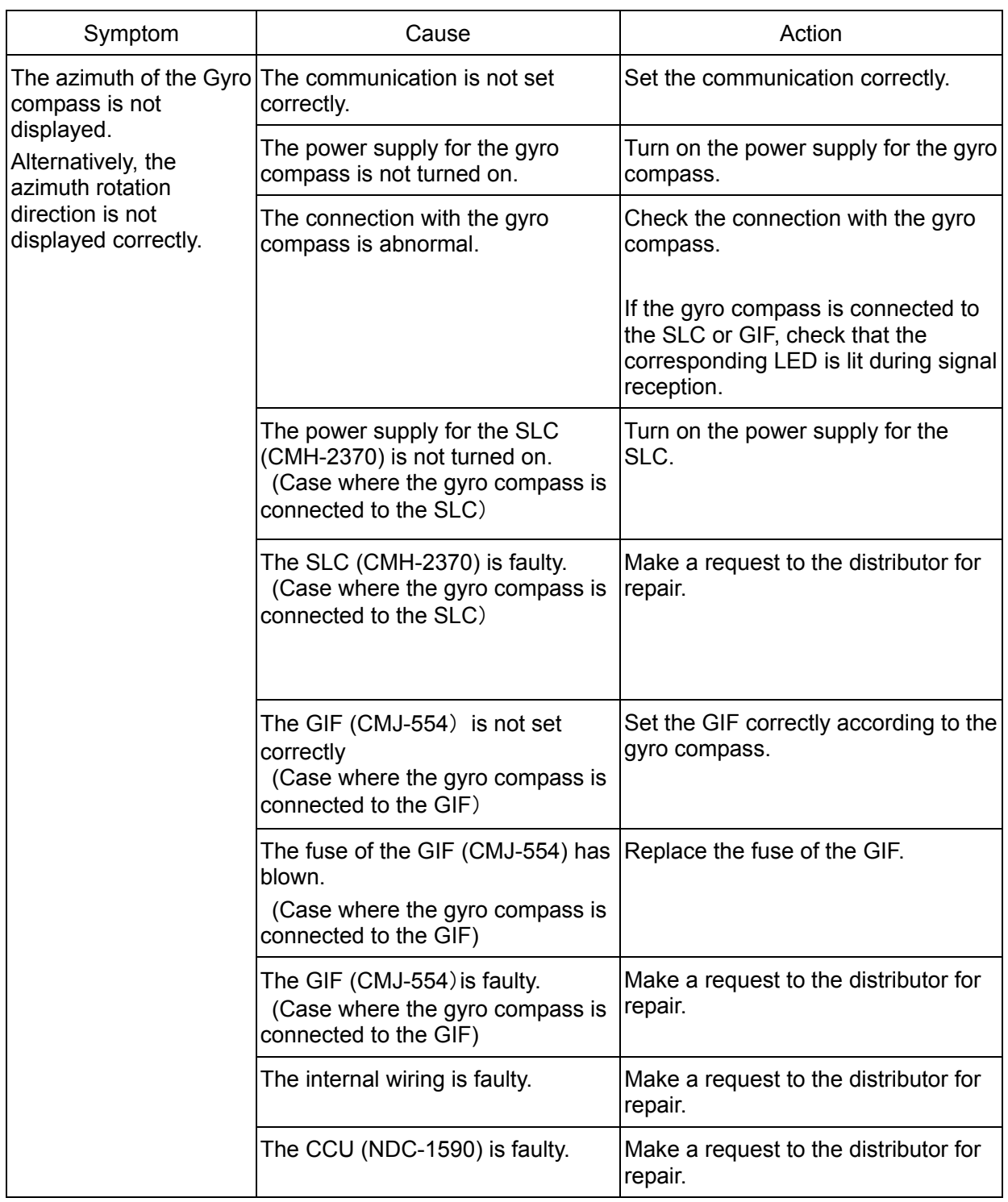

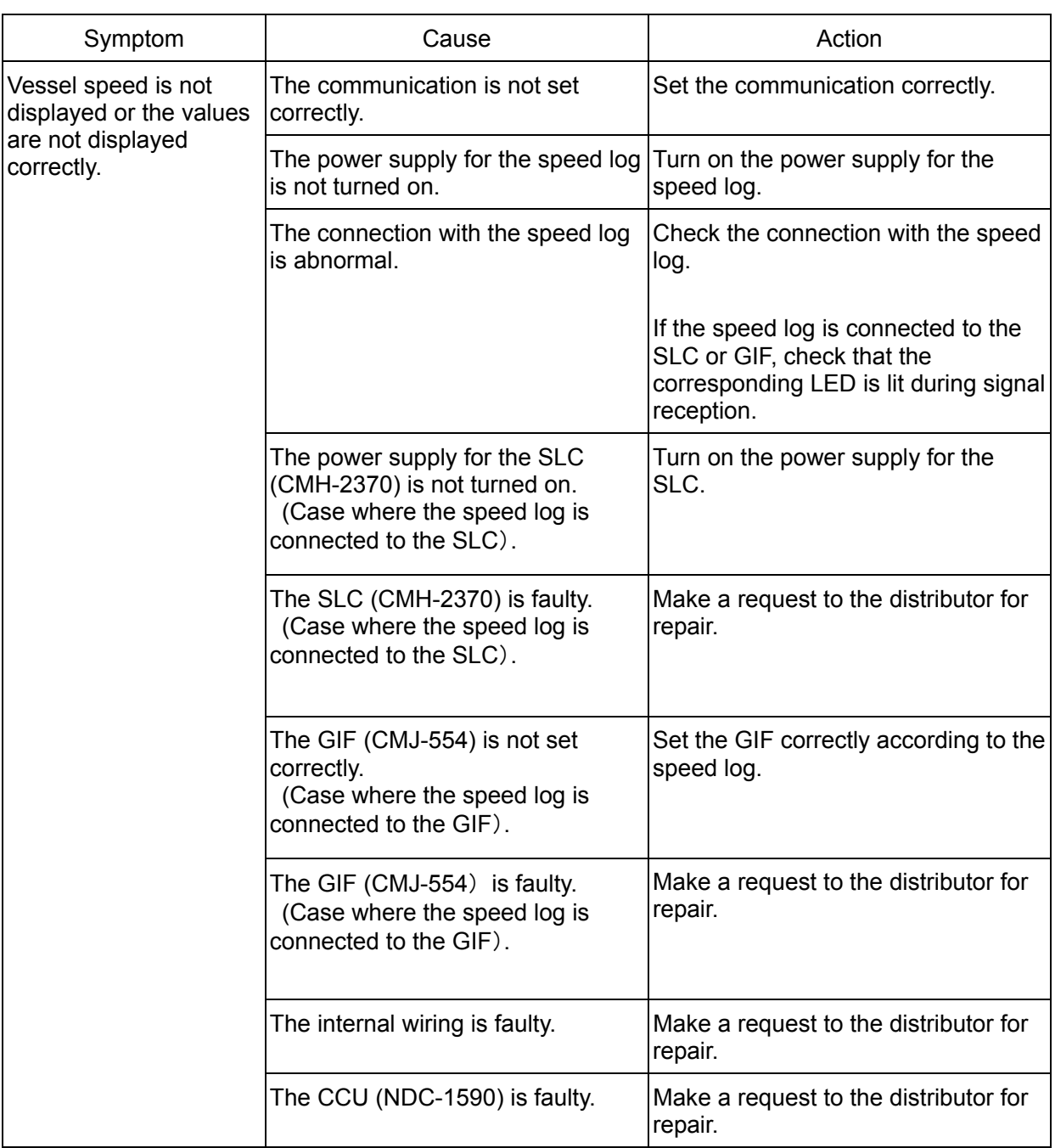

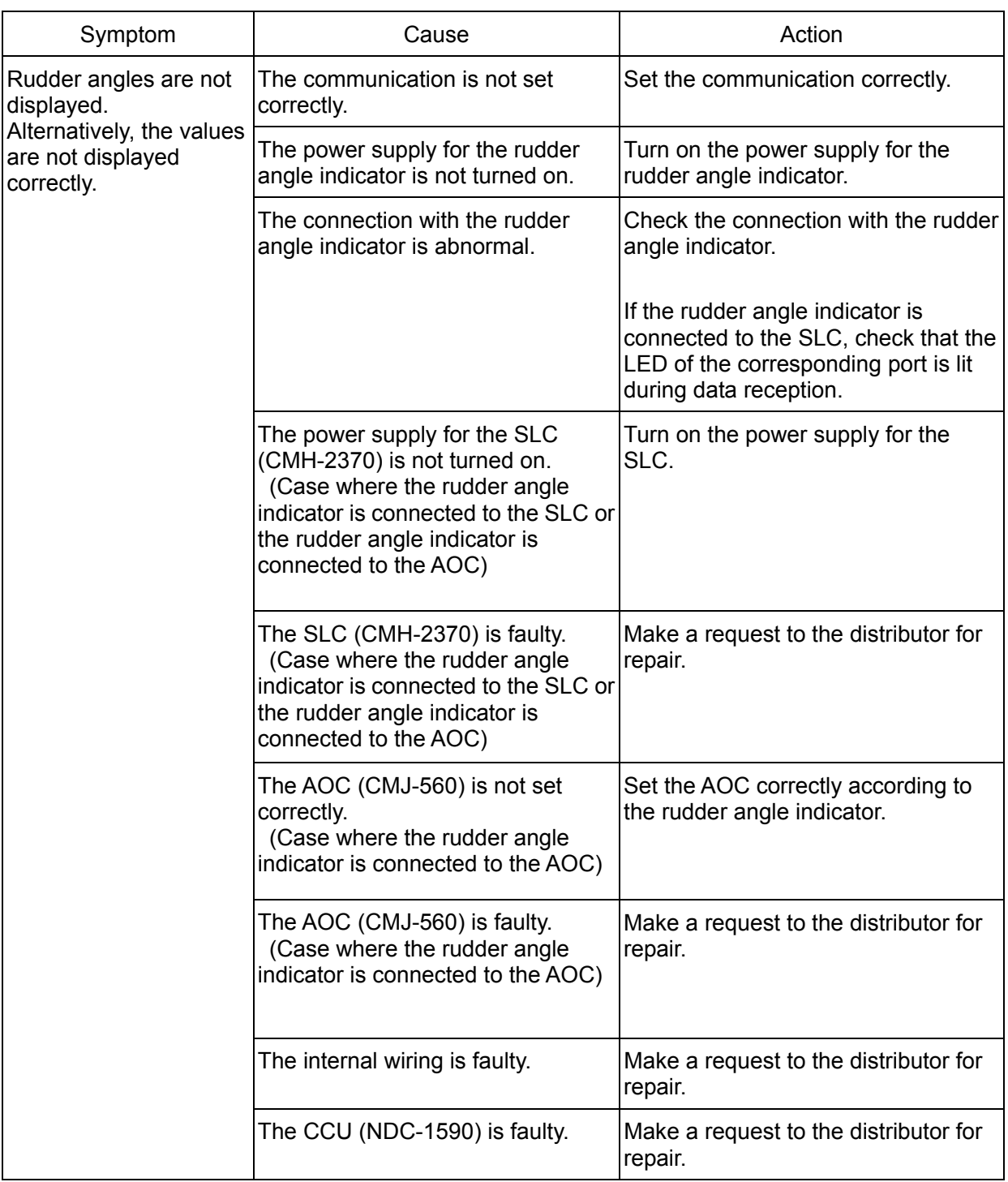

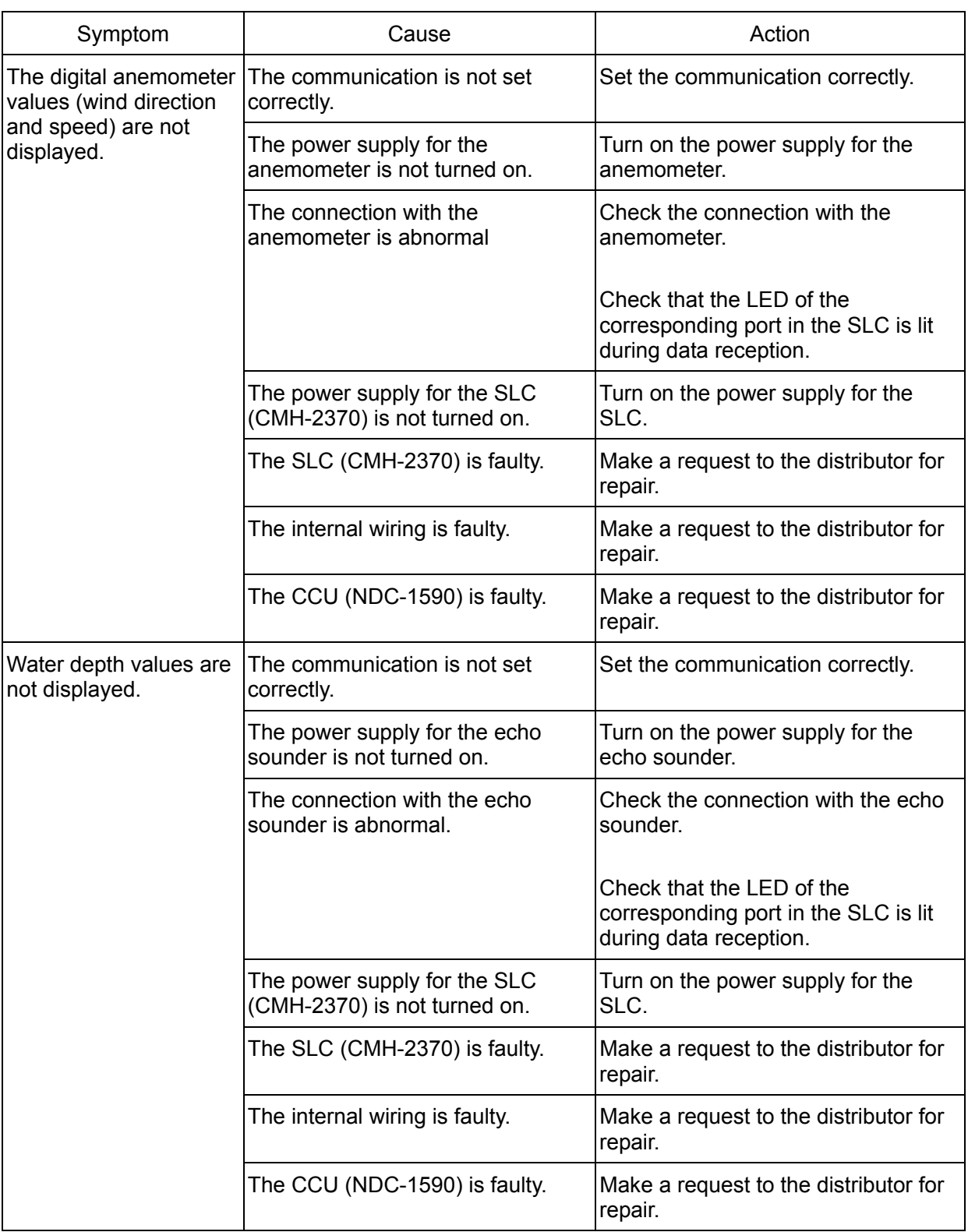

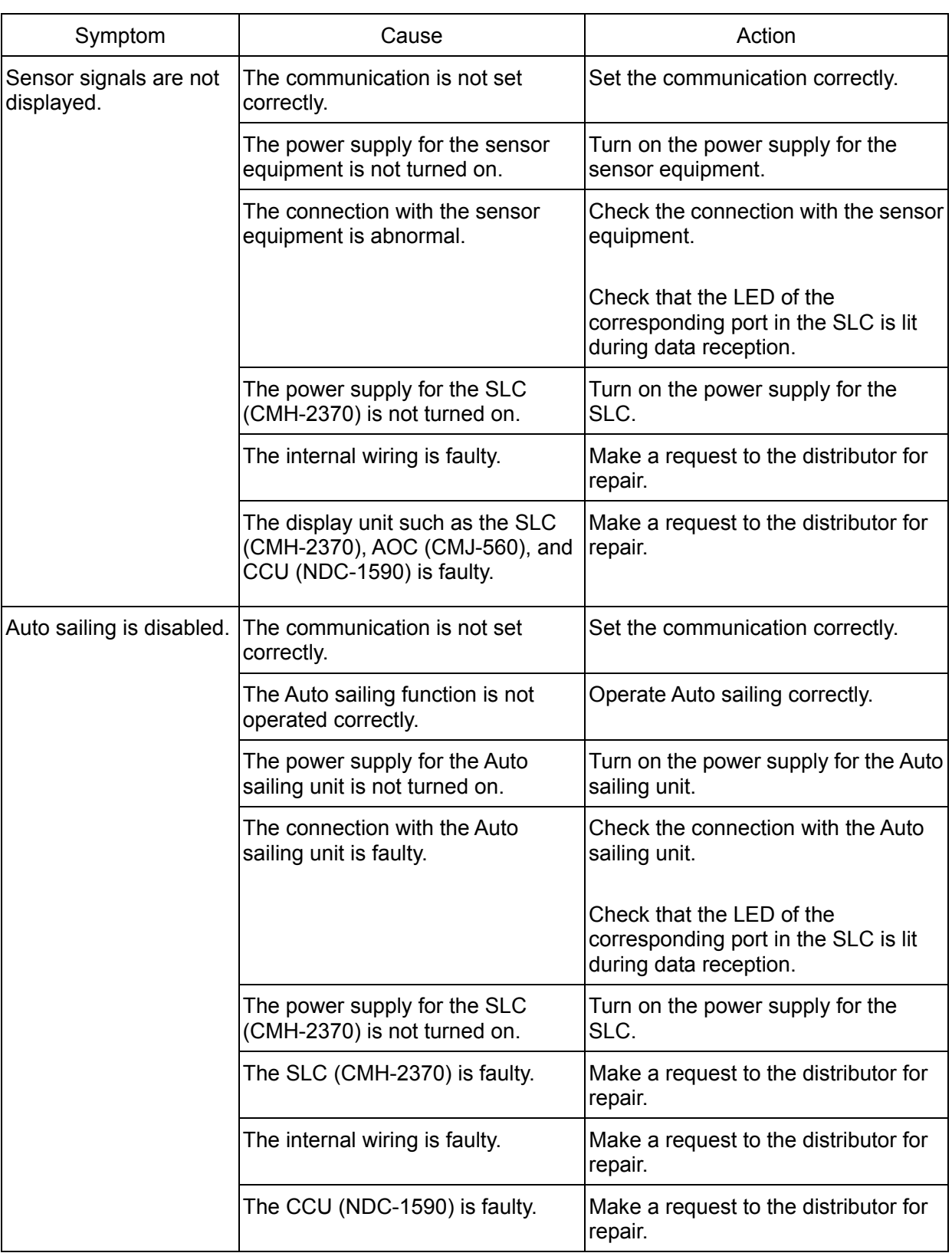

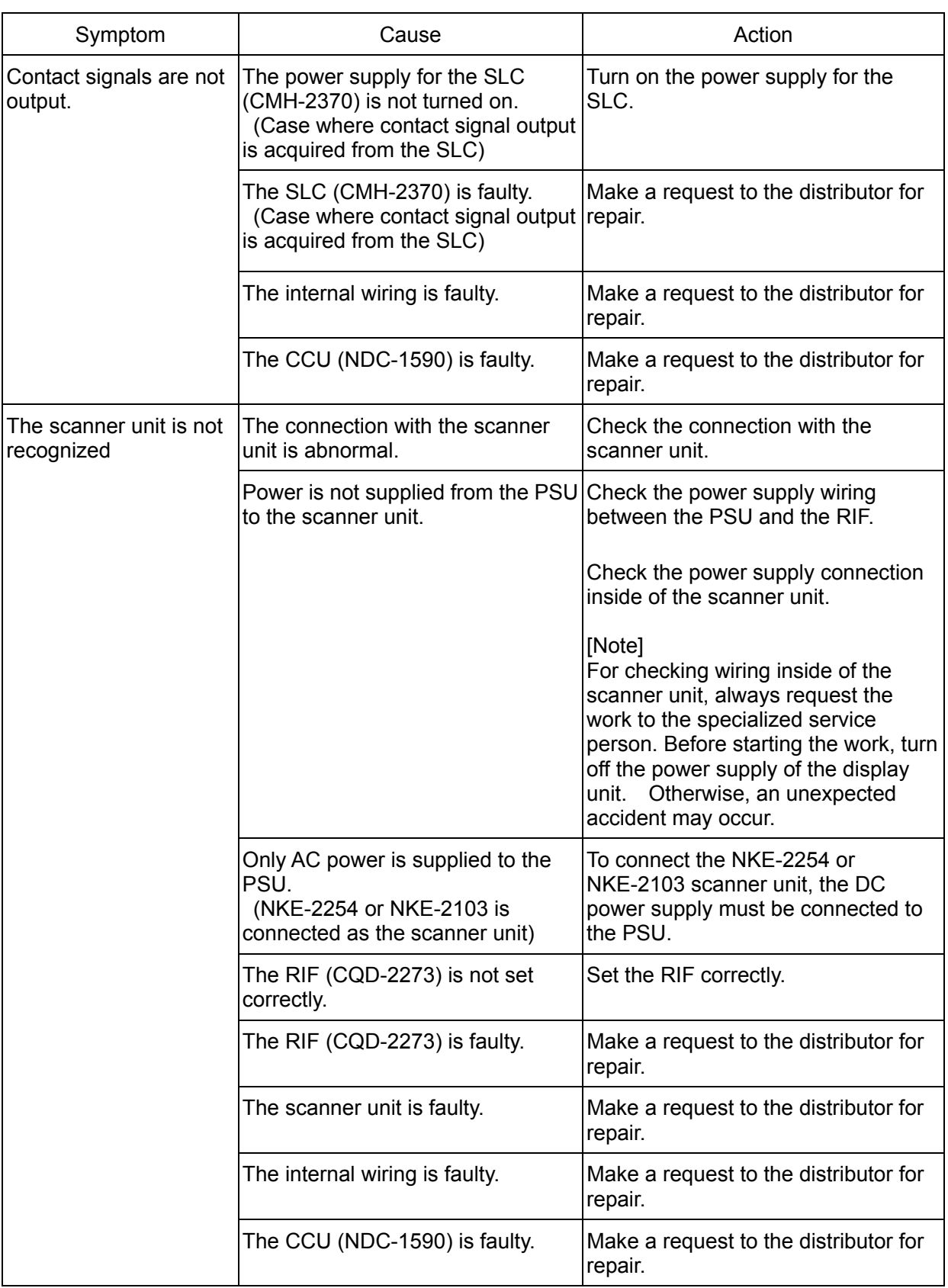

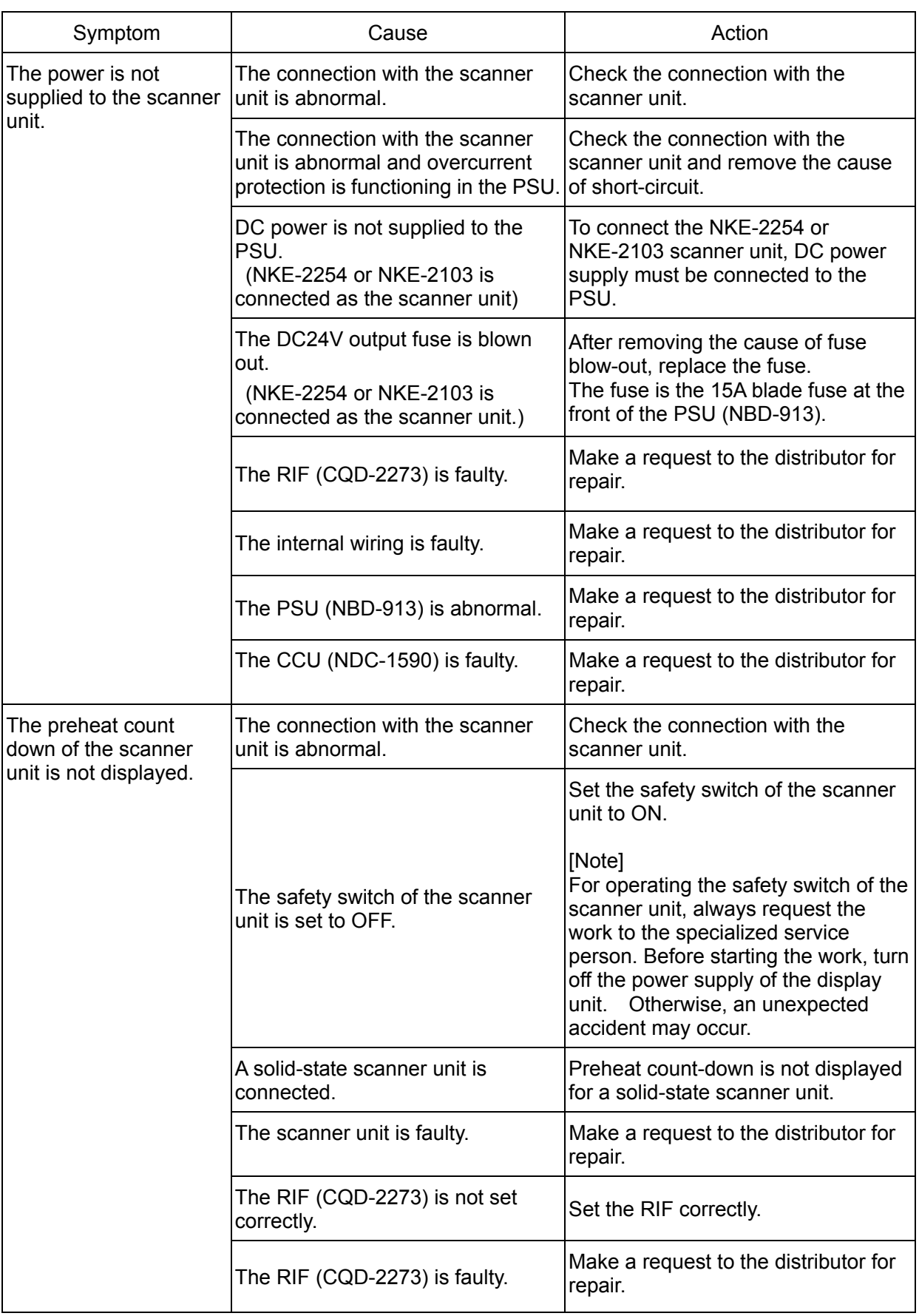

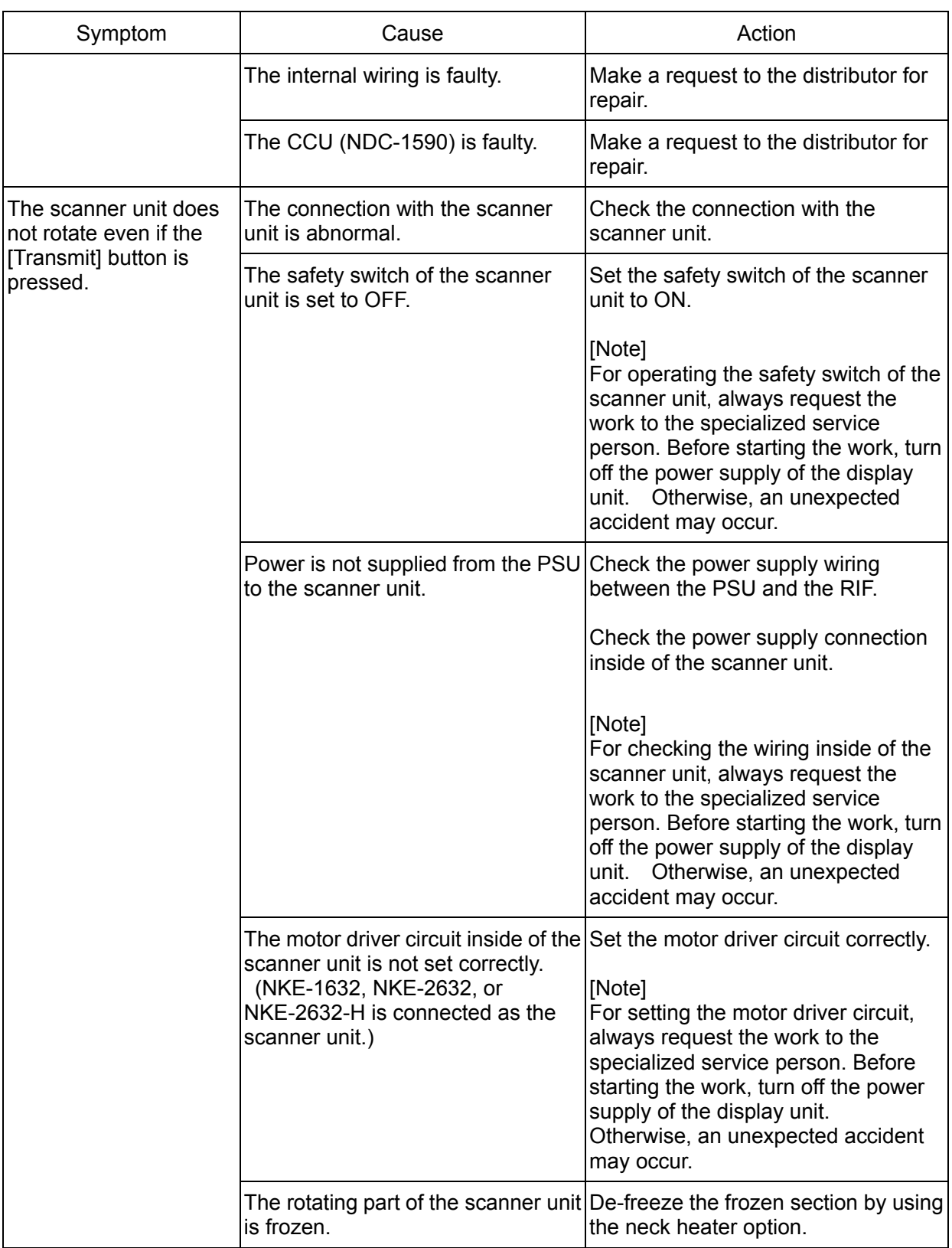

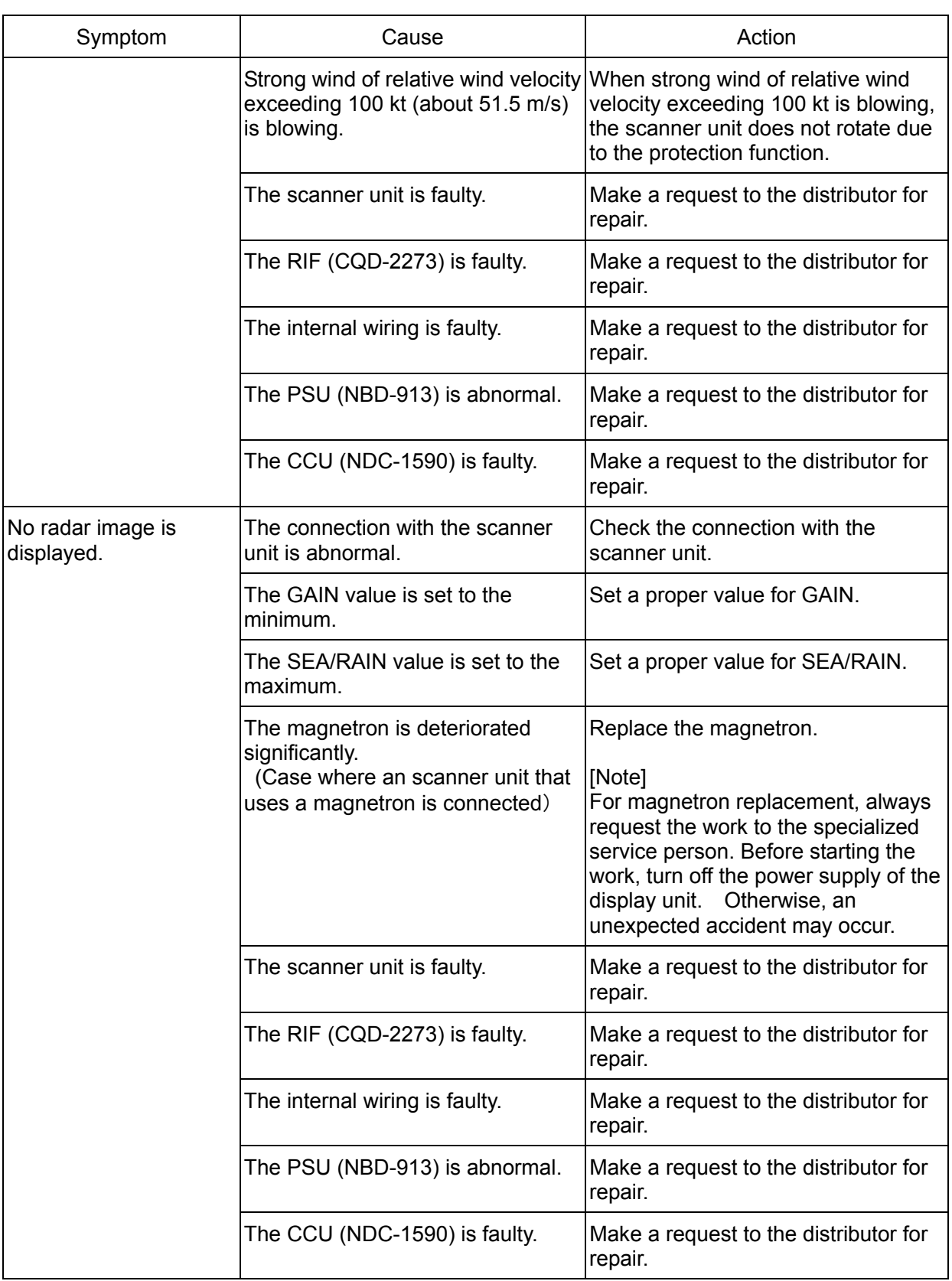

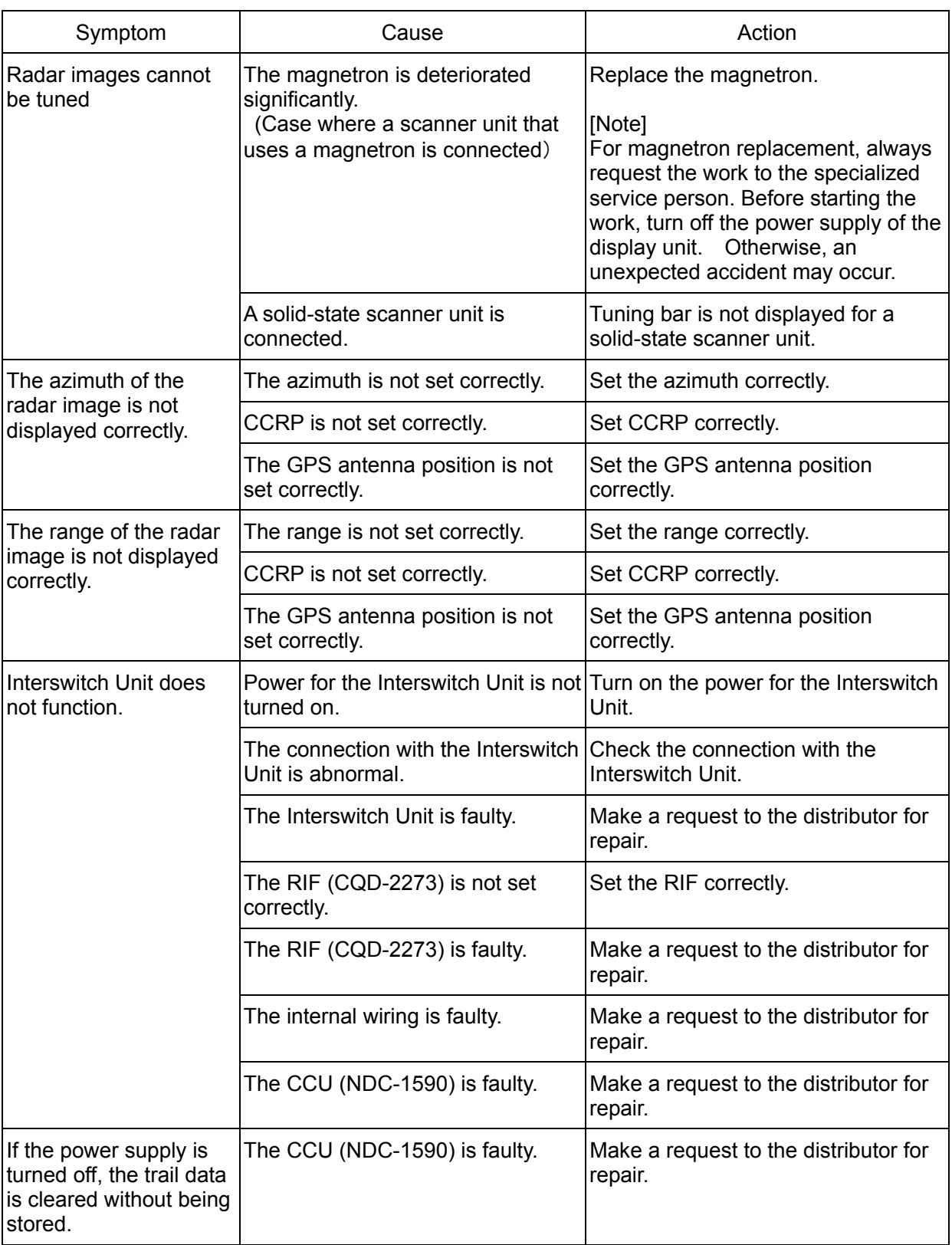

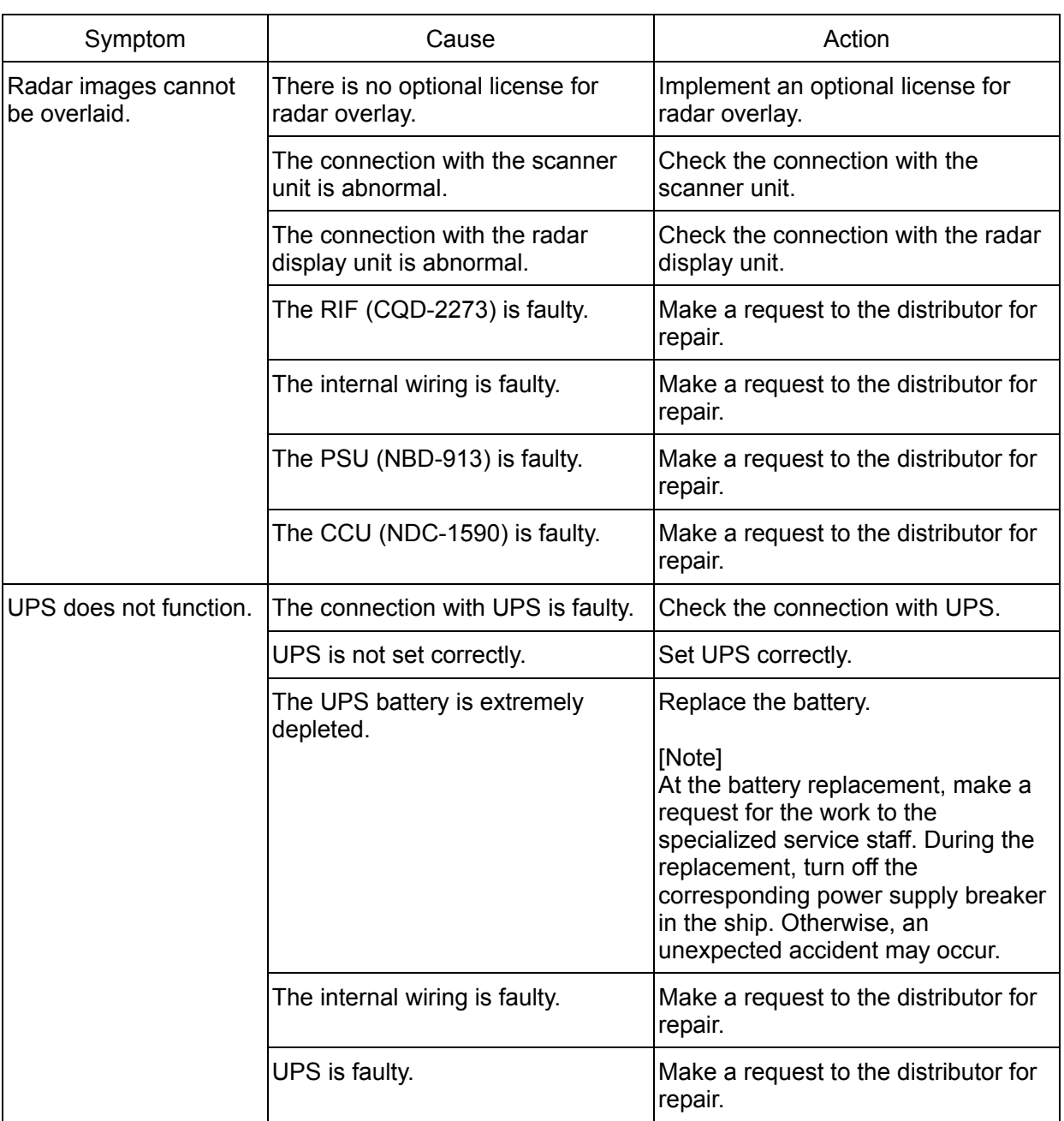

# **7.4 Alert List**

When an alert occurs, alert information is displayed in the alert notification area.

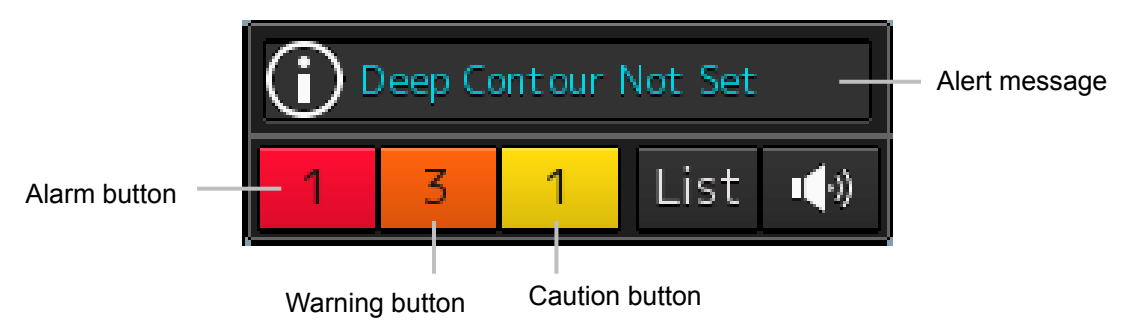

Each of the above buttons shows the number of alerts occurred in the corresponding category

#### **Memo**

The buttons of the categories in which no alerts have occurred are not displayed.

The display colors of alert messages are defined as follows according to the type and seriousness of alerts.

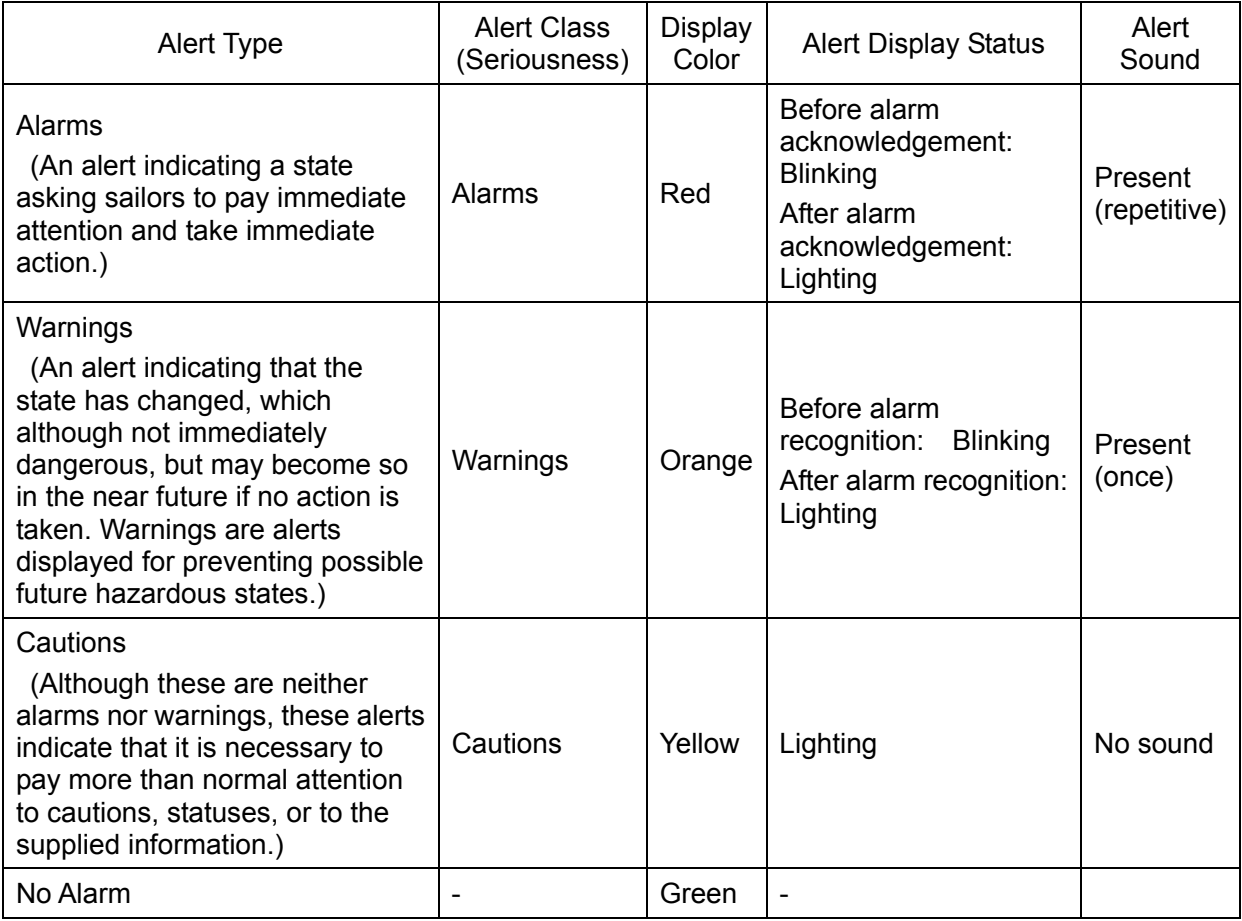

The list of alert messages by alert type is shown below.

## **7.4.1 Alarms**

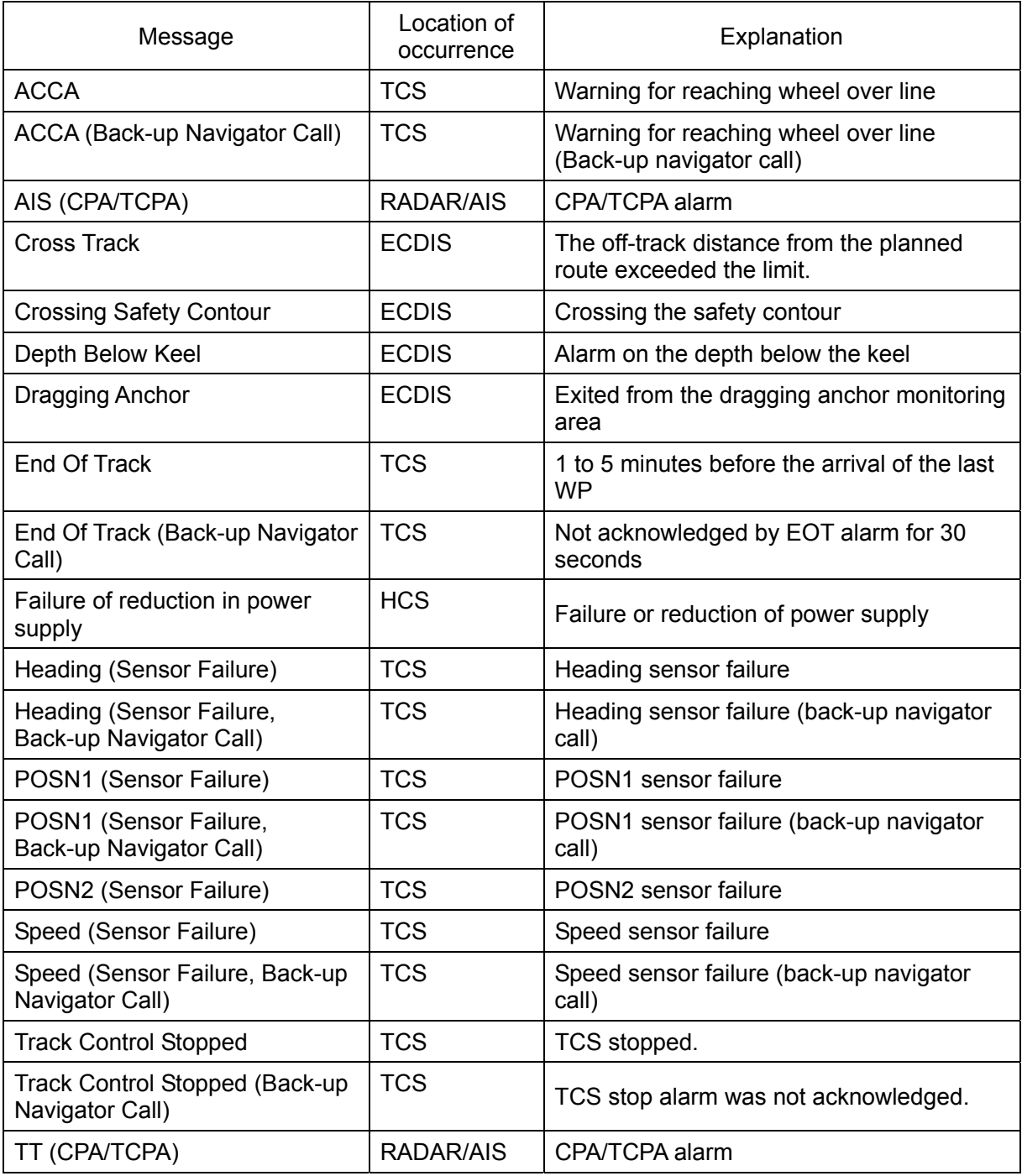

# **7.4.2 Warnings**

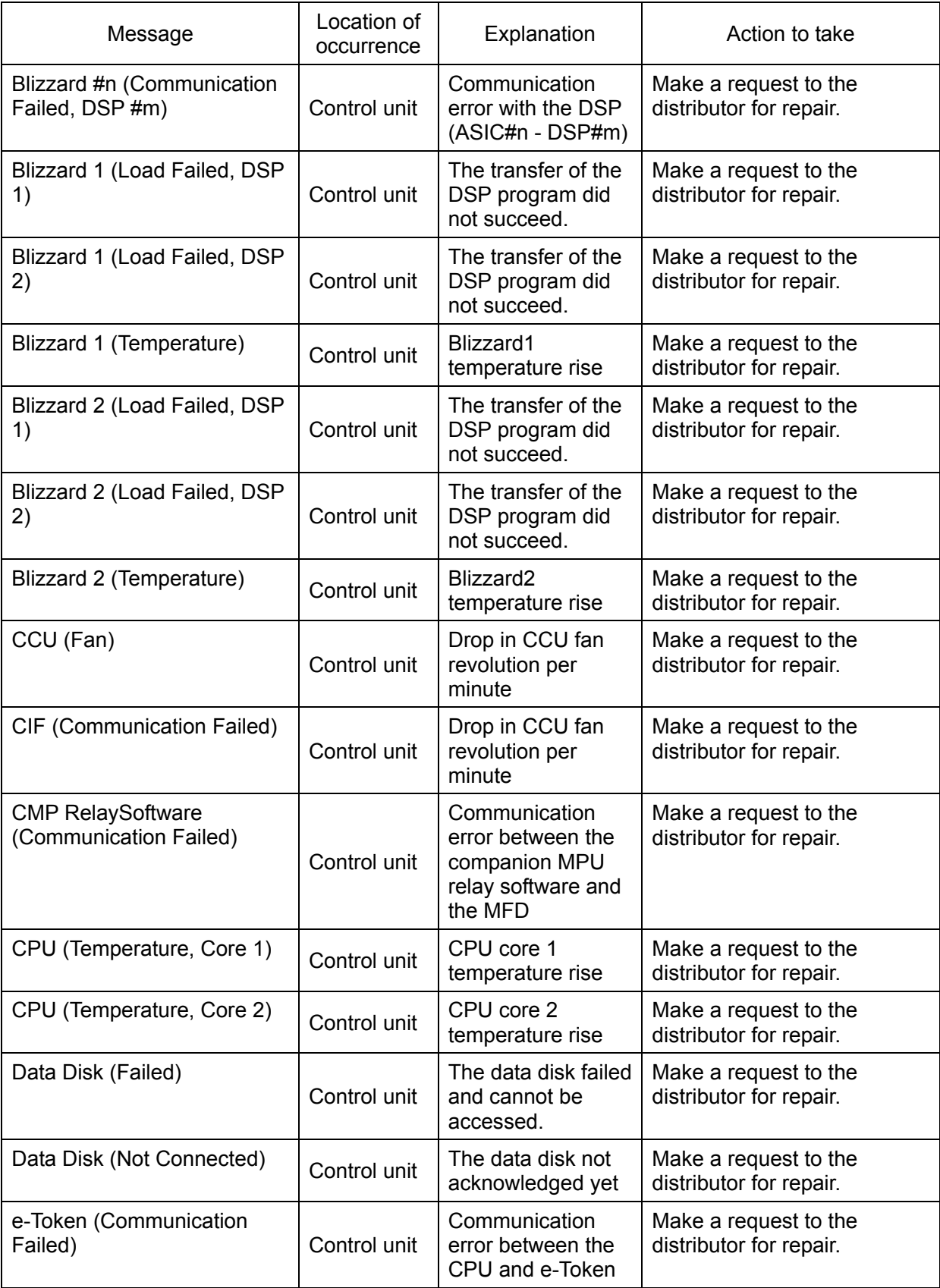

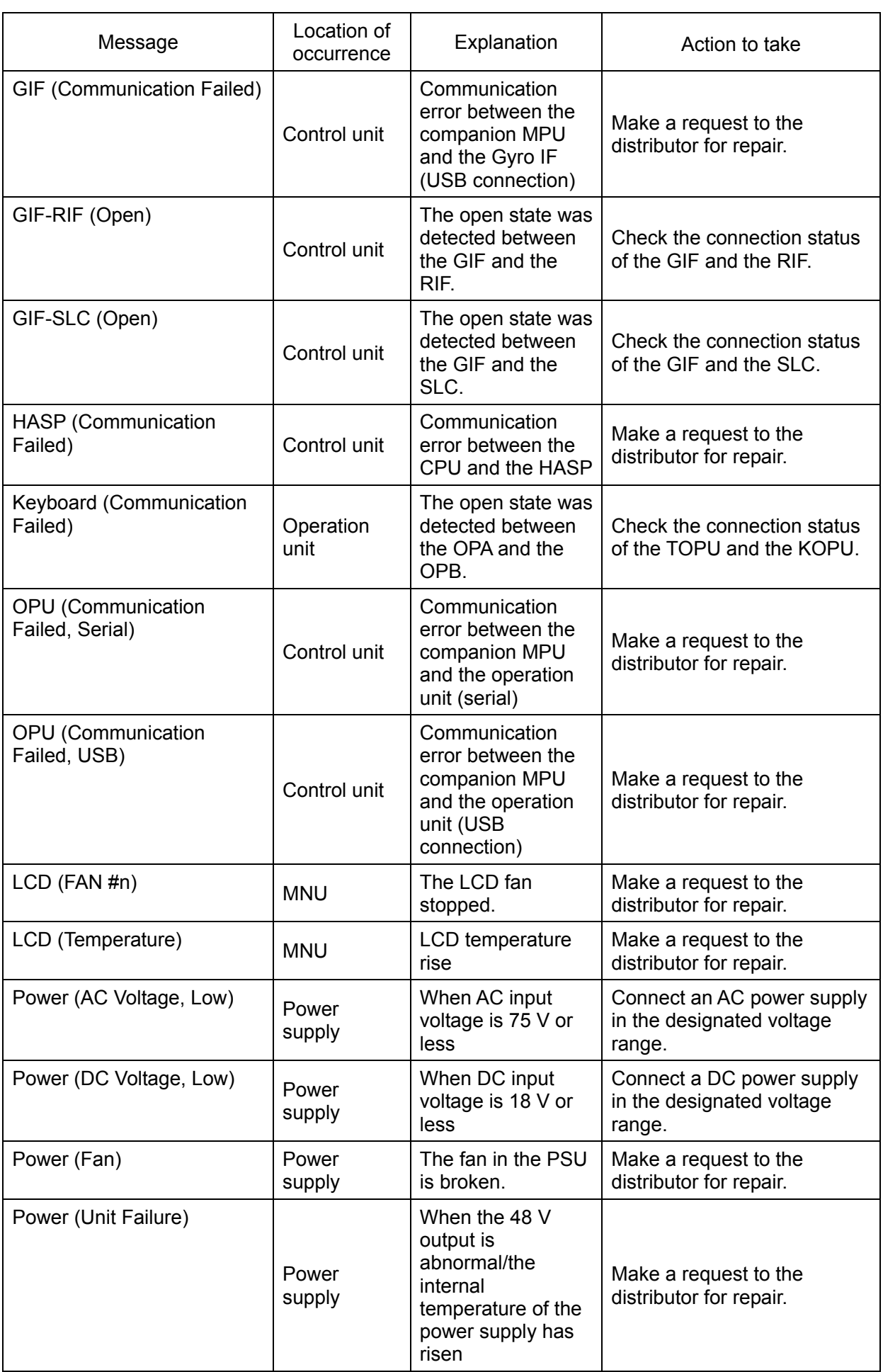

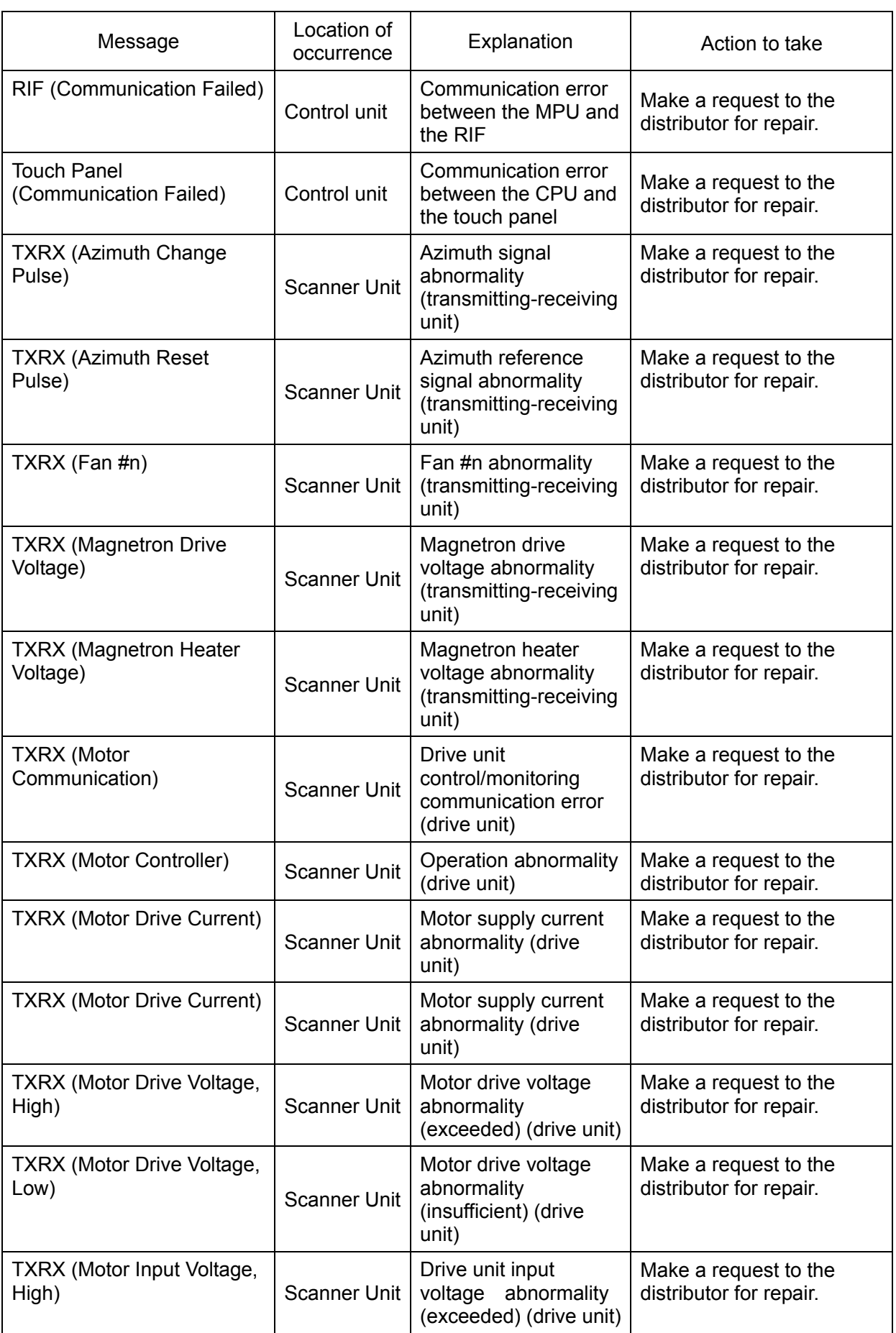

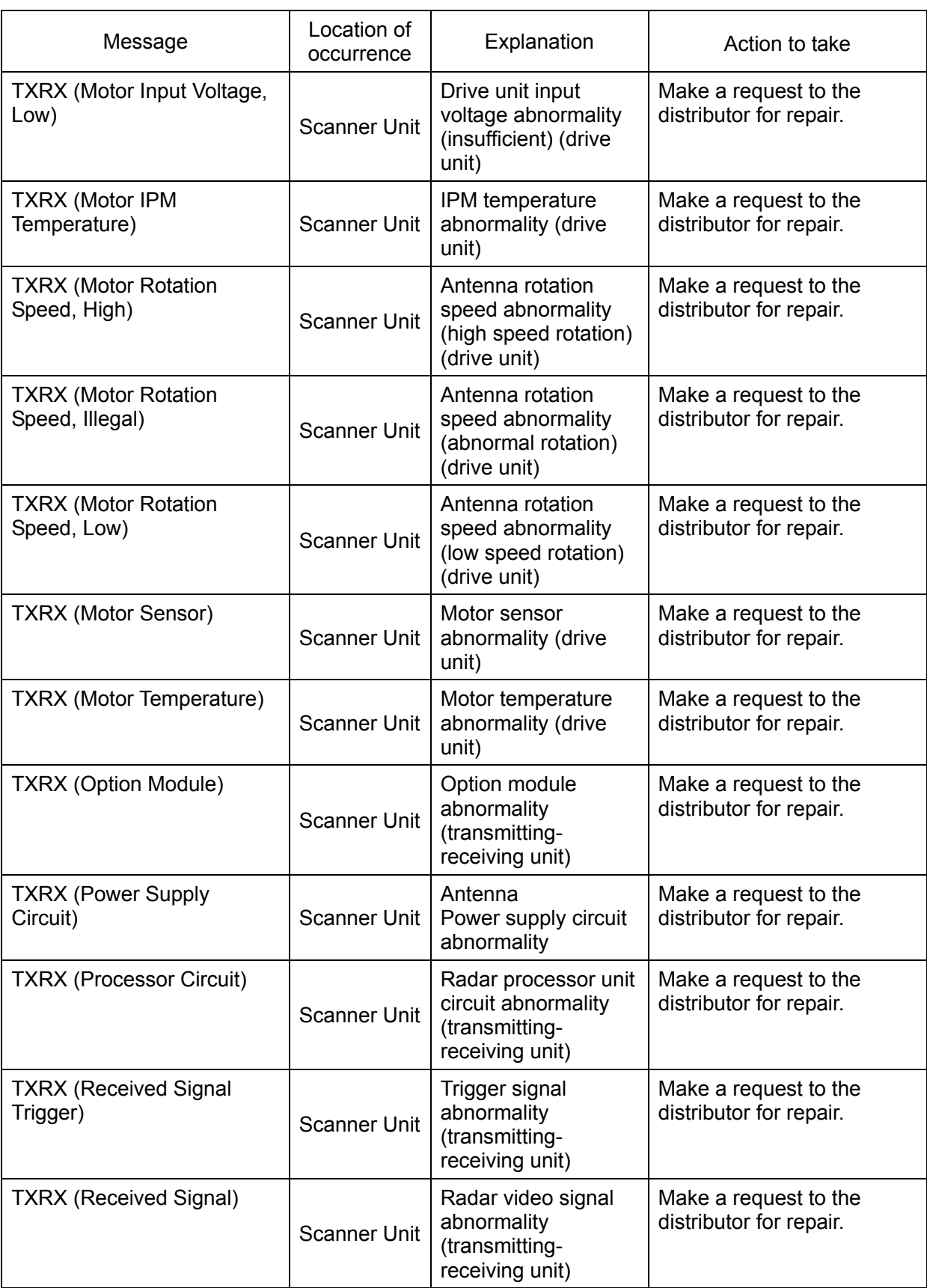

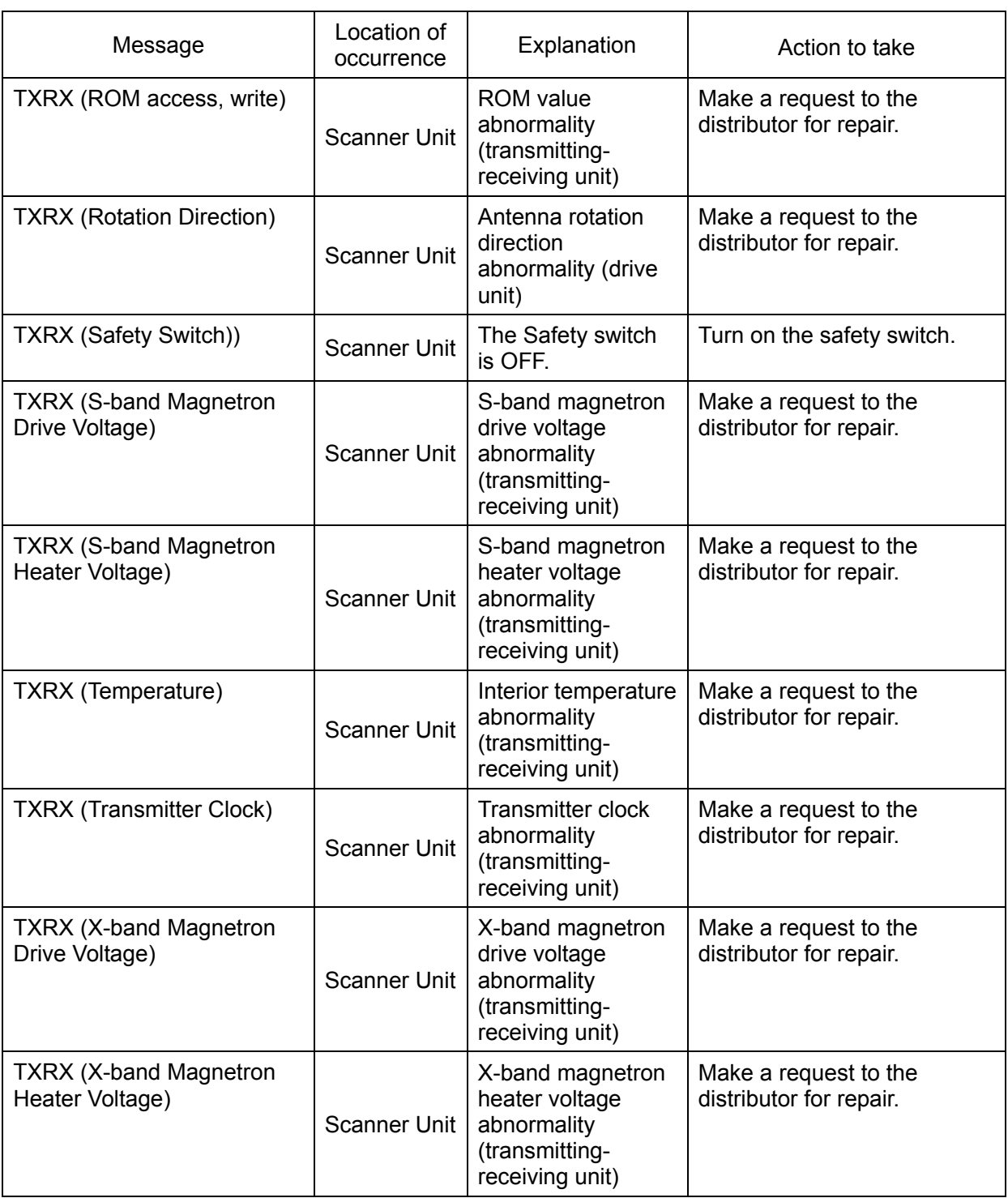

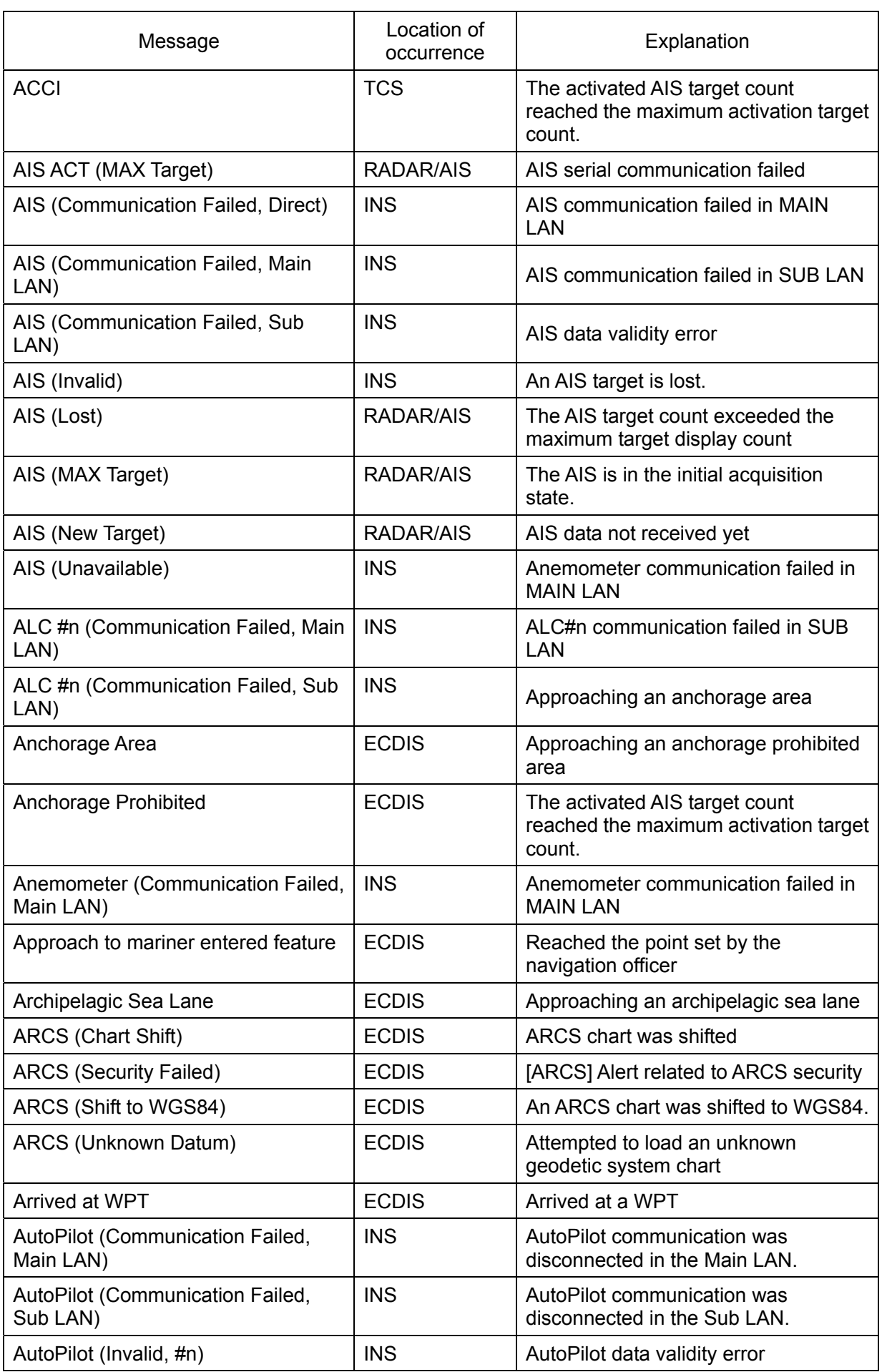

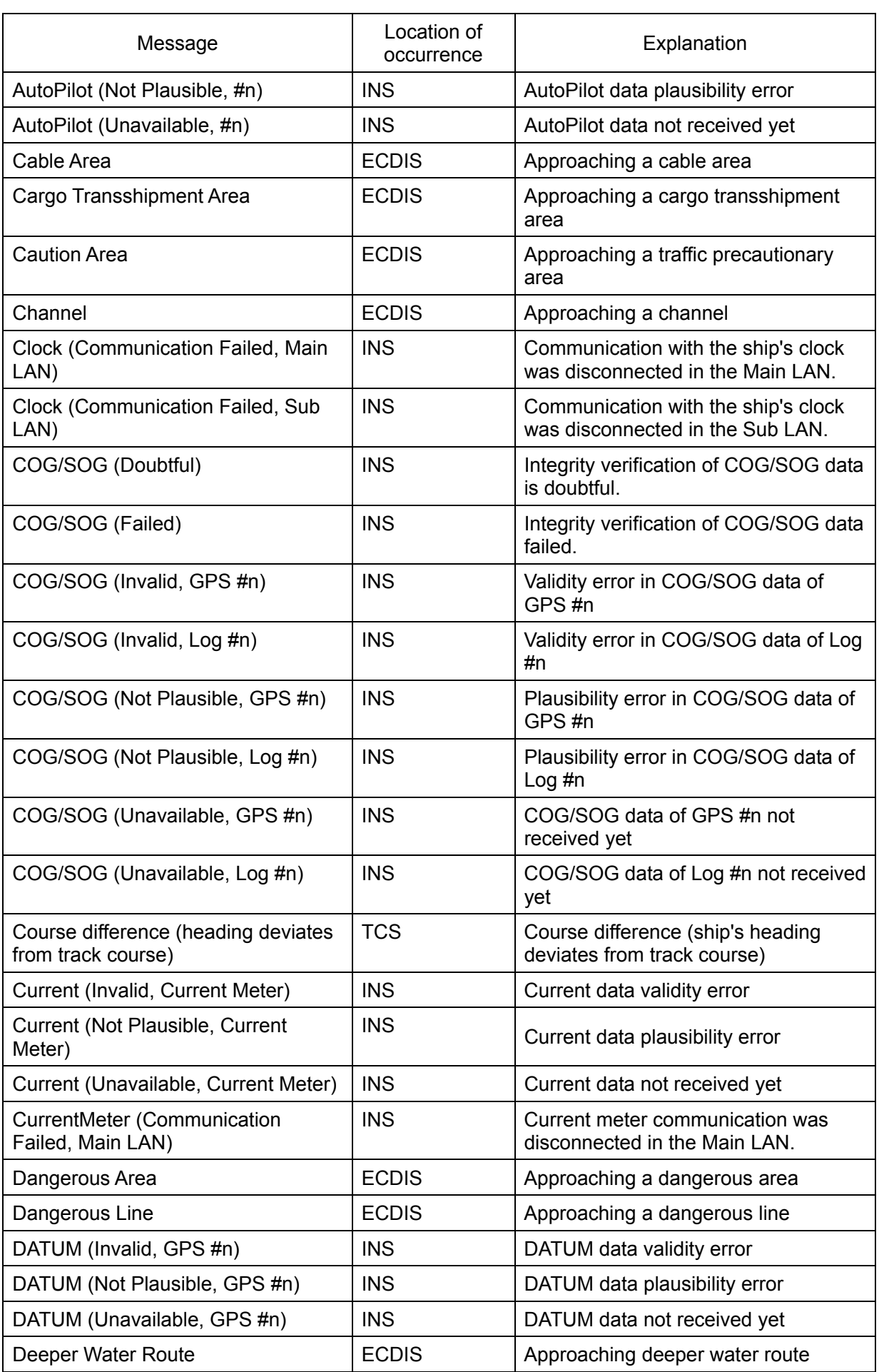

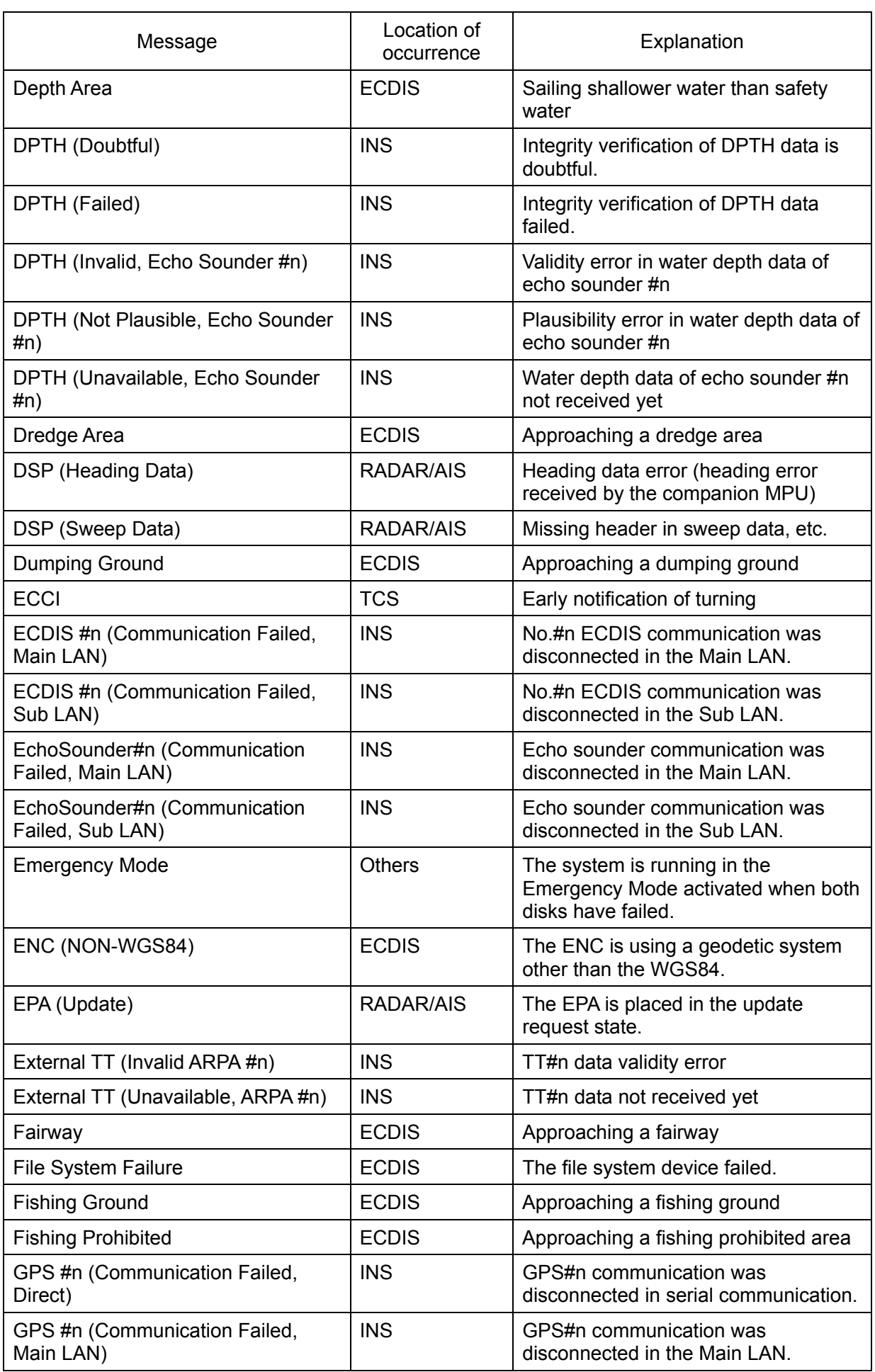

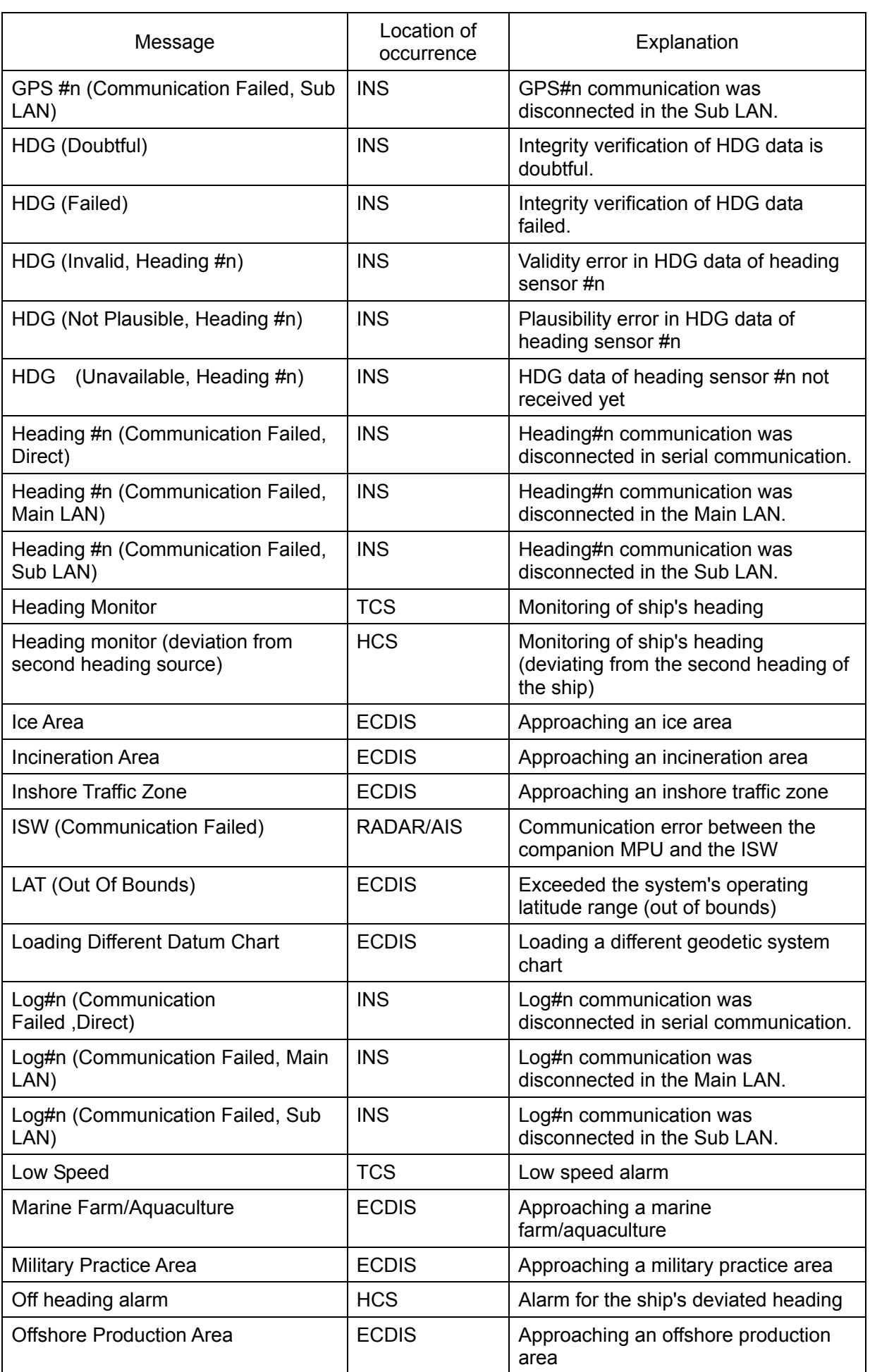

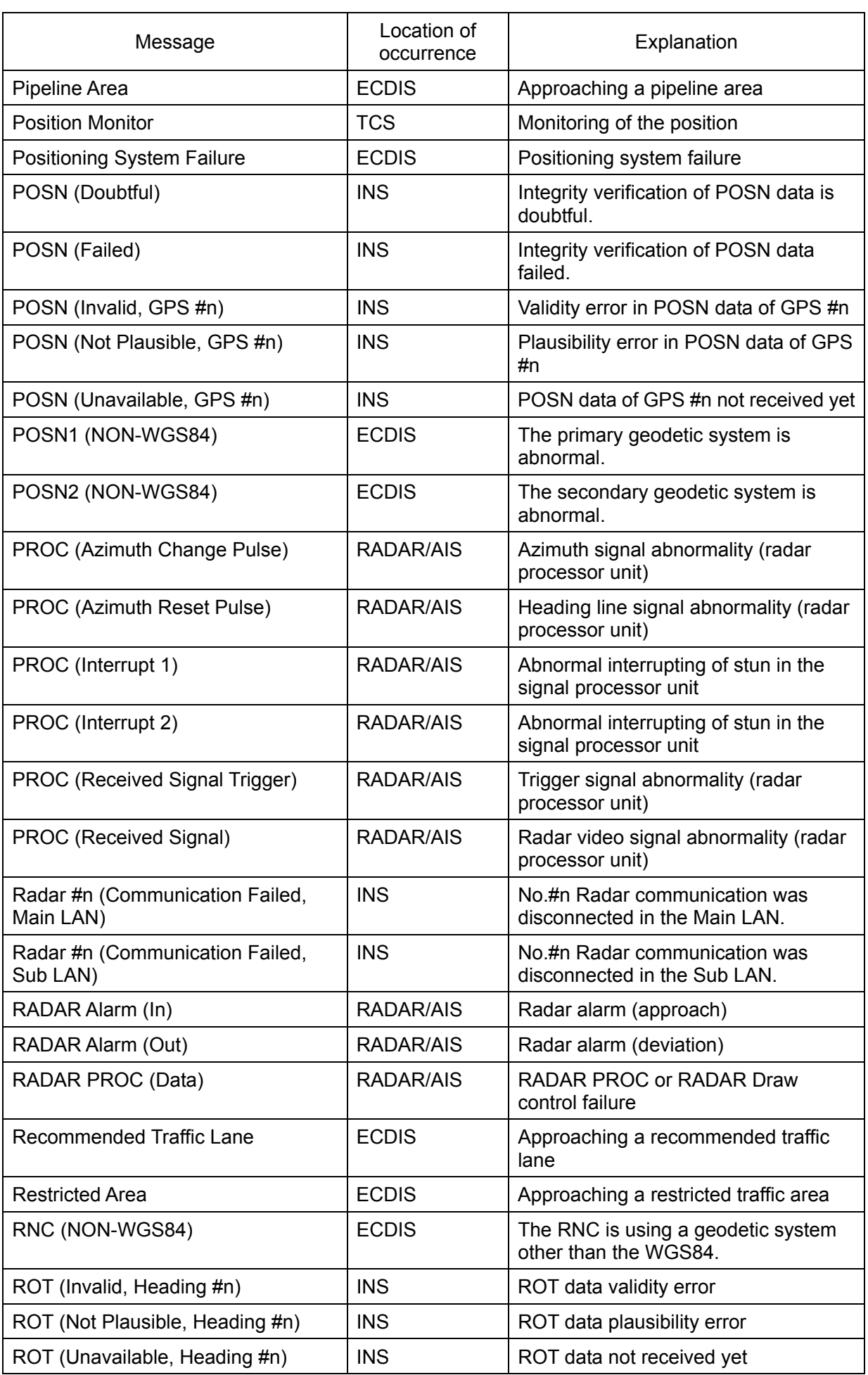

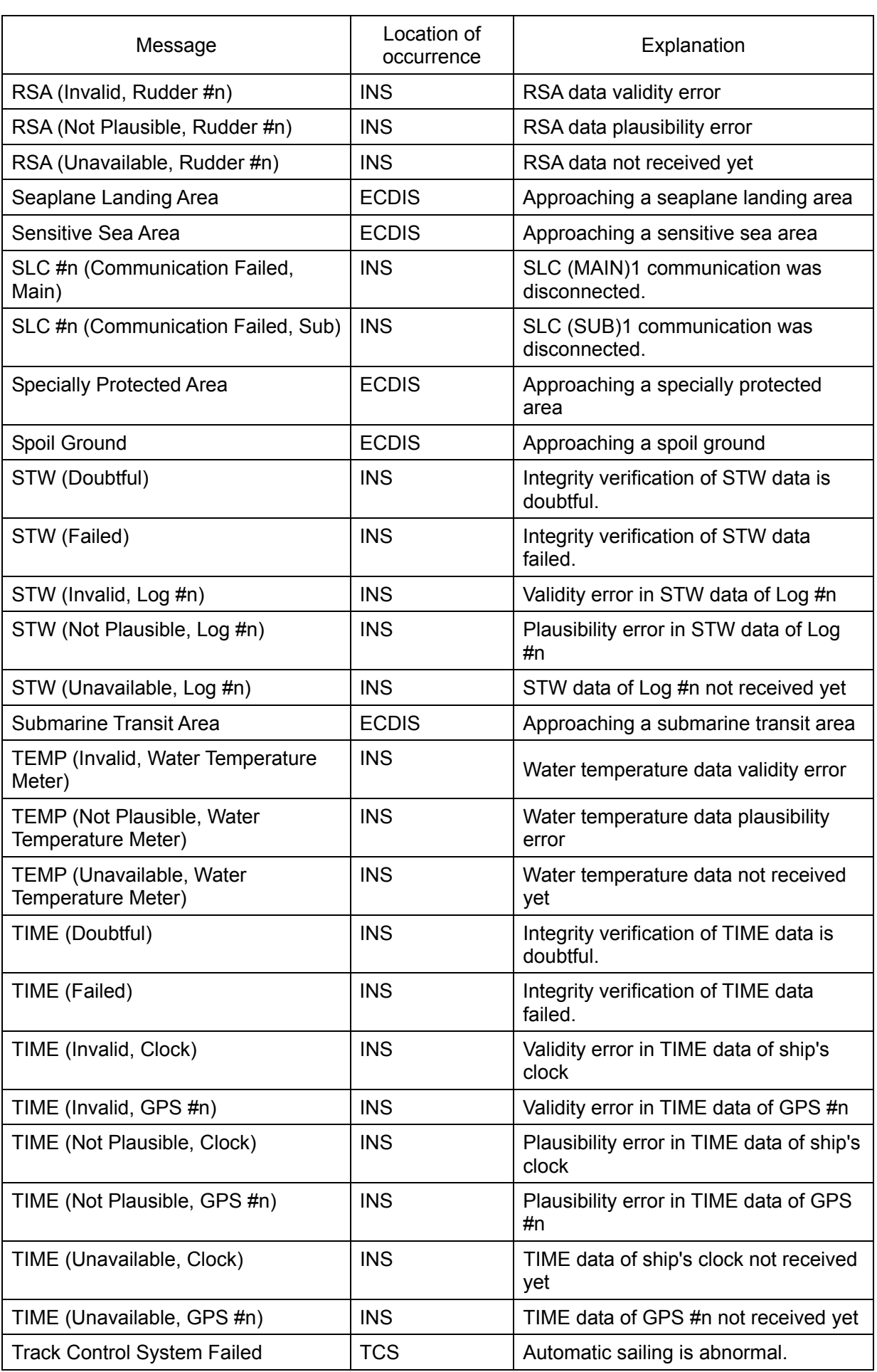

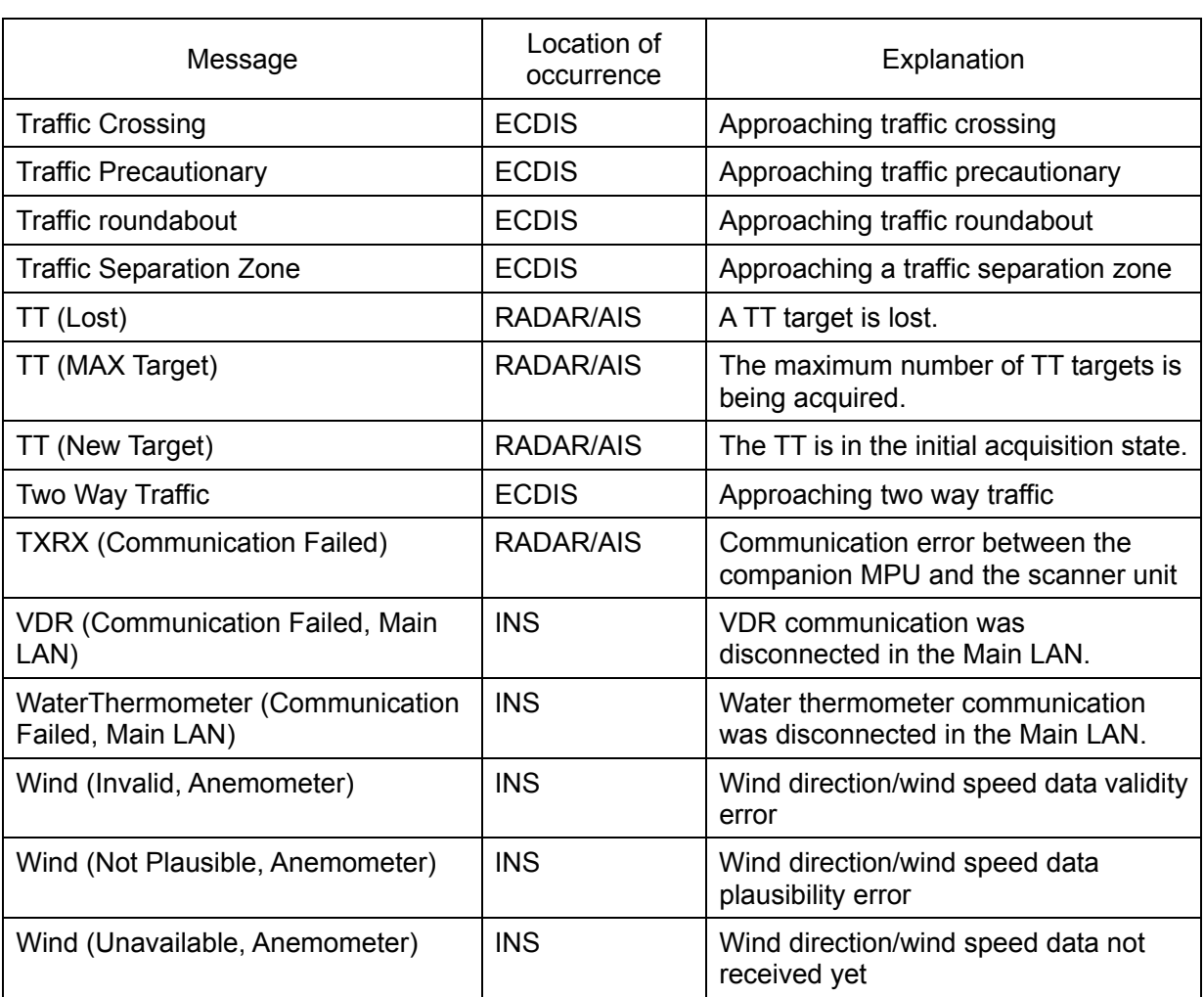

The AIS alerts received from external sensors are as shown below.

For the AIS alerts received from external sensors, alert messages are suffixed by (External). Example: Antenna VSWR exceeds limit (External)

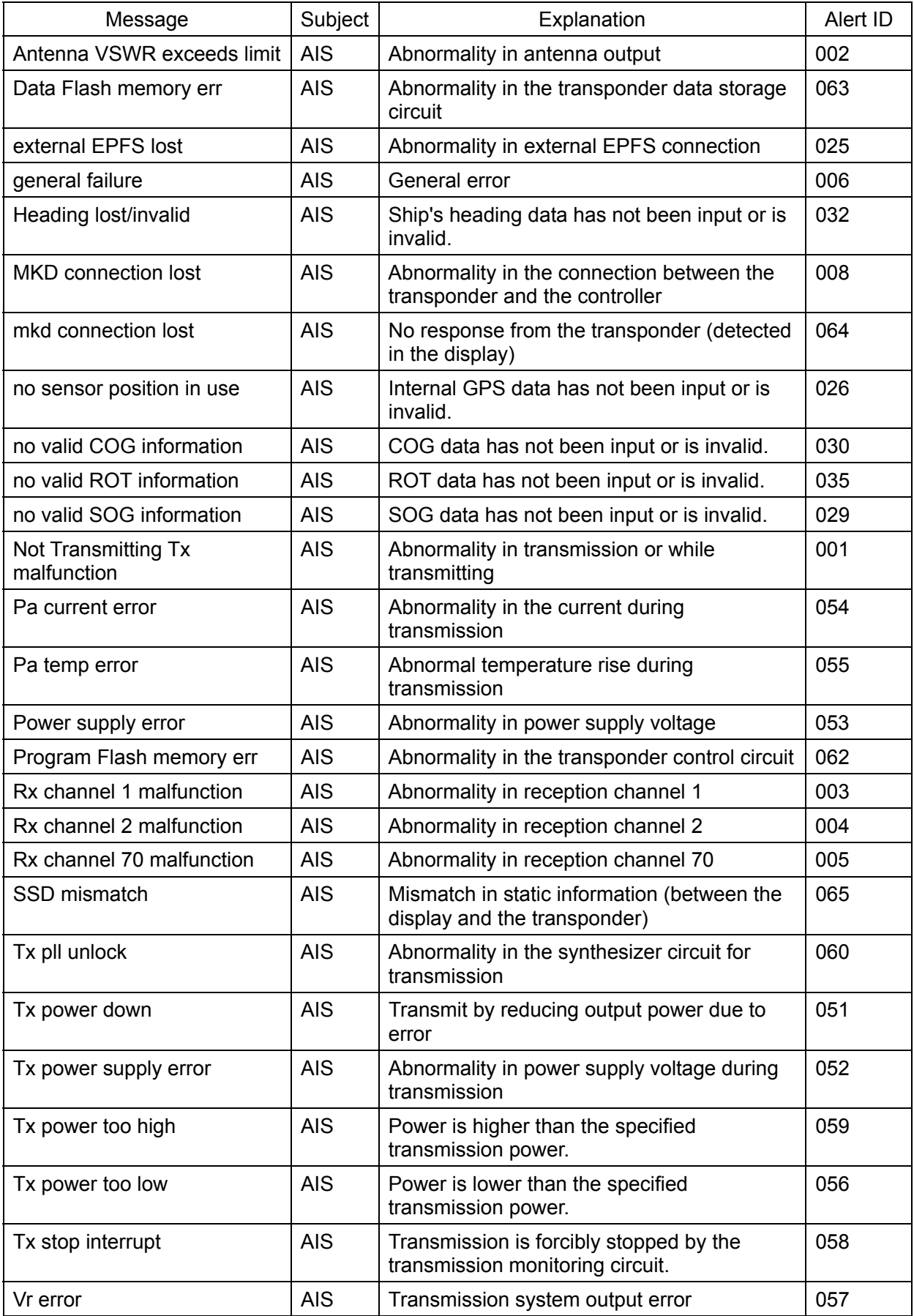

# **7.4.3 Cautions**

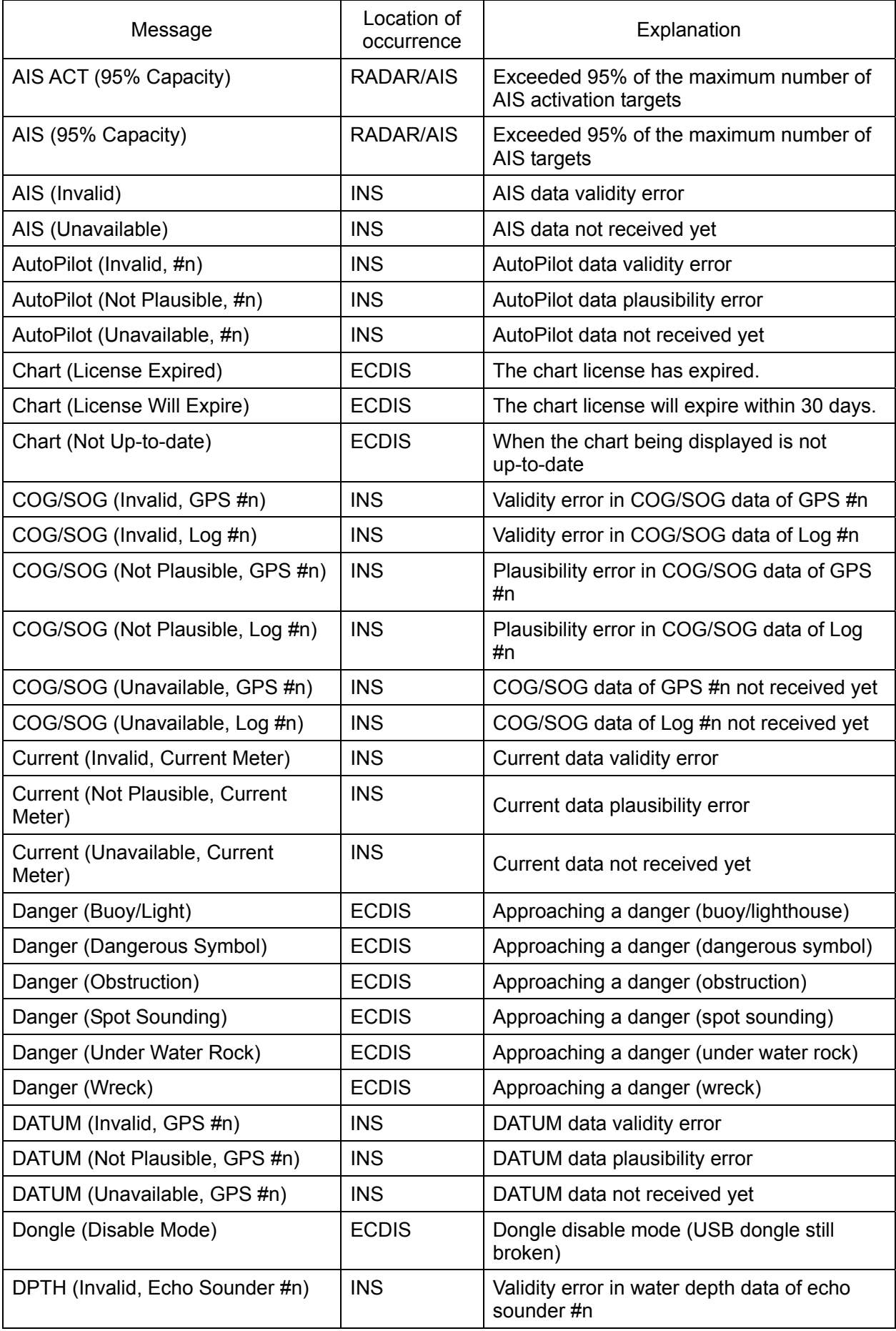

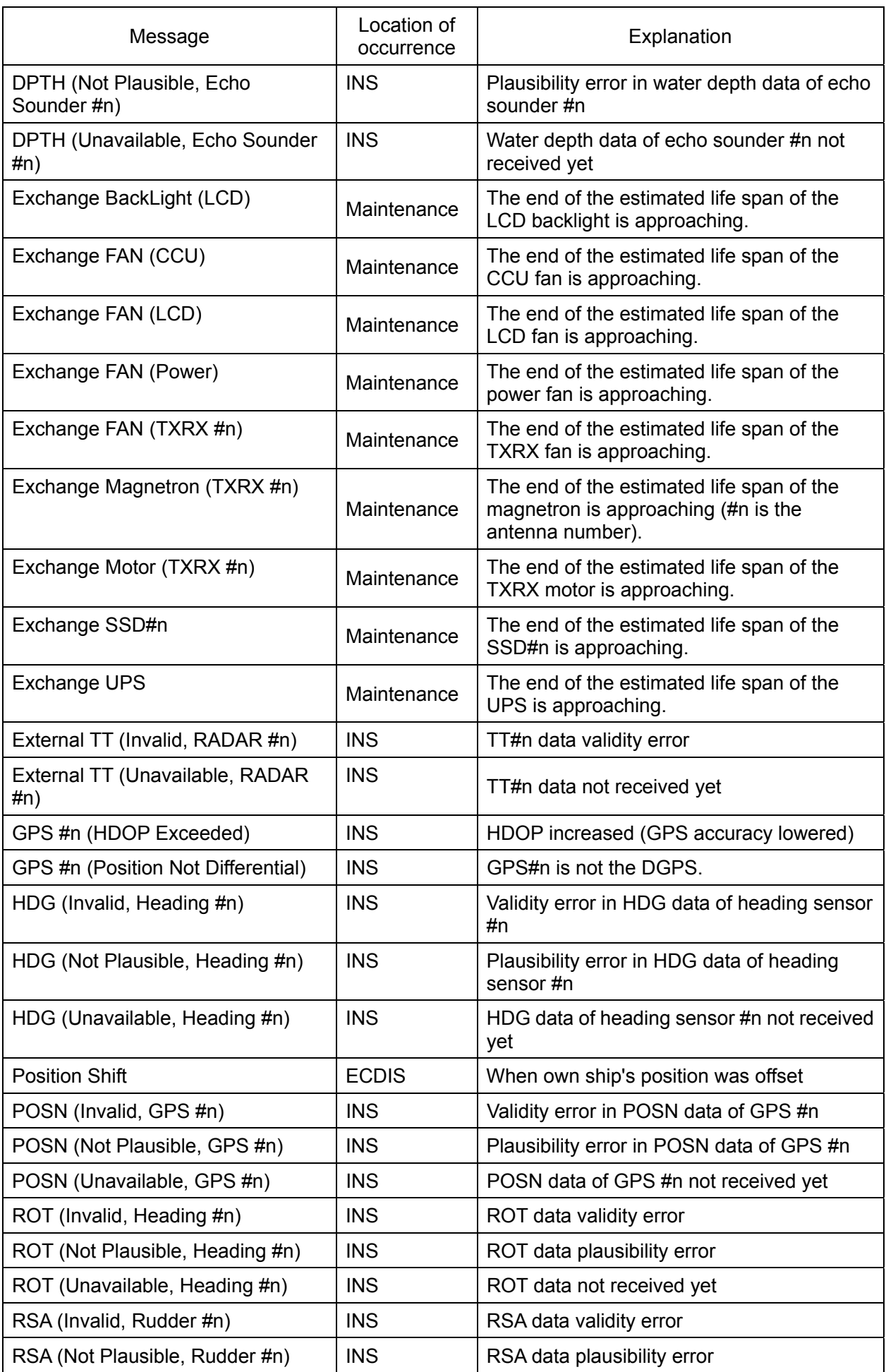

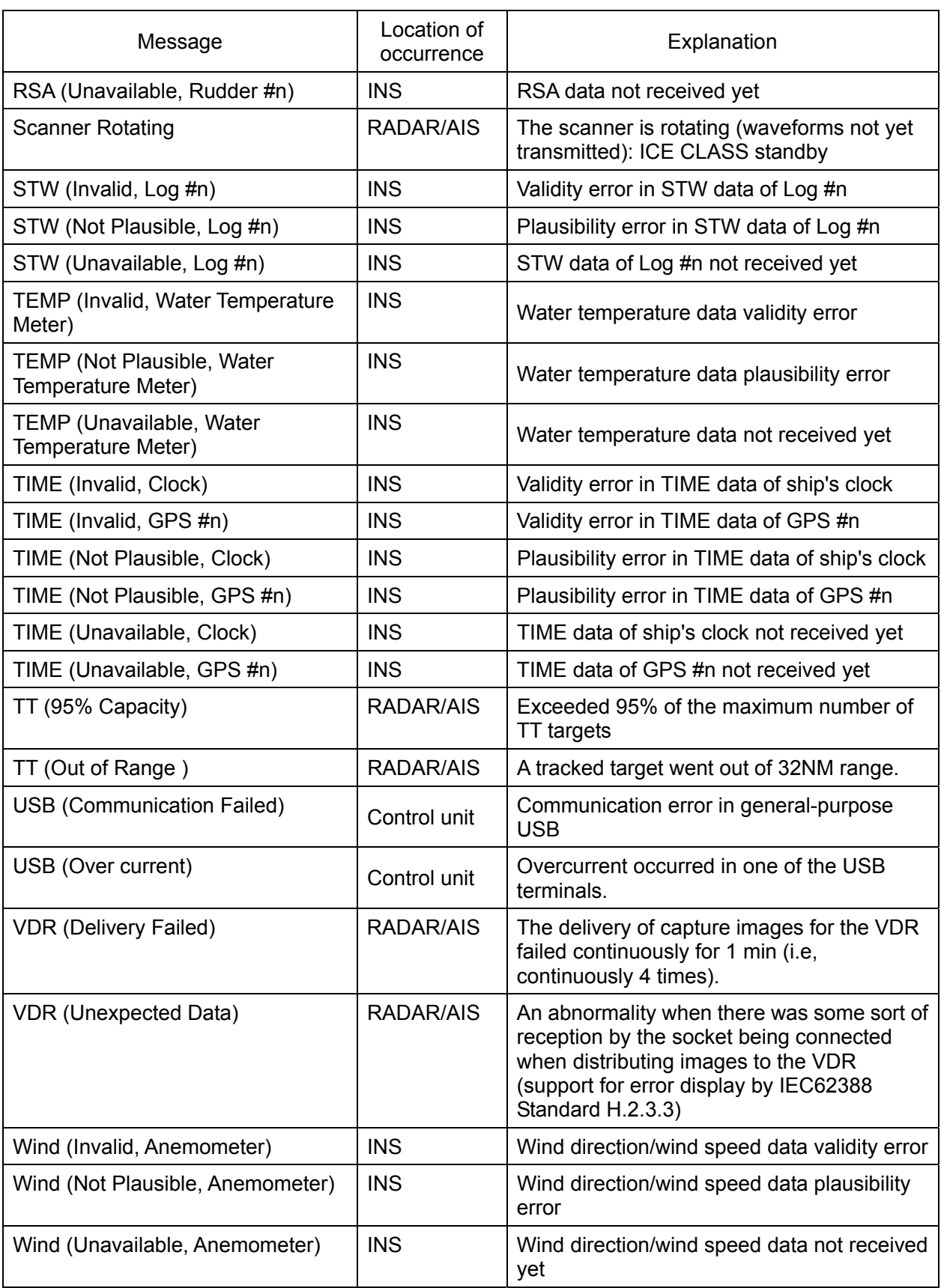

## **7.4.4 List of Alert Icons**

The alert icons displayed in the alert notification area are listed below.

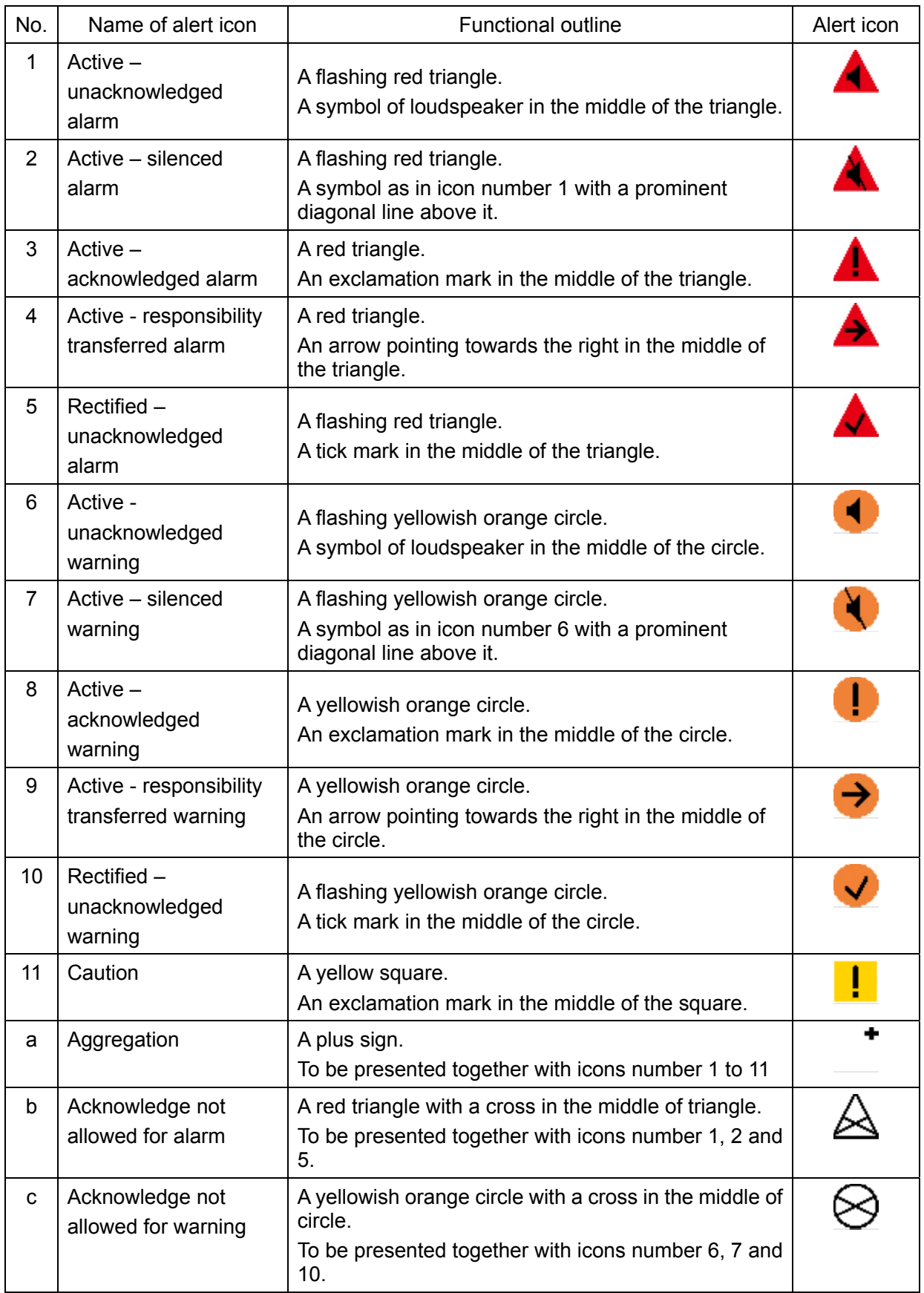

# **7.5 Password List**

### **7.5.1 Password List**

The list of password is shown below.

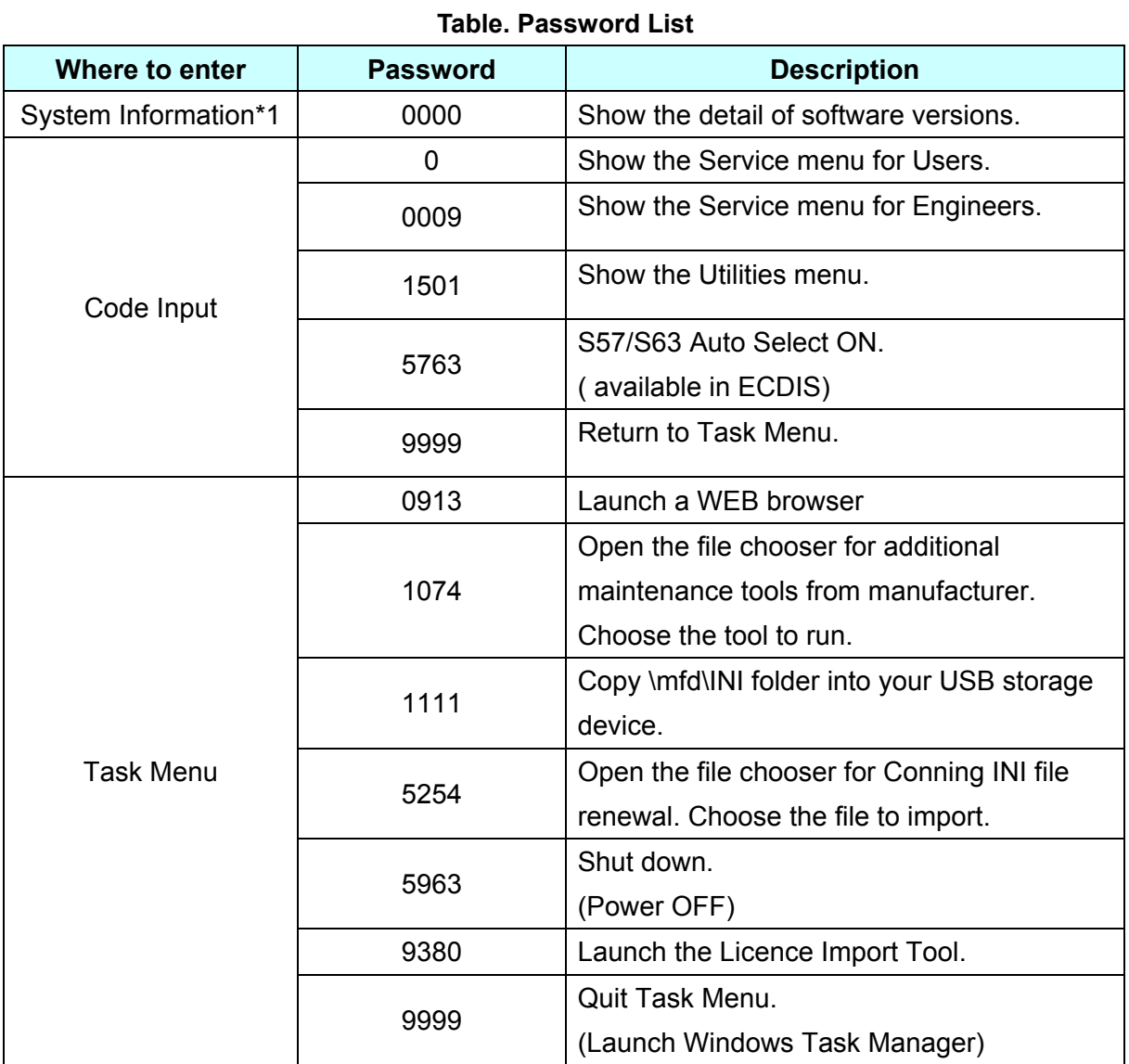

\*1 To enter the password on "System Information" window, click software information list. The password input dialog will appear.

### **7.5.2 Password on System Information**

# **AWARNING**

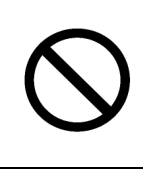

When you want to use a USB flash memory to read or write a file, make sure in advance that the USB flash memory is not affected by a computer virus. If the display unit is infected with a virus, other equipment will also be infected, with the result that a trouble will occur.

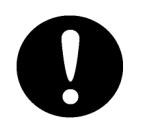

Before removing the USB flash memory, check for the access lamp of the USB flash memory and make sure that it is not being accessed.

If you remove the USB flash memory when it is accessed, data may be destroyed and a trouble may occur.

### **7.5.2.1 0000 - Show the detail of software versions.**

 You can confirm the system information. To obtain the detail information of software, enter the password 0000 to the window. Password input dialog will appear by clicking the software information list.

#### **1. Click on the [Menu] button on the left Toolbar.**

The menu will be displayed.

#### **2. Click on the [Maintenance] - [System Information] button on the menu.**

[System Information] dialog box appears. Click on the [Software] tab.

**3. Software Information will be displayed.**

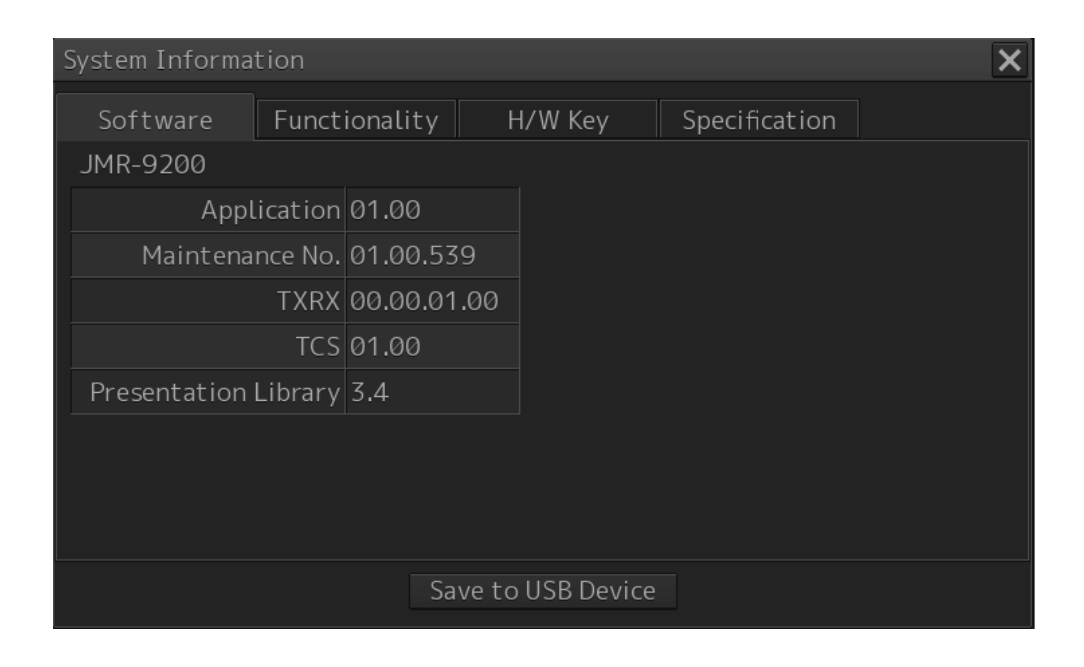

**4. Click on the Software list and enter the password "0000"**

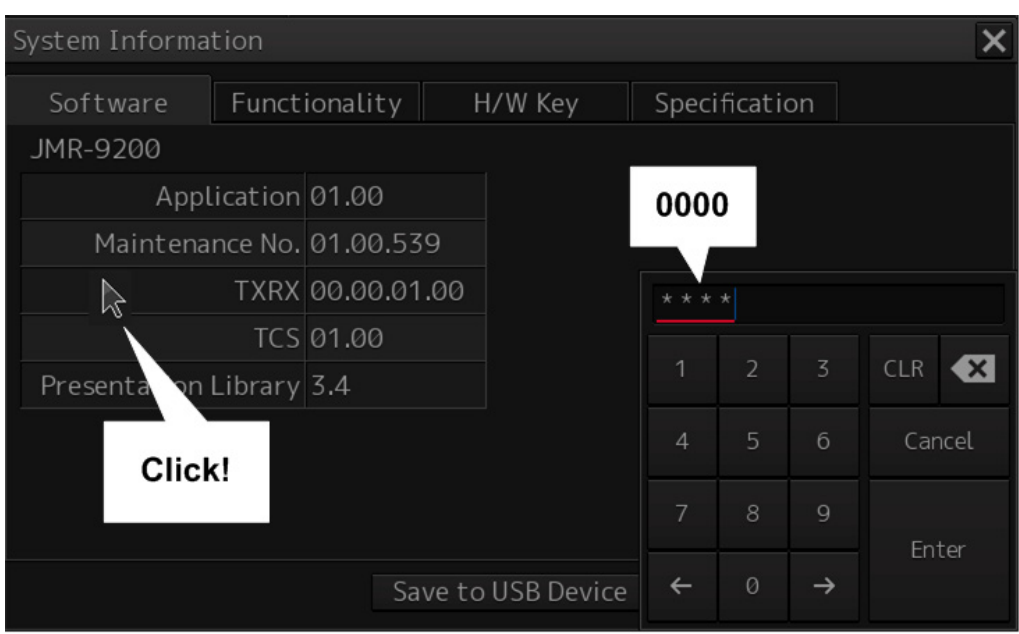
# **5. Details of Software information will be displayed.**

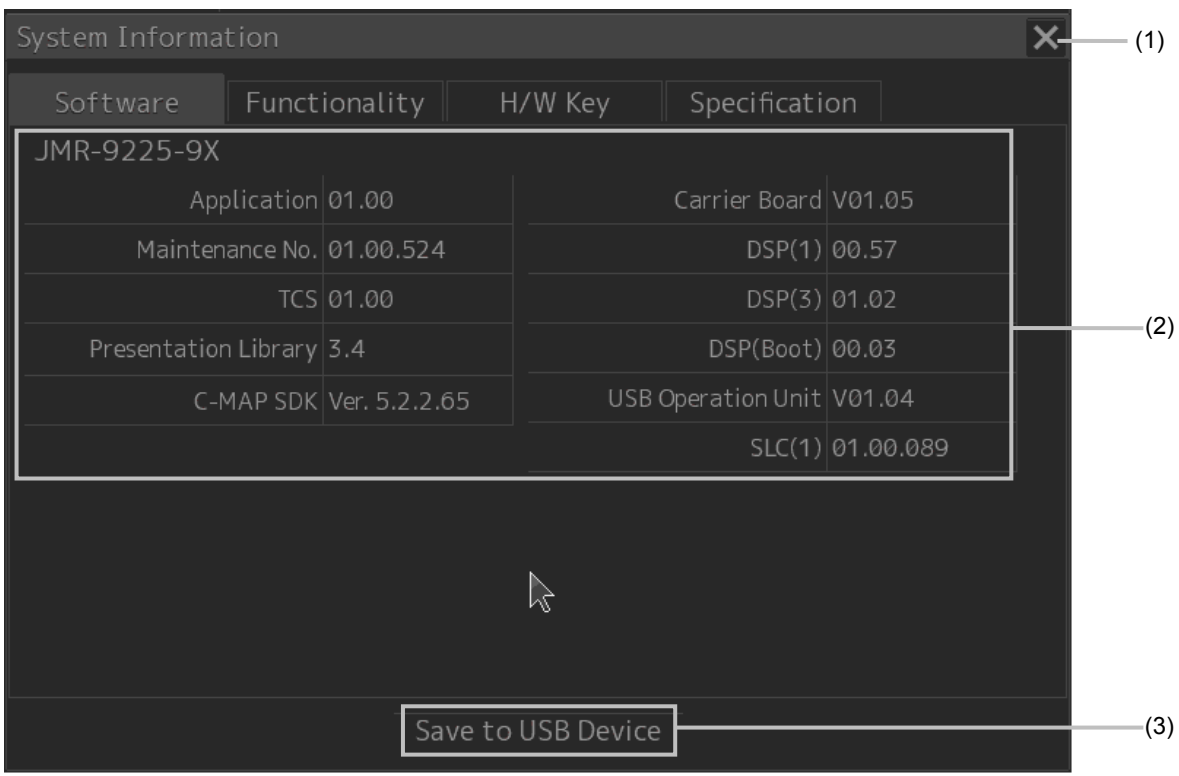

#### **(1) [X] button**

Details of Software information will be displayed.

#### **(2) Datails of Software Information**

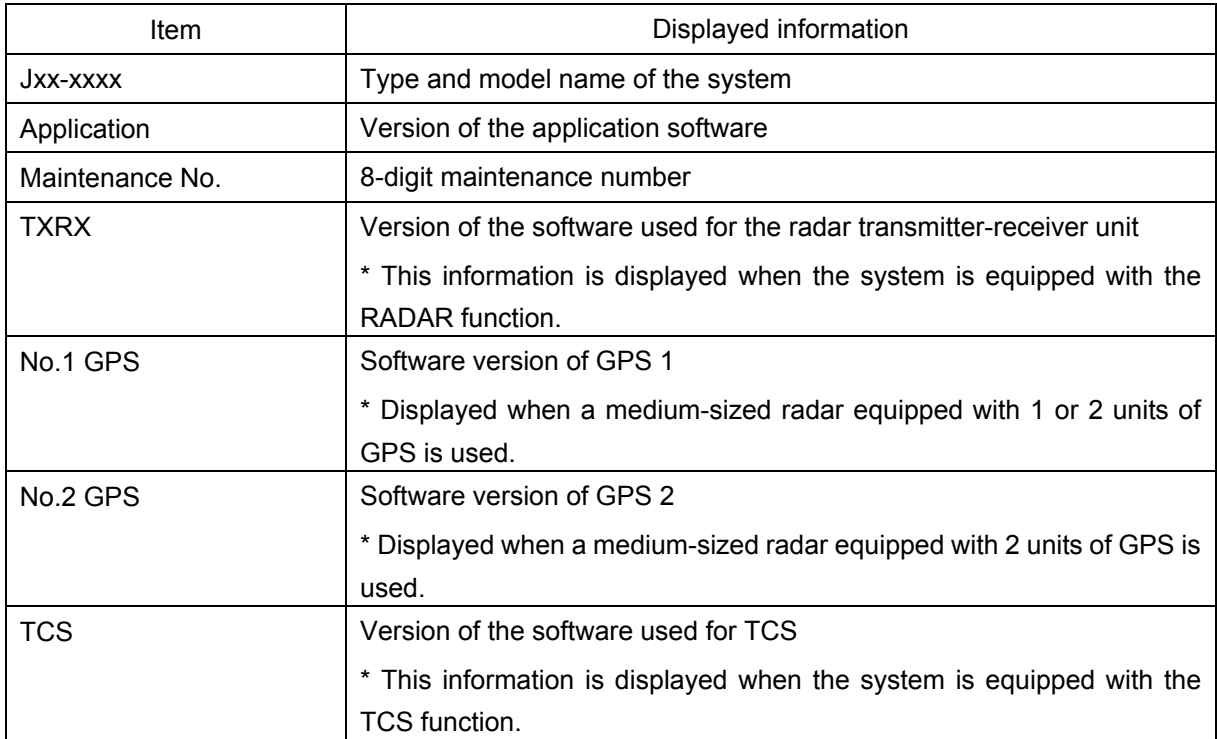

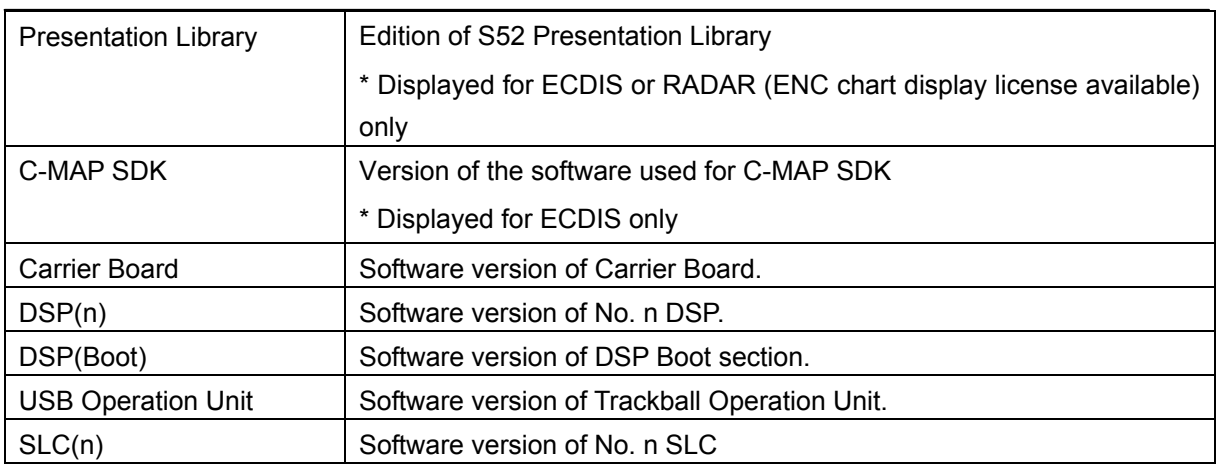

#### **(3) [Save to USB Device] (Saving to USB flash memory) button**

Click on this button to save the displayed information in a USB flash memory in the text format.

# **7.5.3 Password on Code Input**

# **CAUTION** Never have the equipment adjusted by unauthorized service personnel. If the equipment is set up incorrectly, it may cause unstable operation. Further, an accident or trouble may occur. Never make adjustments while sailing. Doing so may adversely affect the radar functions, causing accidents and/or malfunctions.

# **7.5.3.1 How to enter.**

- **1. Click on the [MENU] button on the Left Tool Bar.**  The menu will be displayed.
- **2. Change over to the second page of the menu using the page switching button of the menu. Click on the [Code Input] button on the Menu.**

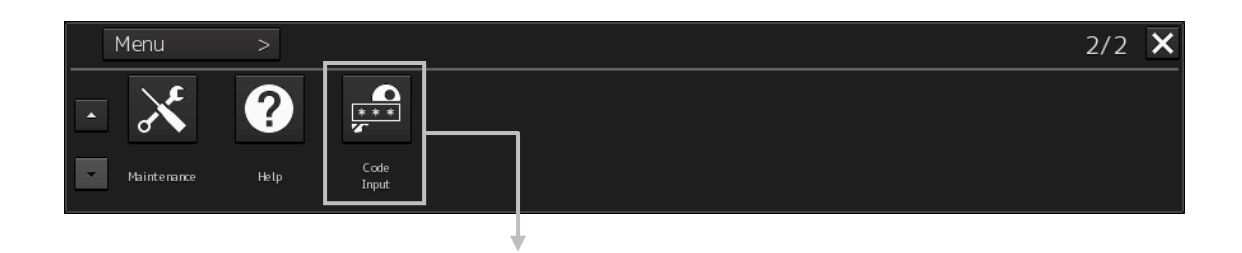

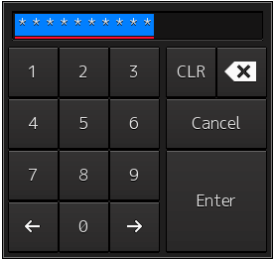

#### **3. Enter the password.**

Additional menu will appear in accordance with the password you enter.

# **7.5.3.2 0 - Service menu for Users / 0009 - Service menu for Engineers.**

The Service menu consists of three submenus of Adjustment, Installation and Maintenance. To display it, password 0 or 0009 is required.

This section also describes the differences between those two passwords.

#### **1. Enter the password 0009 in Code Input**

The [Service] button will be added at 2nd page of menu.

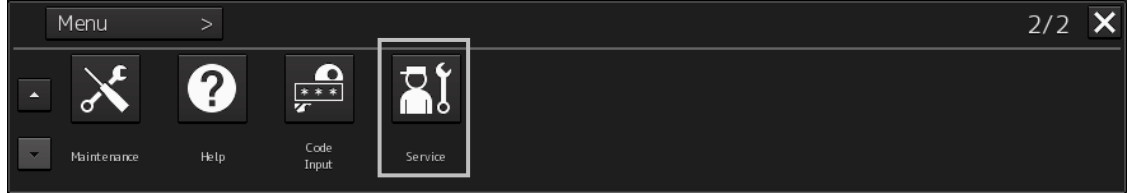

#### **2. Click on the [Service] button.**

The submenu will be displayed.

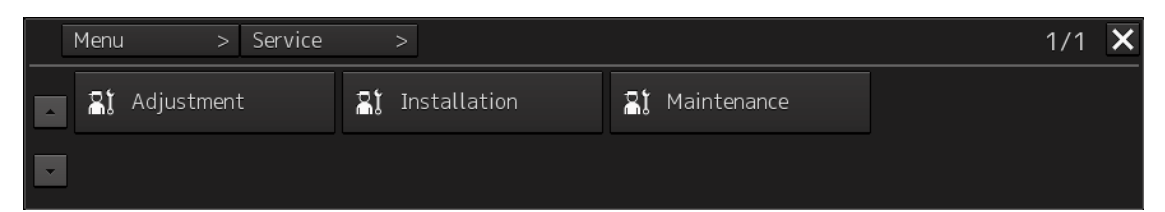

## **3. Display a submenu dialog box by clicking on one of the [Adjustment], [Installation], and [Maintenance] buttons.**

The contents of each menu will be different in accordance with the password 0 or 0009. The list of Service menu is shown below.

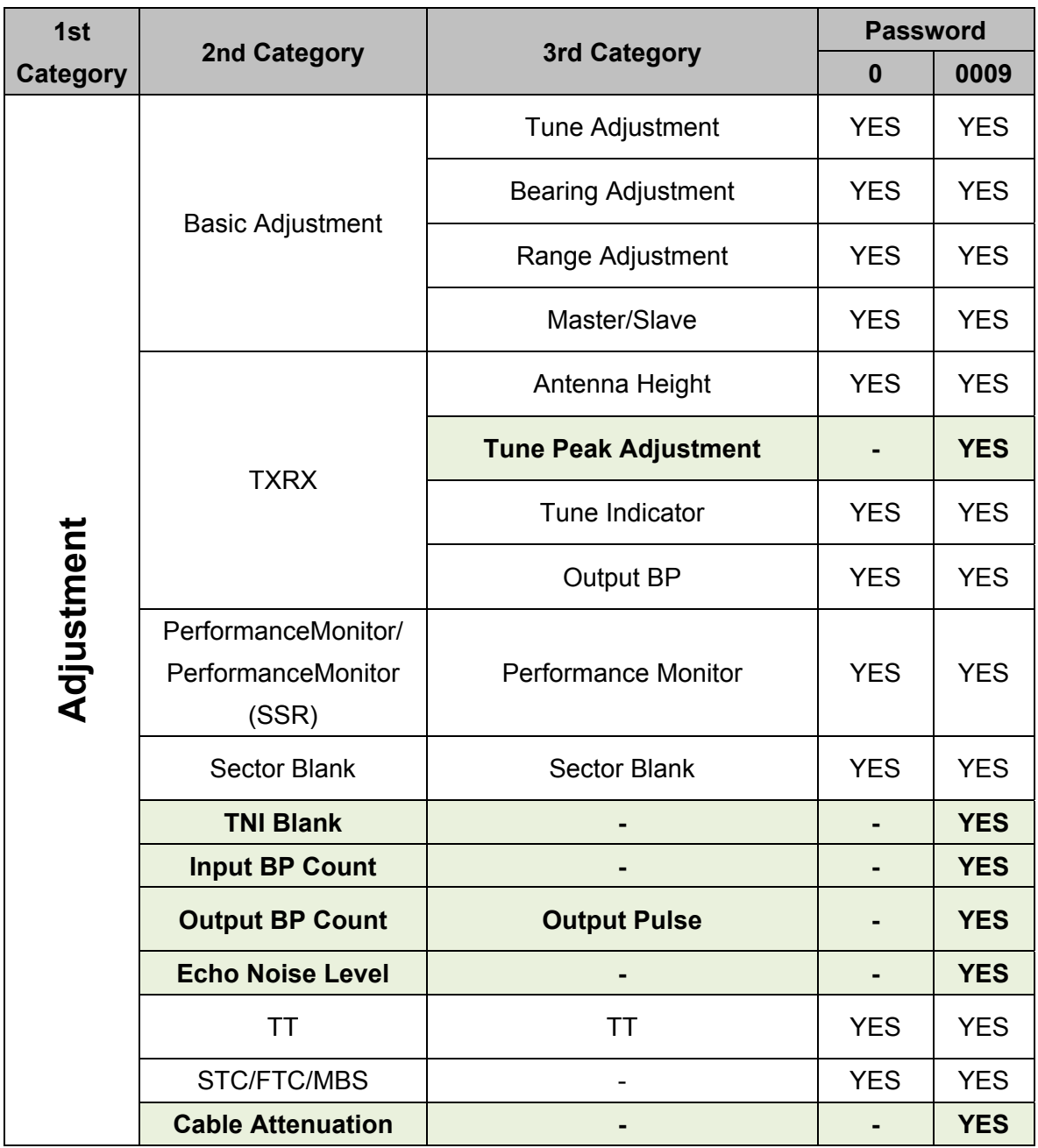

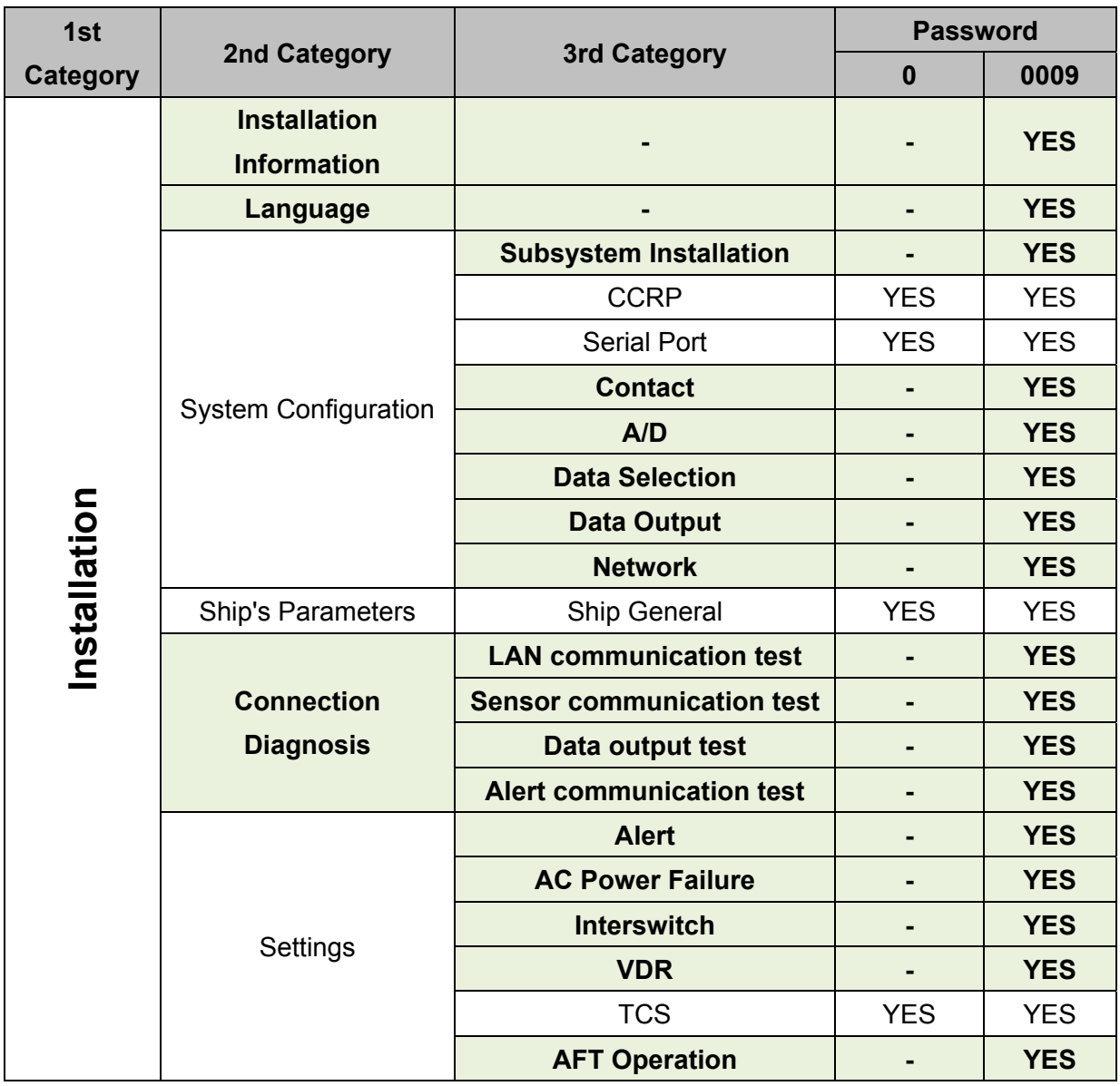

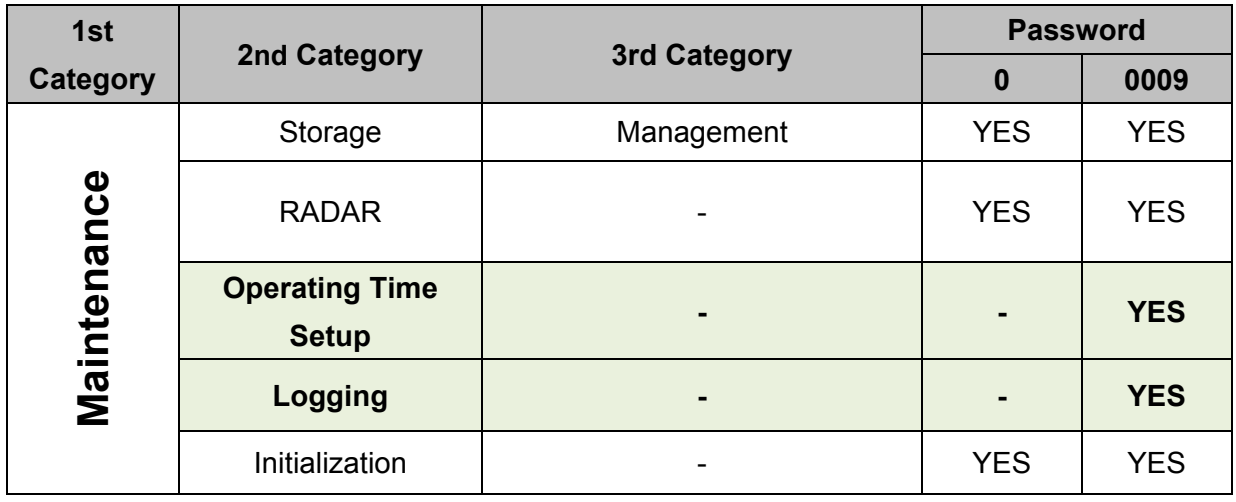

# **7.5.3.3 1501 - Utilities menu.**

Password 1501 opens the Utilities menu which is for advanced settings.

#### **1. Enter the password 1501 in Code Input.**

#### **2. Utilities menu will be appear.**

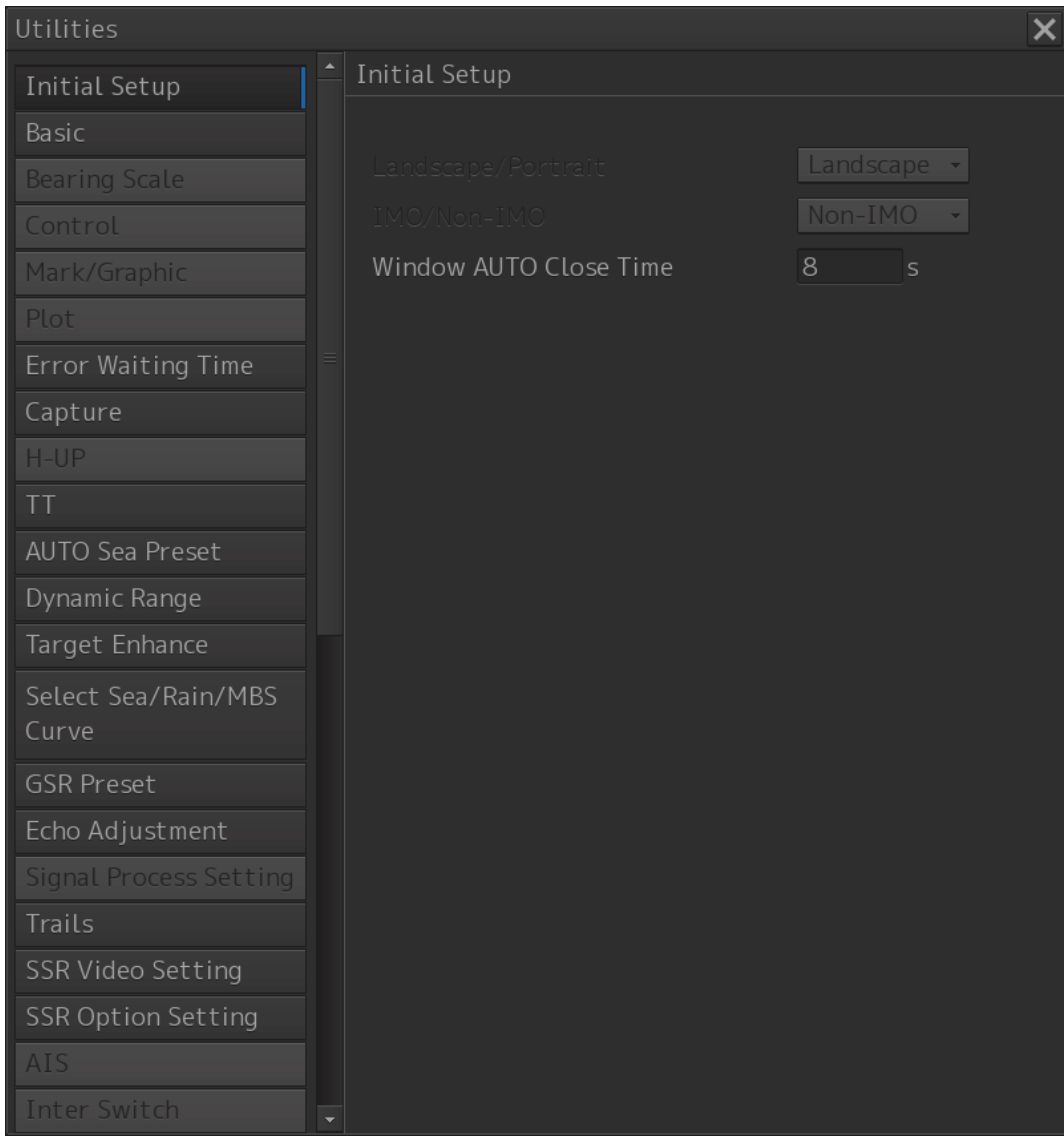

# **7.5.3.4 5763 - S57/S63 Auto Select ON (available in ECDIS).**

Password 5763 enables automatic selection function of ENC S57 chart and S63 chart. This function is available only in ECDIS.

- **1. Enter the password 5763 in Code Input.**
- **2. S57/S63 Auto Select ON dialog will be appear.**

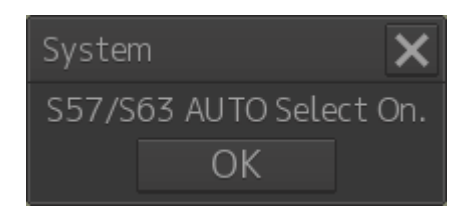

**3. Click [OK] button to enable S57/S63 automatic selection function.** 

# **7.5.3.5 9999 - Return to Task Menu.**

Password 9999 quits the MFD application and you can return to Task menu.

- **1. Enter password 9999 in Code Input.**
- **2. MFD application will close and return to Task menu automatically.**

# **7.5.4 Password on Task Menu**

# **AWARNING**

When you want to use a USB flash memory to read or write a file, make sure in advance that the USB flash memory is not affected by a computer virus. If the display unit is infected with a virus, other equipment will also be infected, with the result that a trouble will occur.

Before removing the USB flash memory, check for the access lamp of the USB flash memory and make sure that it is not being accessed.

If you remove the USB flash memory when it is accessed, data may be destroyed and a trouble may occur.

On Task Menu, password input section is located on the lower left of the window.

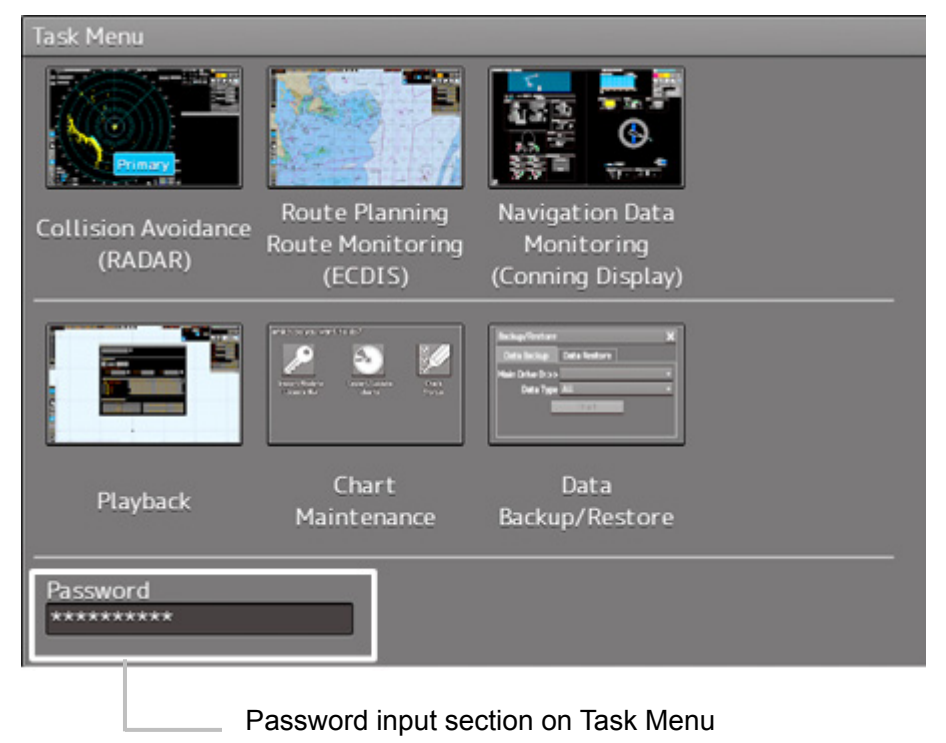

# **7.5.4.1 0913 - Launch a WEB browser.**

Password 0913 on Task Menu launches a WEB browser.

# **7.5.4.2 1074 - Run the additional maintenance tools from manufacturer.**

Password 1074 can run the additional maintenance tools (.exe) from manufacturer in your USB storage device.

**1. Connect your USB storage device or CD-ROM which contains the maintenance tools into the Display Unit.** 

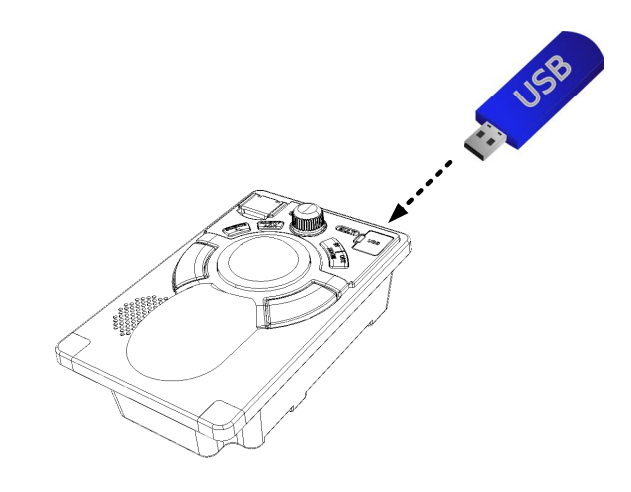

**2. Enter the Password 1074 on Task Menu.** 

Maintenance Tools Startup dialog will appear.

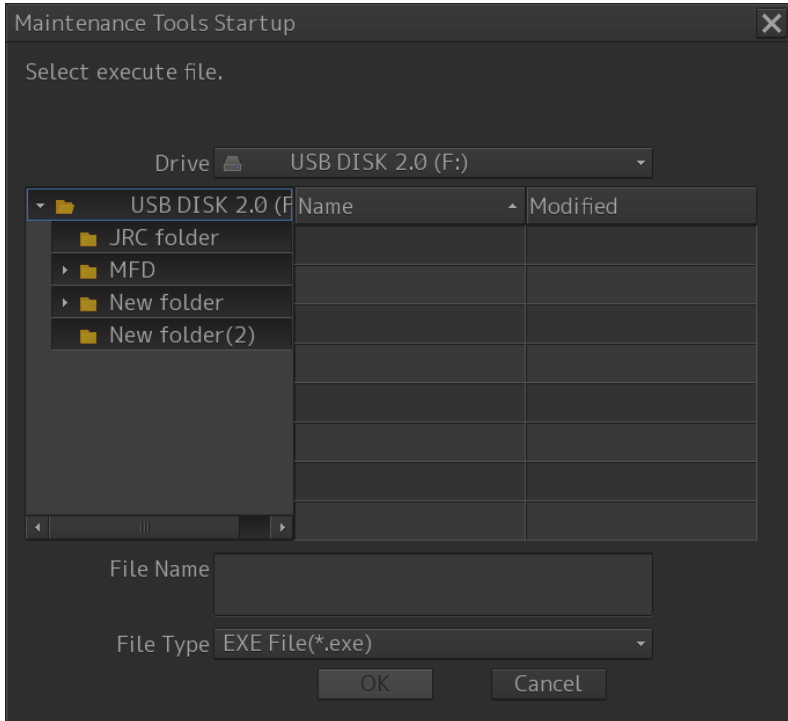

#### **3. Choose the maintenance tool to run.**

Select the drive which has the maintenance tool to run from the [Drive] combo box. Select the name of maintenance tool (.exe) from the [File Name] combo box and click on the [OK] button to run.

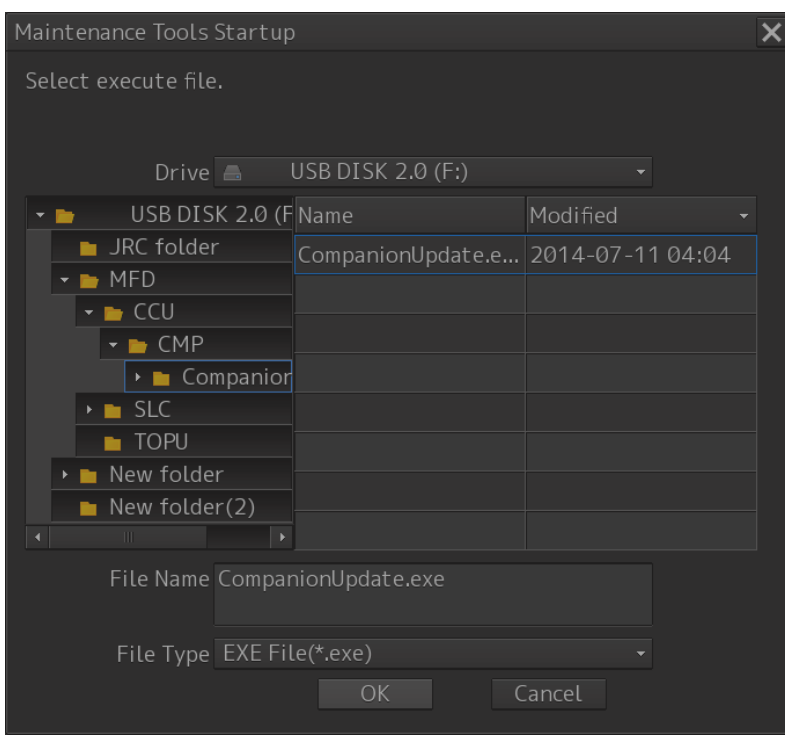

# **7.5.4.3 1111 - Back up the INI folder.**

Password 1111 can back up the INI folder into your USB storage device.

INI folder consists of user configuration information, system configuration information, installation information, and software version information.

**1. Connect your USB storage device into the Display unit** 

#### **2. Enter the Password 1111 on Task Menu**

System dialog will appear.

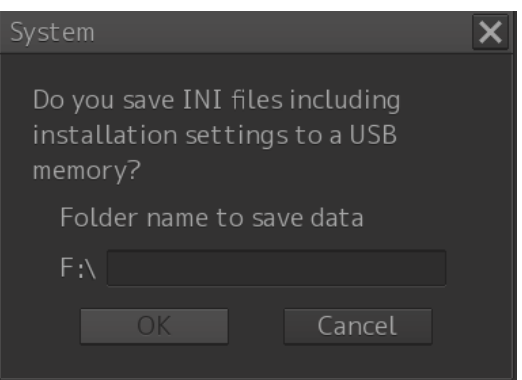

#### **3. Enter the folder name to back up**

Type an arbitrary folder name and then click on [OK] button.

That folder will be created into your USB storage device and following folders will be copied in it.

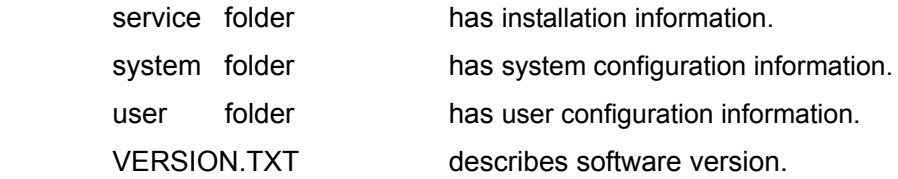

# **7.5.4.4 5254 - Renew the INI file of Conning Display INI file.**

Password 5254 can change the contents, placement of information of the Conning display by renewing the INI file. The Conning Block in RADAR or in ECDIS will also change by this.

- **1. Connect your USB storage device or CD-ROM which contains new INI file for Conning Display into the Display Unit.**
- **2. Enter the Password 5254 on the Task Menu.**  Conning Setting File Update dialog will appear.

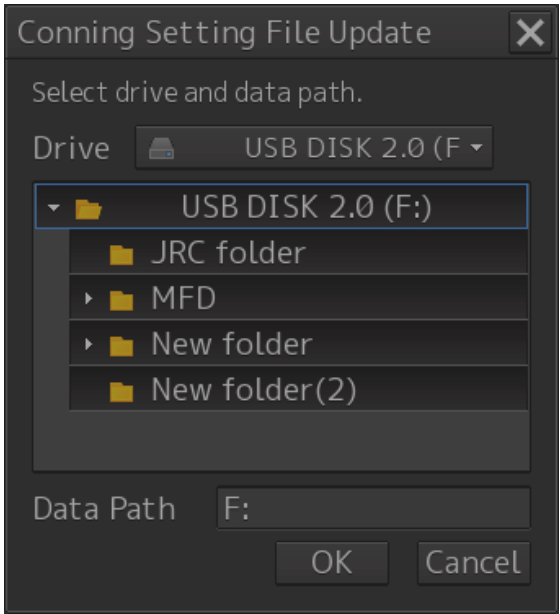

**3. Choose the folder which contains the new Conning INI file, and then click on the [OK] button.** 

The new INI file will be loaded, and the Conning Display will be renewal.

**4. Start up Navigation Data Monitoring (Conning Display) to confirm the Conning Display contents** 

# **7.5.4.5 5963 - Shut down (Power OFF).**

Password 5963 shuts down the Display Unit power.

# **7.5.4.6 9380 - Launch the Licence Import Tool.**

Password 9380 launches the Licence import tool and can import the Licence files.

- **1. Connect the USB flash memory or CD-ROM in which the license information (.lcn) is stored into the Display Unit**.
- **2. Enter the Password 9380 on the Task Menu**  Import Licence dialog will appear.

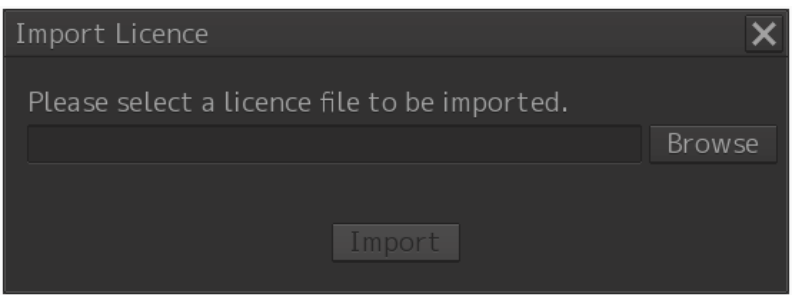

**3. Choose the new Licence file and then click on the [Import] button.**  Click on the [Browse] button to choose the Licence file (.lcn) to be imported. Click on the [Import] button to imported.

#### **4. Confirm the System Information window.**

Start up the MFD application (RADAR, ECDIS…).

Click on the [Menu] - [Maintenance]- [System Information] to display the System Information dialog.

Click on the Functionality tab, and confirm that the "Status" of the function which corresponding to the Licence file you imported was changed from "Disable" to "Enable".

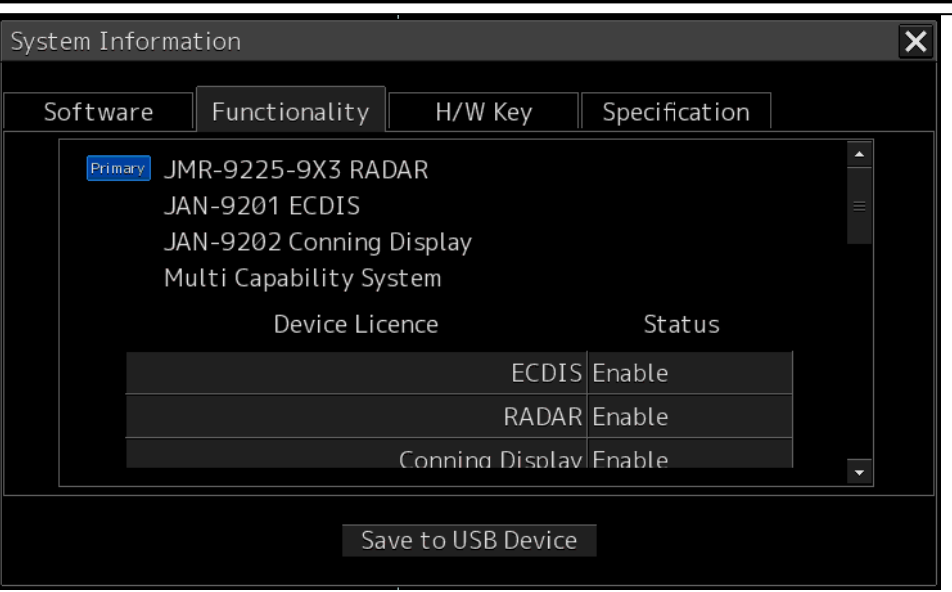

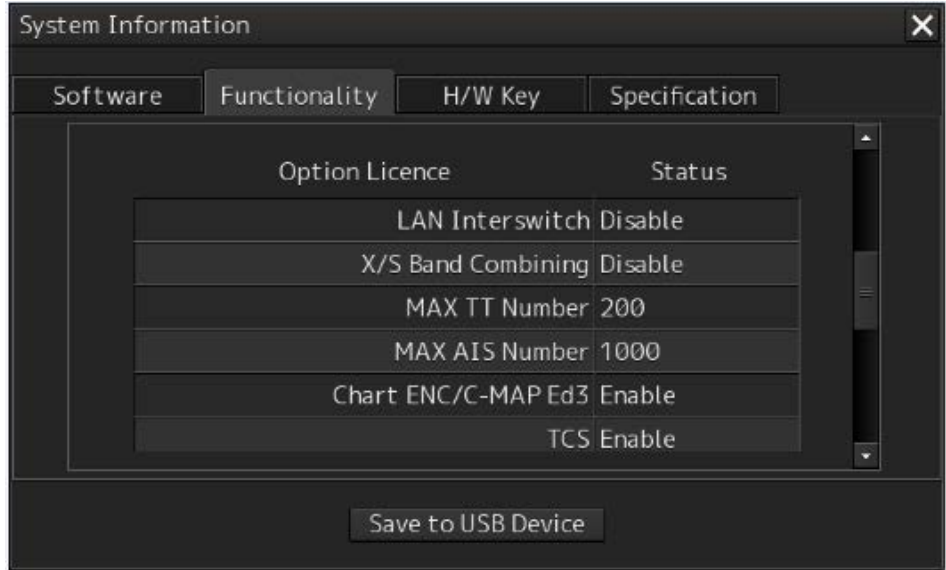

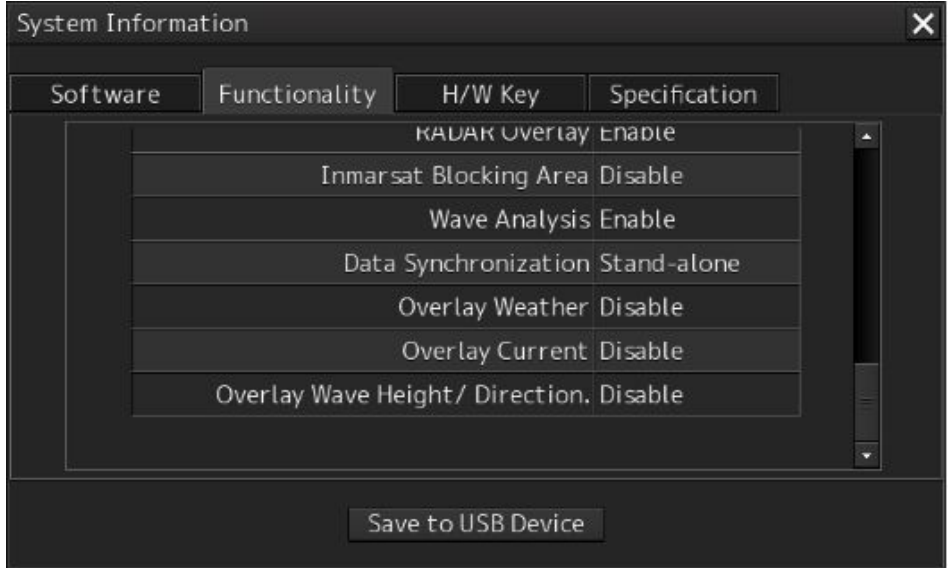

# **7.5.4.7 9999 – Quit Task Menu.**

Password 9999 on the Task Menu quits Task Menu and launches Windows Task Manager.

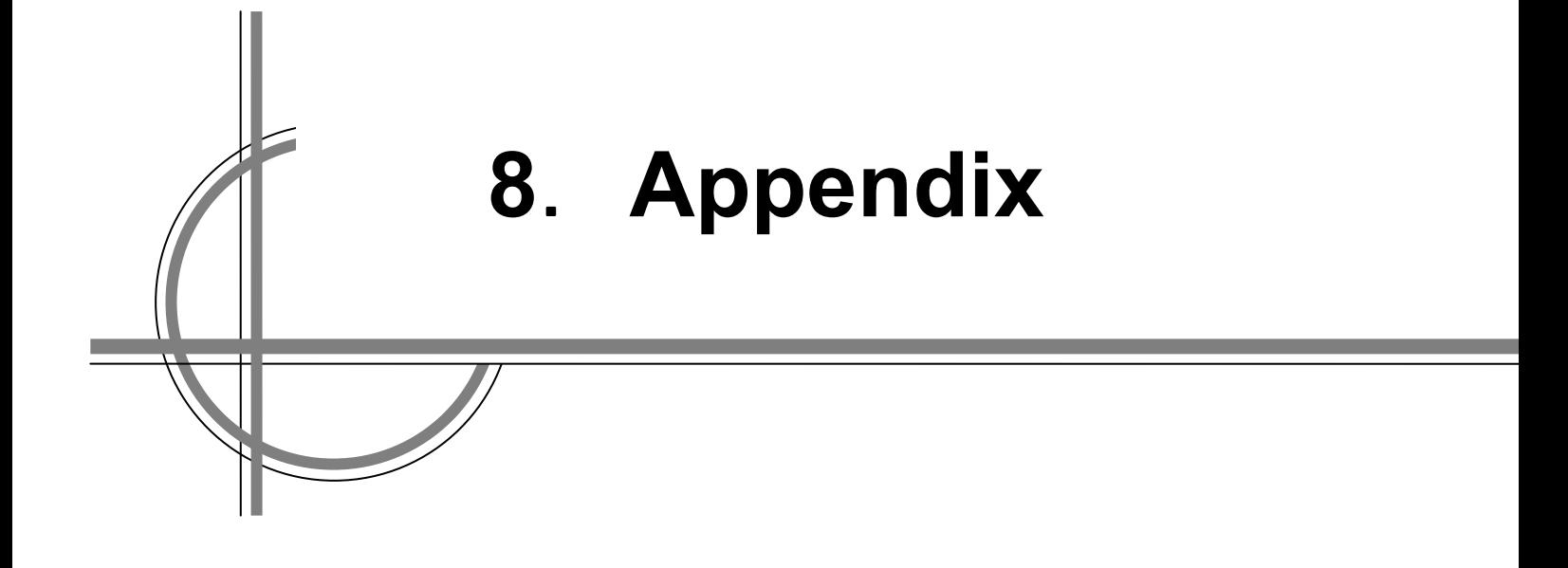

# **Chapter 8. Appendix**

# 8.1 **Outline Drawings**

# **8.1.1 NKE-1139 Scanner Unit Outline Drawings**

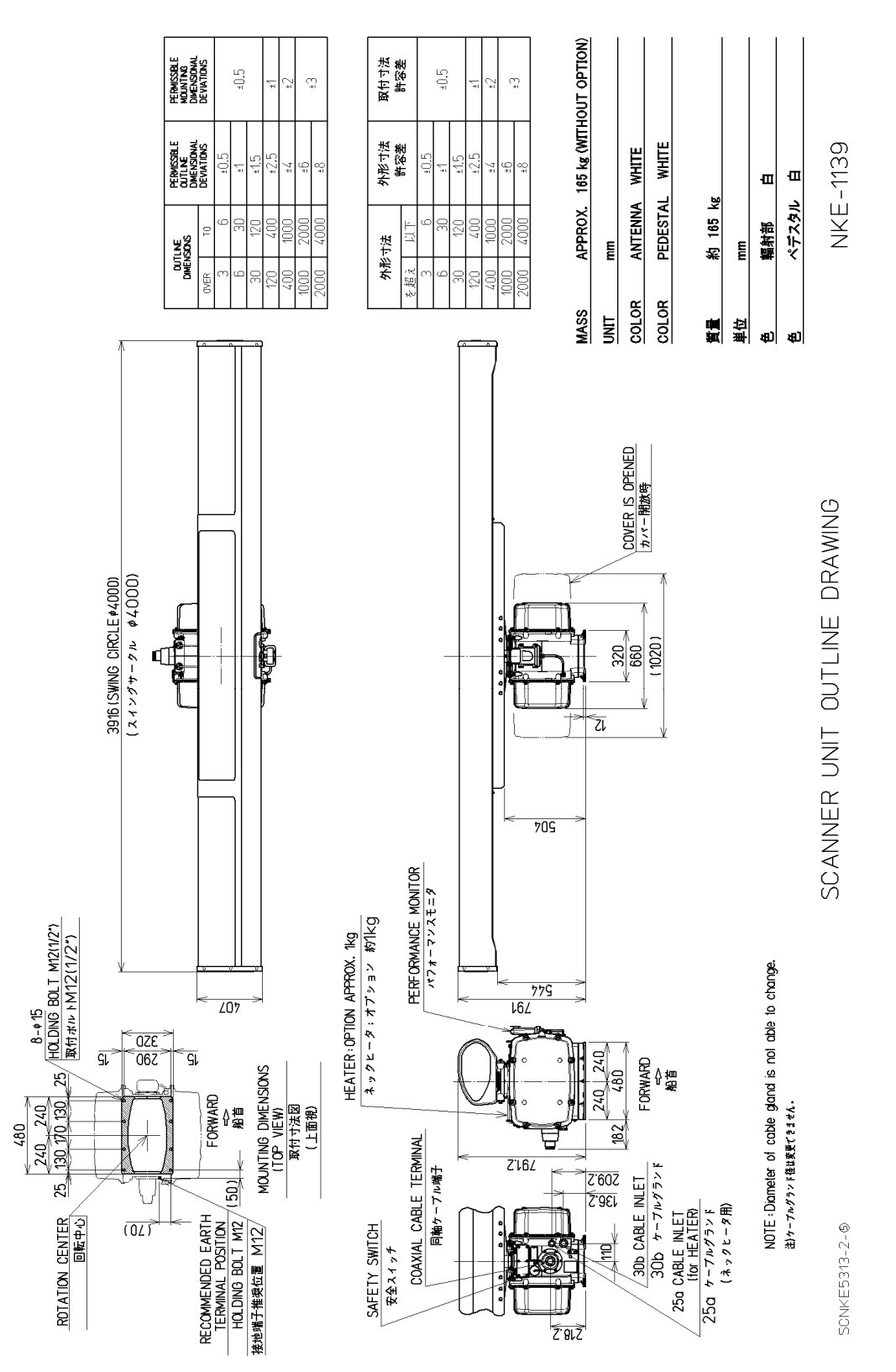

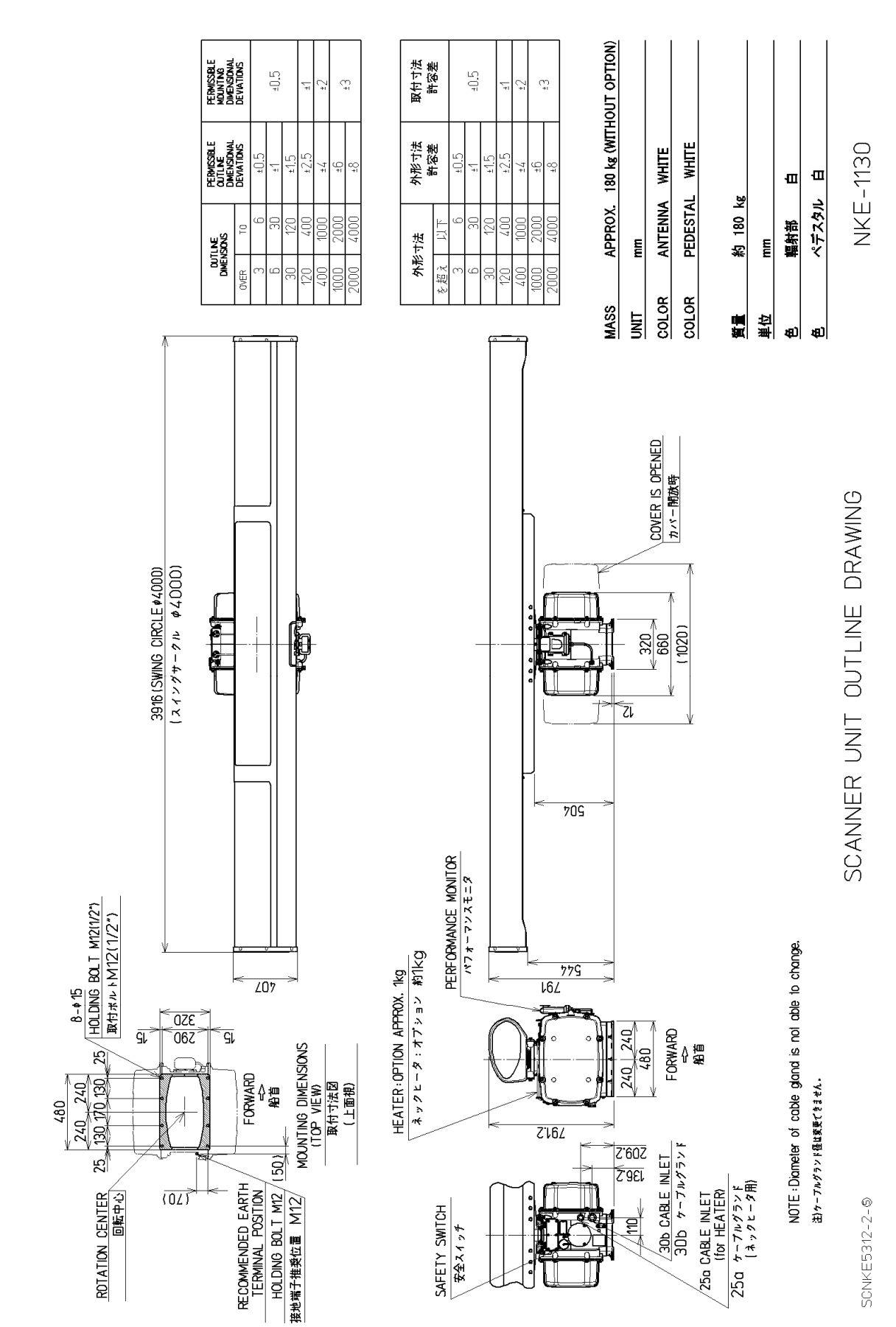

## **8.1.2 NKE-1130 Scanner Unit Outline Drawings**

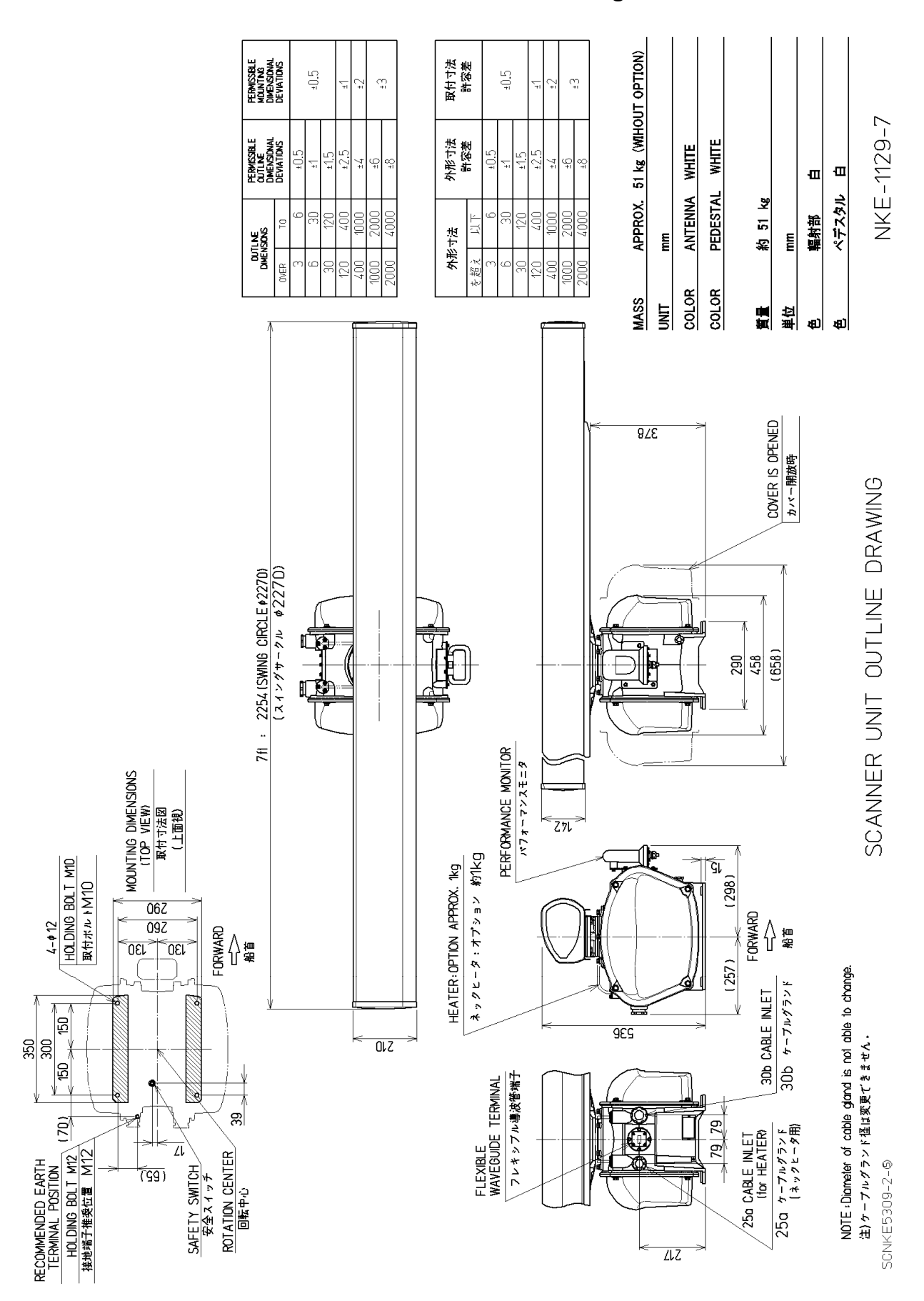

#### **8.1.3 NKE-1129-7 Scanner Unit Outline Drawings**

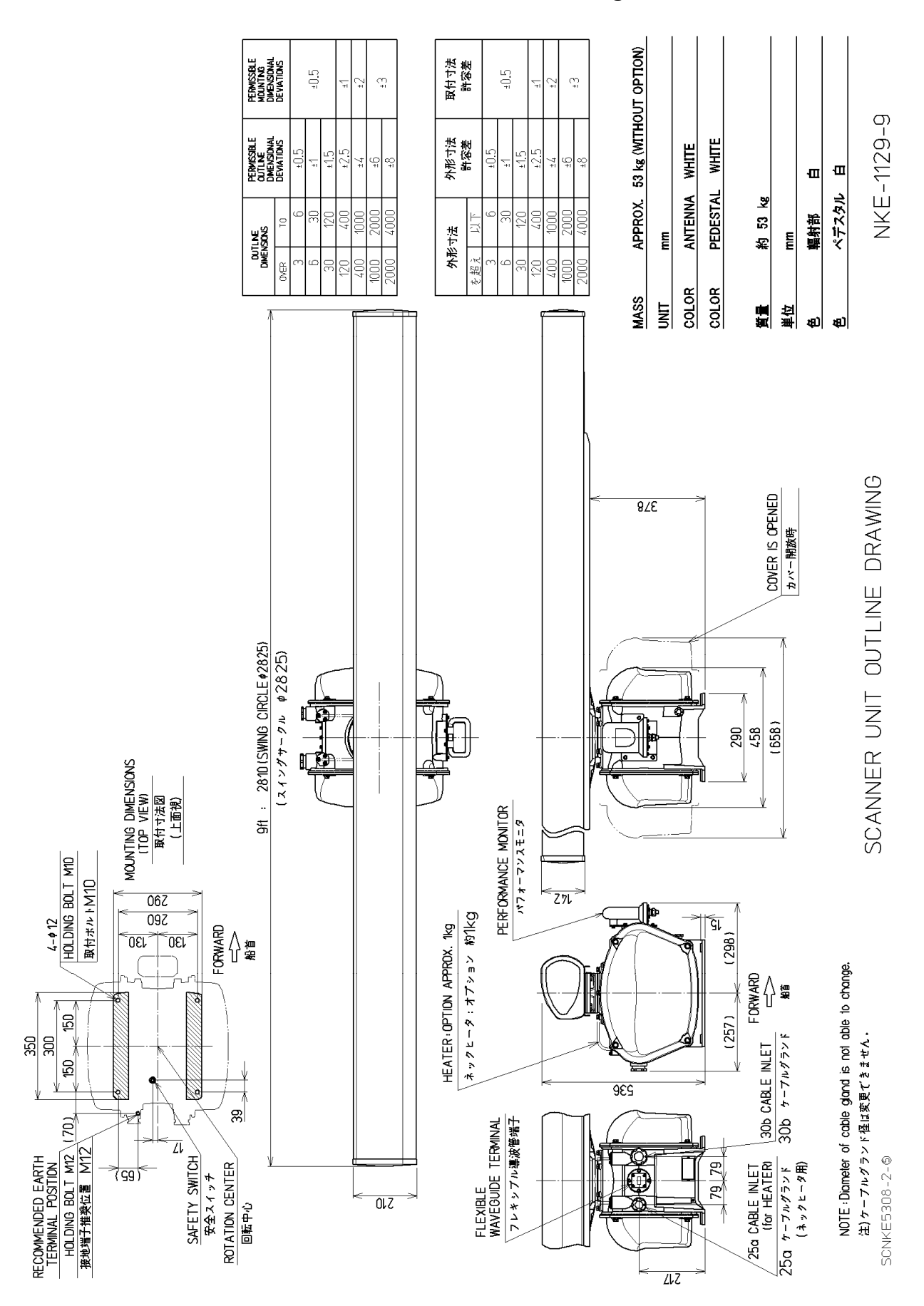

#### **8.1.4 NKE-1129-9 Scanner Unit Outline Drawings**

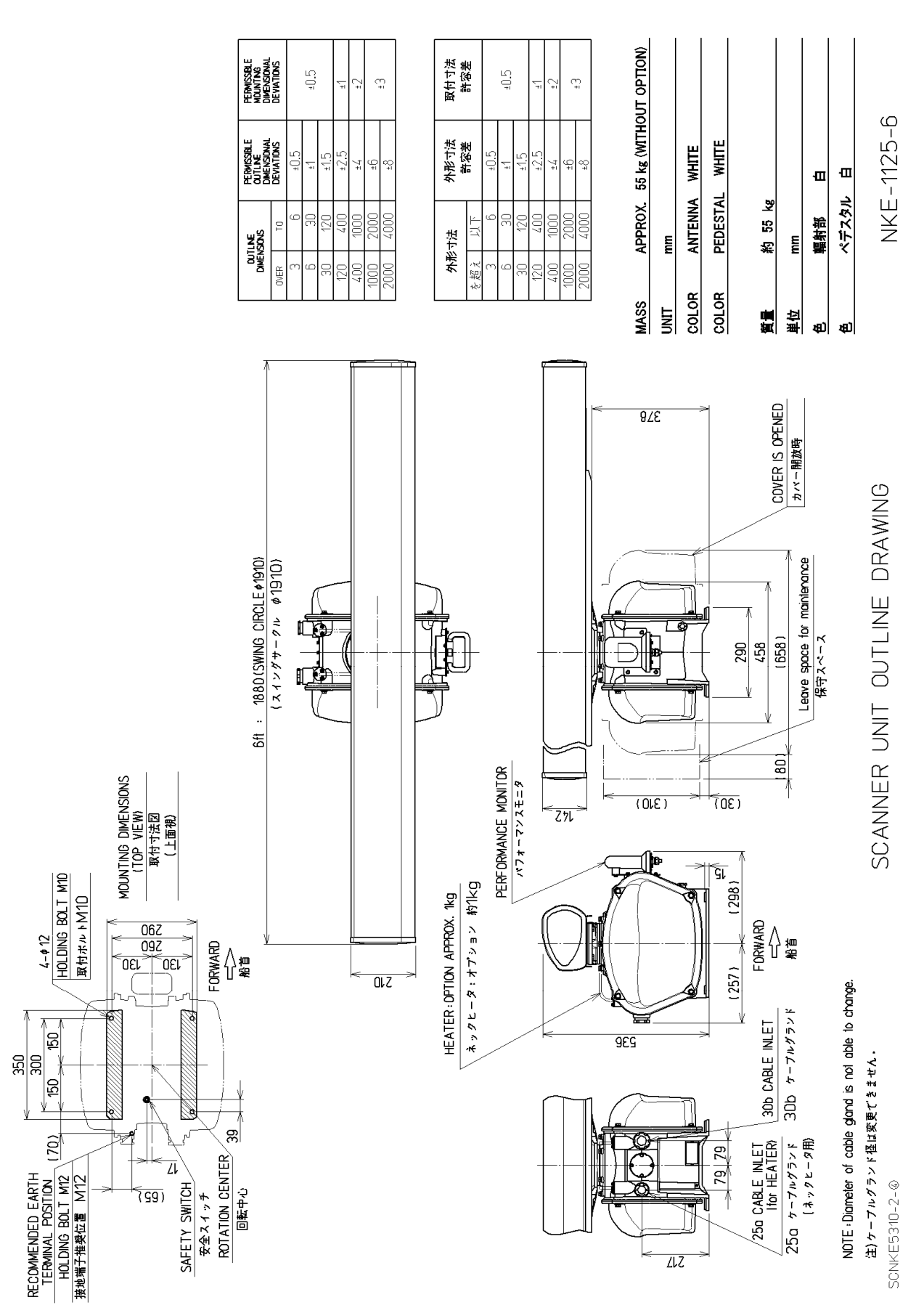

## **8.1.5 NKE-1125-6 Scanner Unit Outline Drawings**

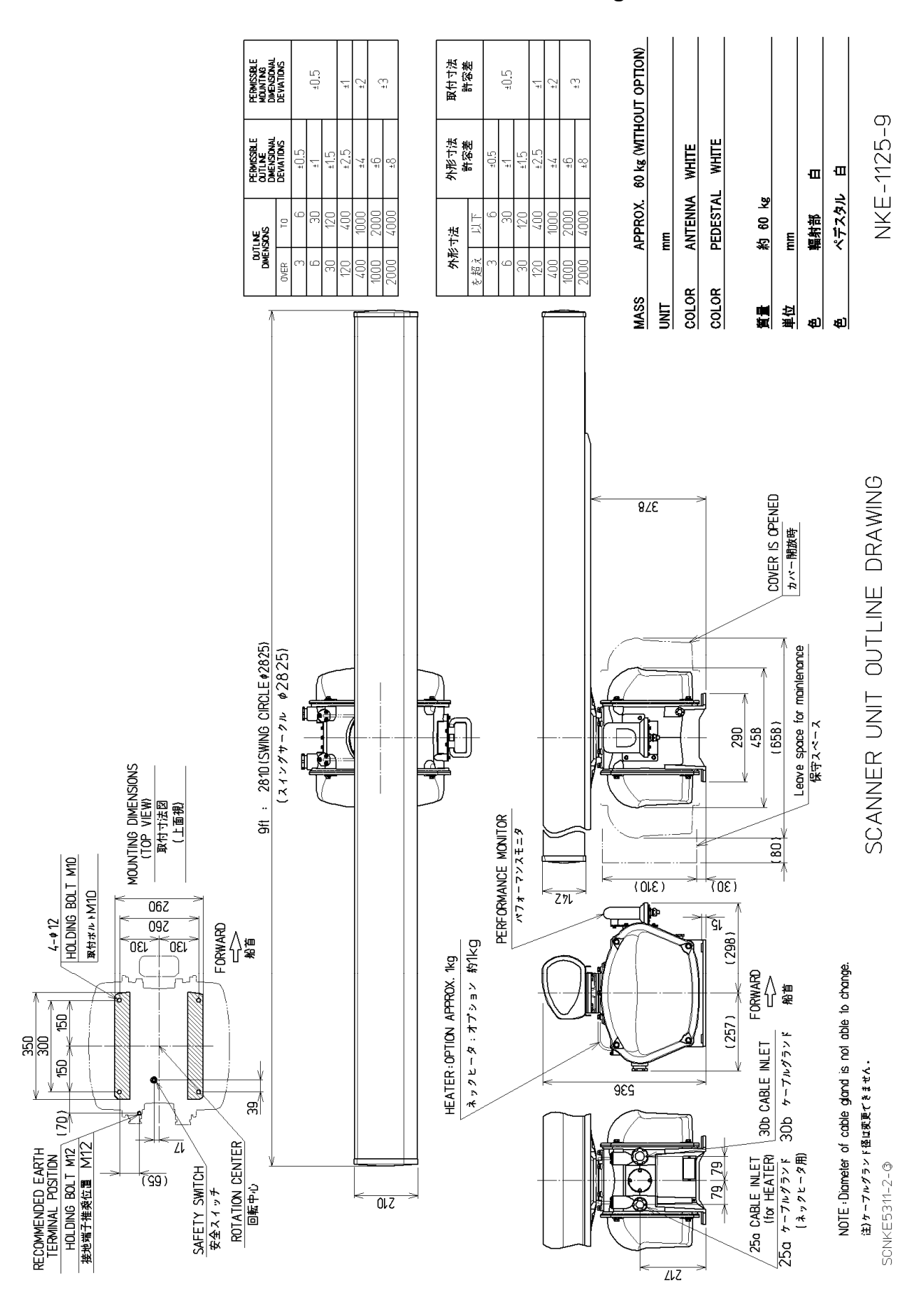

#### **8.1.6 NKE-1125-9 Scanner Unit Outline Drawings**

# **8.1.7 NTG-3230 Transmitter Receiver Unit Outline Drawings**

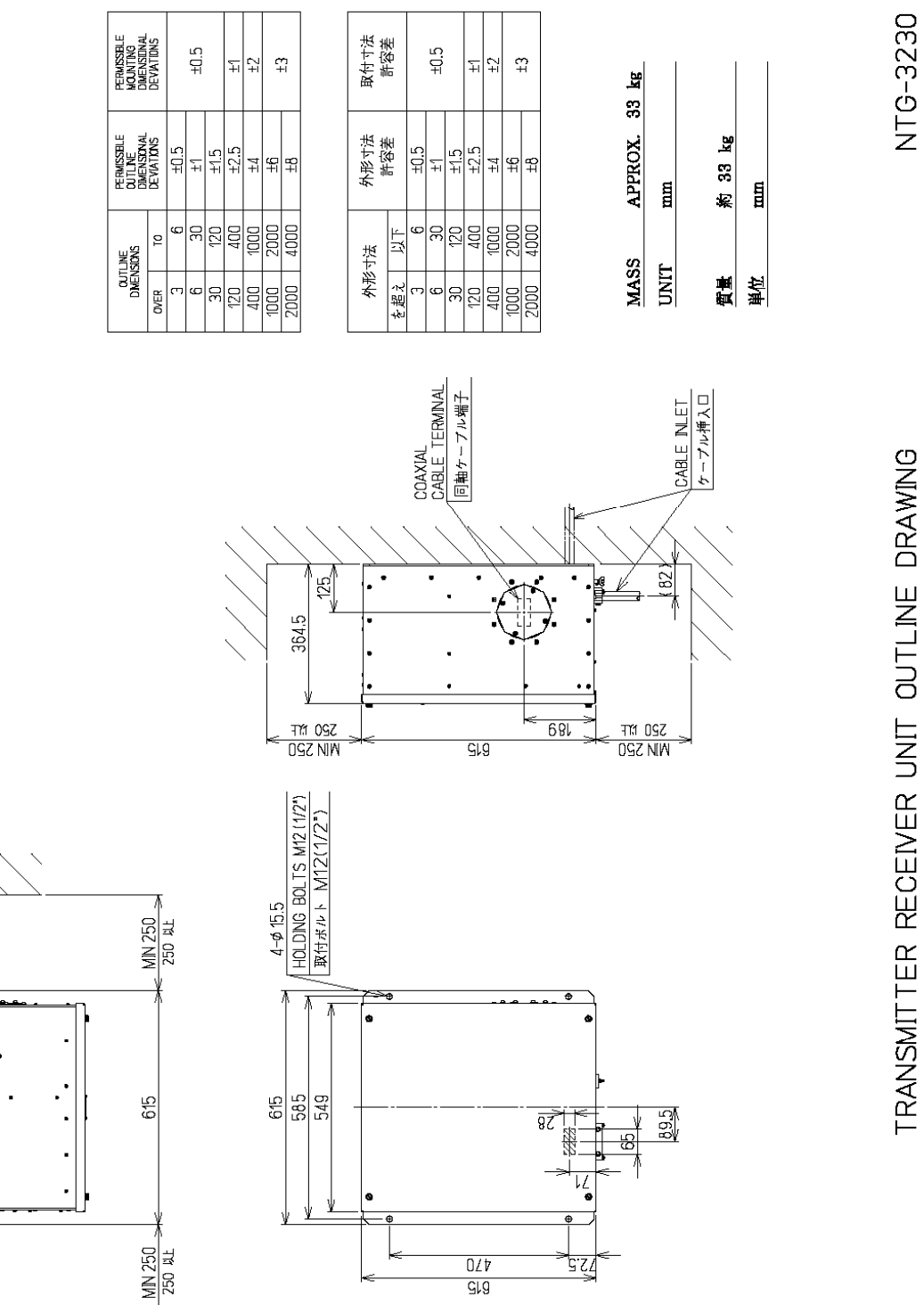

**SCNT 05176** 

N

## **8.1.8 NTG-3225 Transmitter Receiver Outline Drawings**

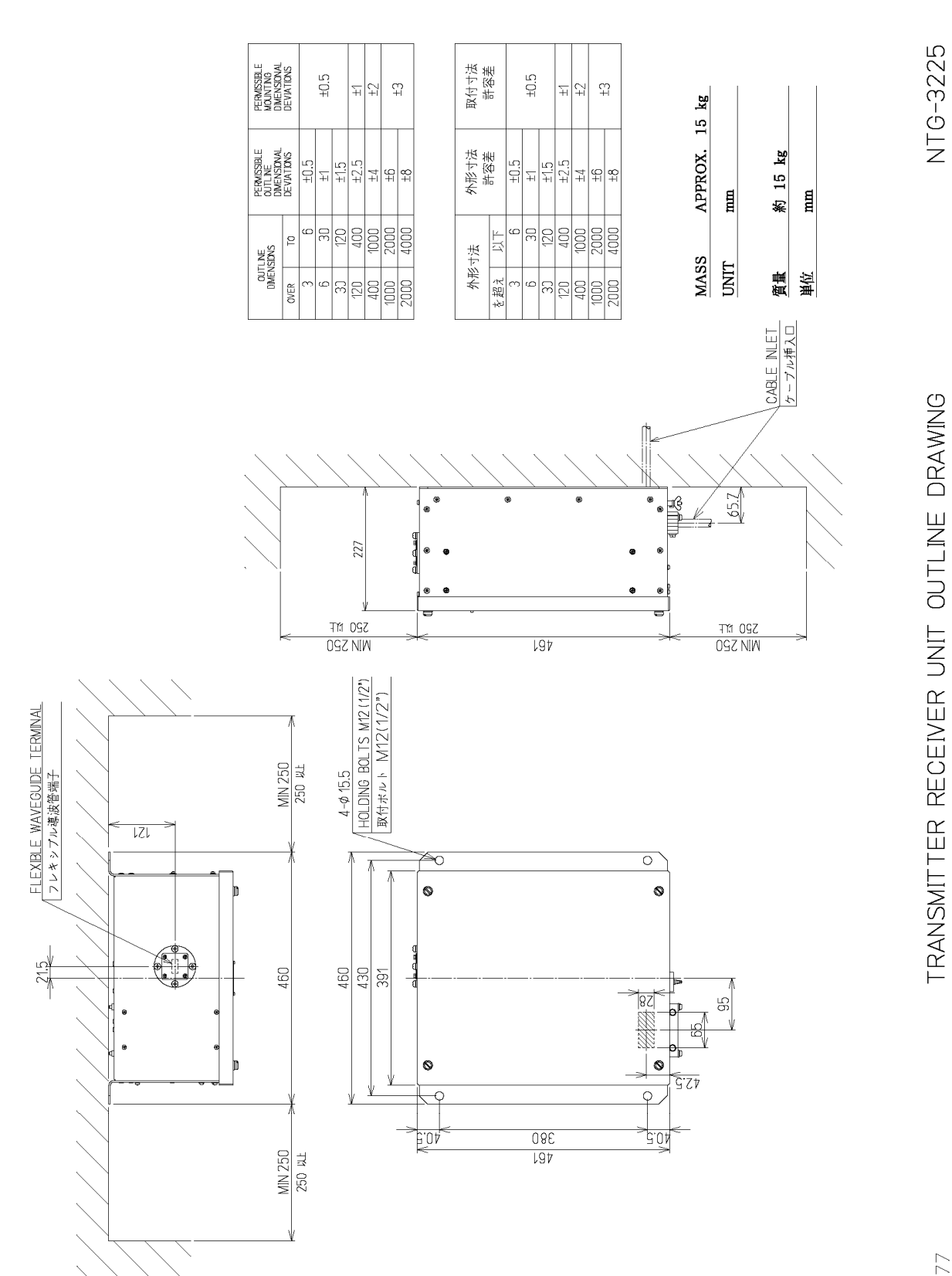

SCNTG5177

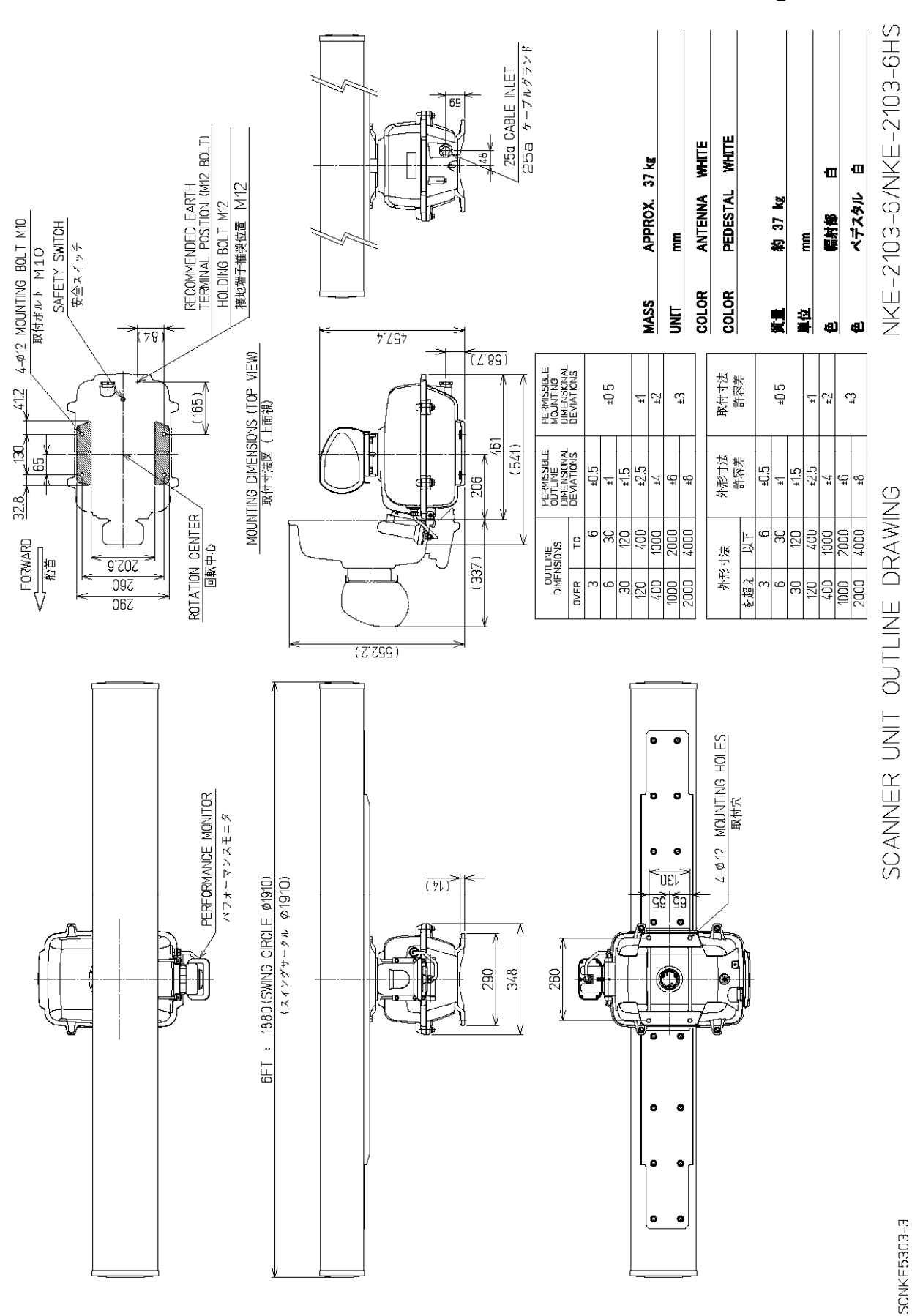

#### **8.1.9 NKE-2103-6/NKE-2103-6HS Scanner Unit Outline Drawings**

8-9 Chapter 8 Appdendix

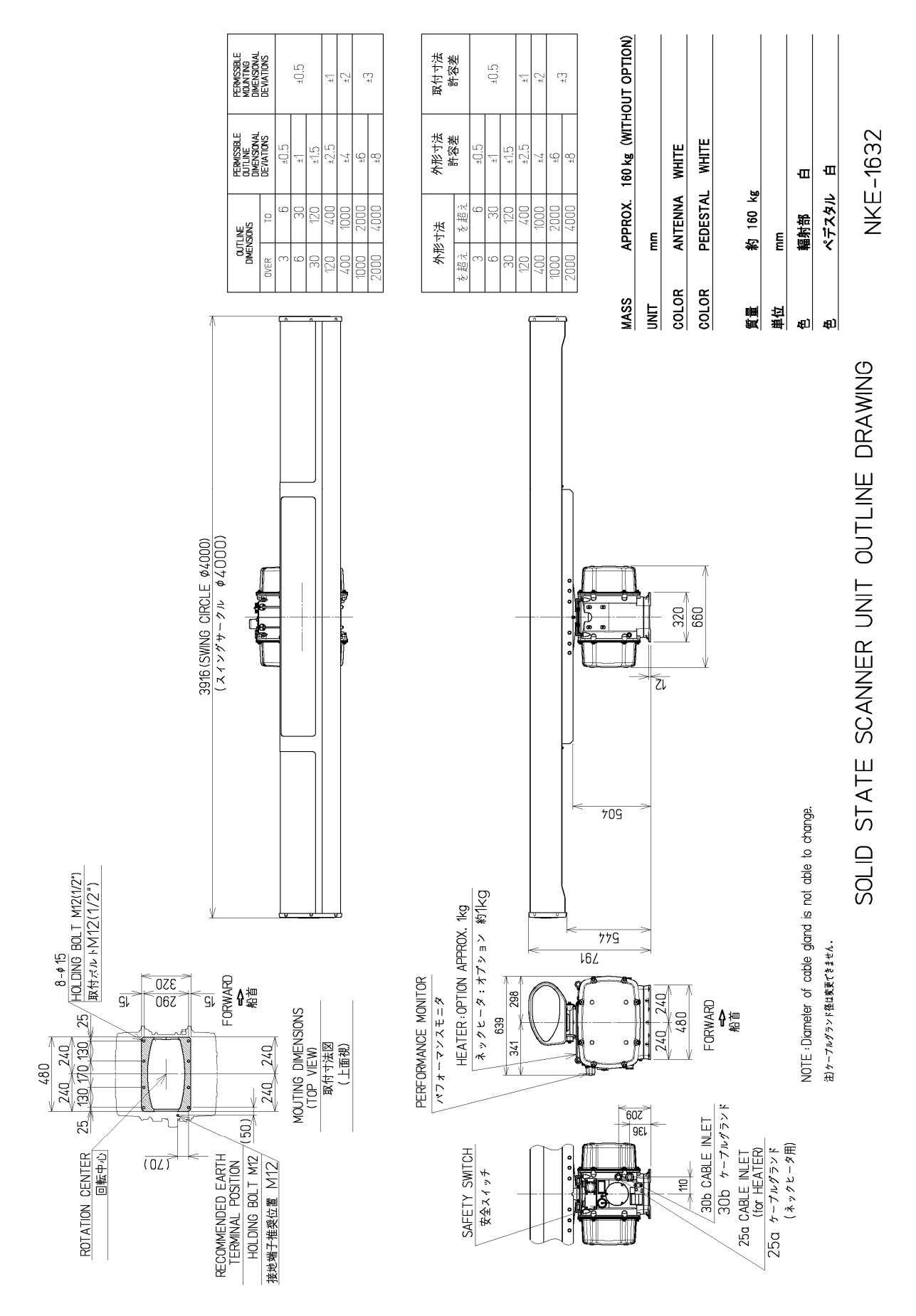

# **8.1.10 NKE-1632 Scanner Unit Outline Drawings**

# **8.1.11 NKE-2632 Scanner Unit Outline Drawings**

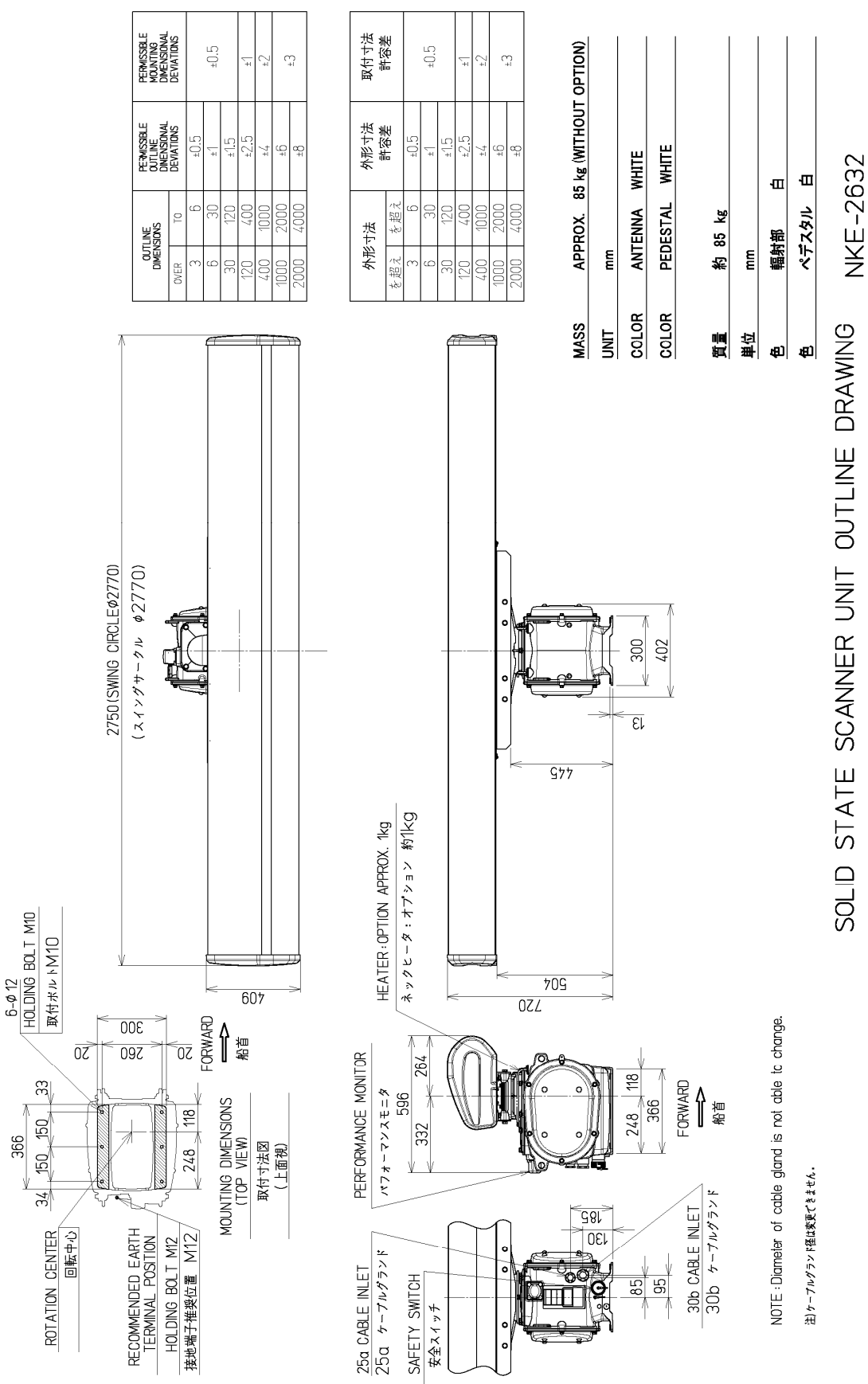

SOLID STATE SCANNER UNIT OUTLINE DRAWING

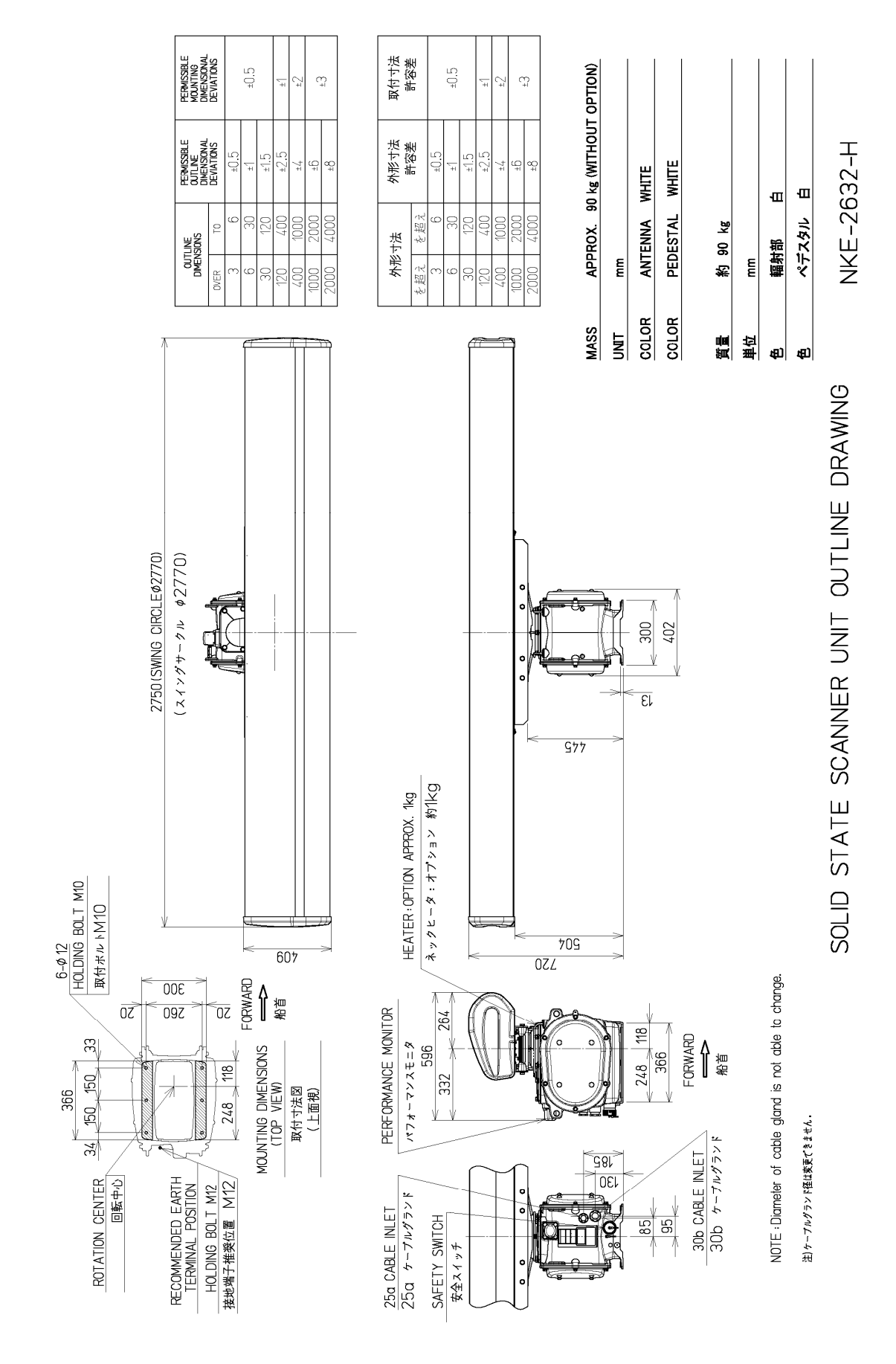

## **8.1.12 NKE-2632-H Scanner Unit Outline Drawings**

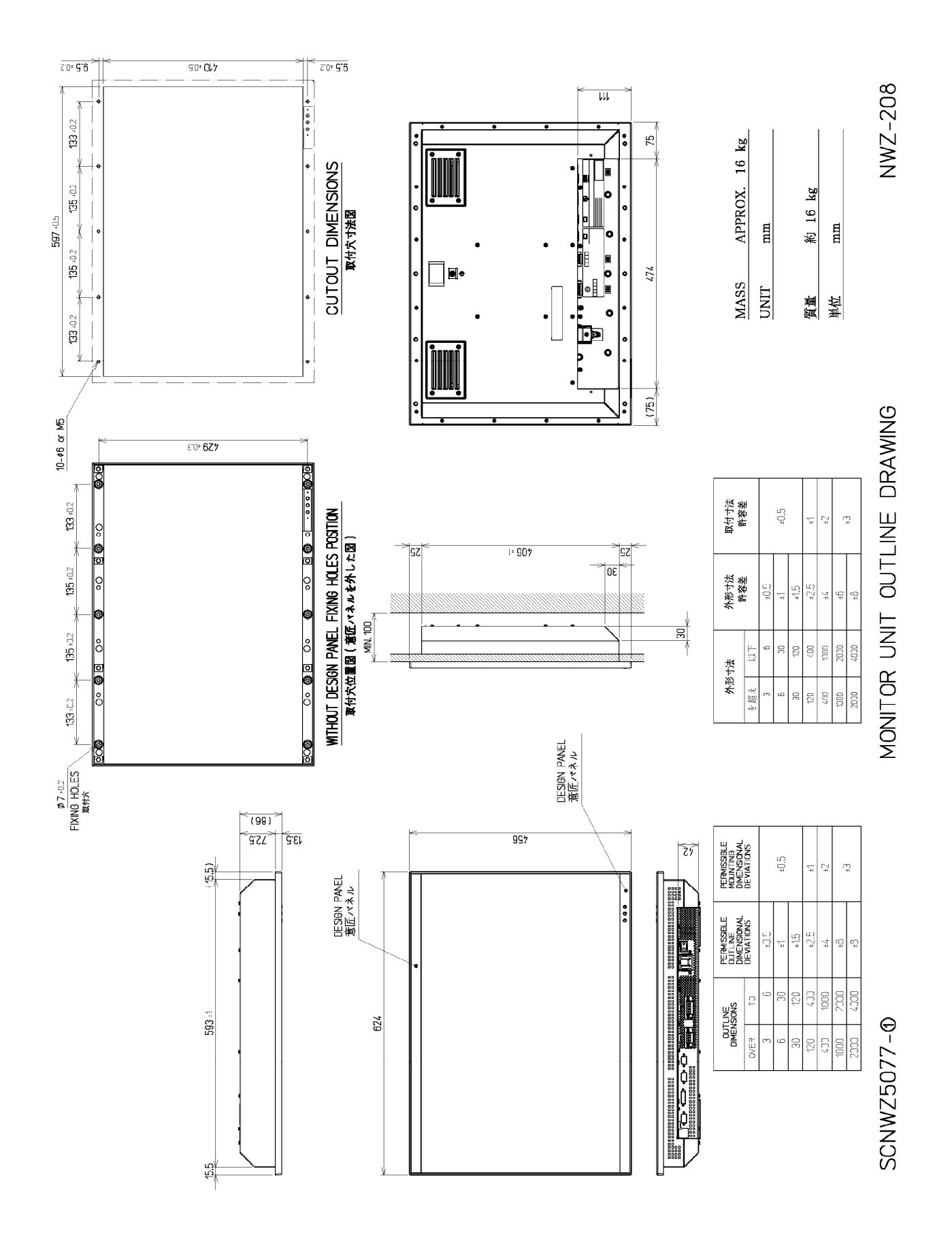

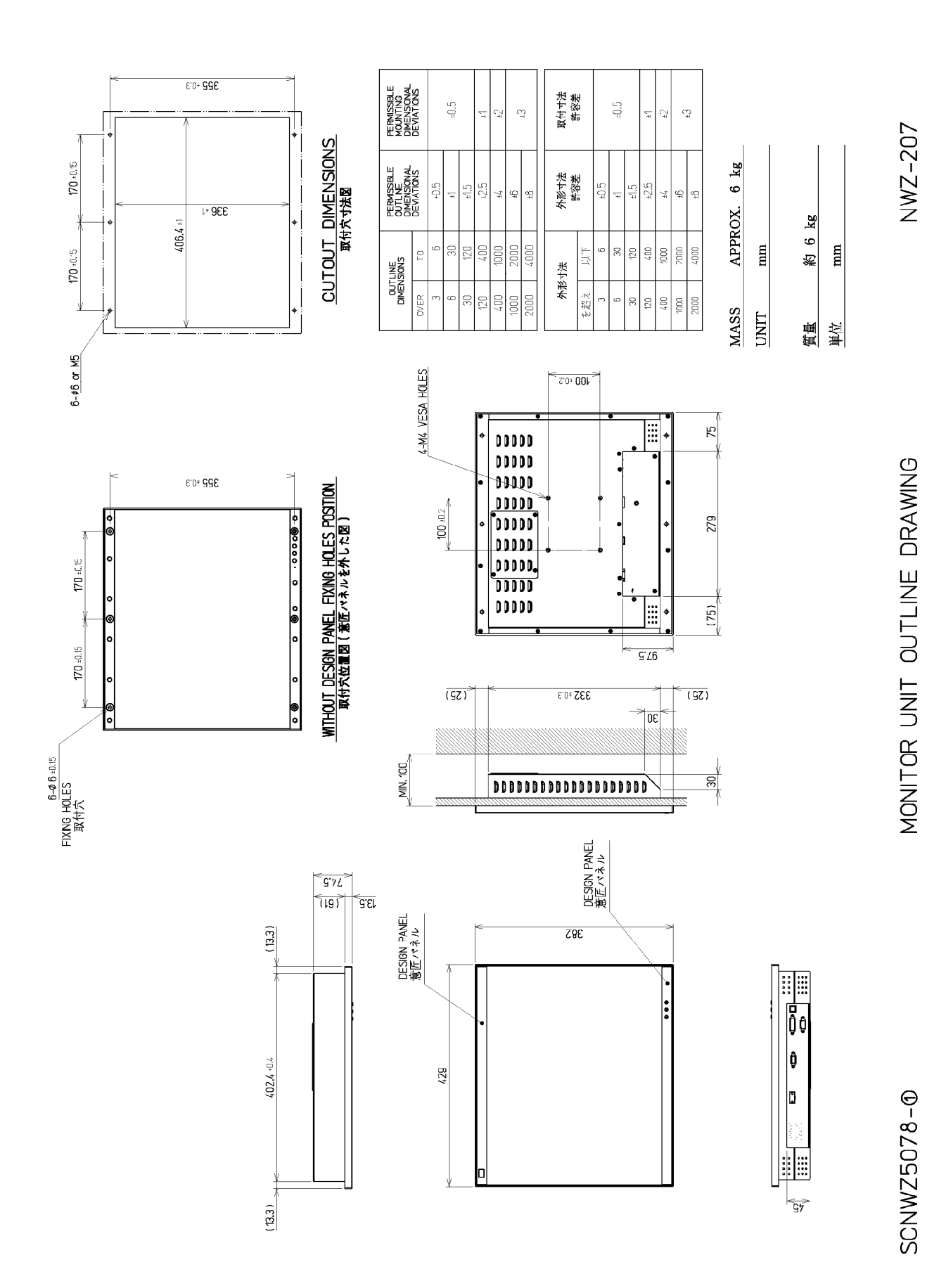

## **8.1.14 NWZ-207 19-inch Monitor Unit Outline Drawings**

![](_page_102_Figure_0.jpeg)

![](_page_103_Figure_0.jpeg)

![](_page_104_Figure_1.jpeg)

LARGE TRAY OUTLINE DRAWING

SCYW05611

![](_page_105_Figure_0.jpeg)

#### **8.1.18 NDC-1590 Central Controll Unit Outline Drawings**

# **8.1.19 NBD-913 Power Supply Unit Outline Drawings**

![](_page_106_Figure_0.jpeg)

![](_page_107_Figure_0.jpeg)

![](_page_107_Figure_1.jpeg)

Chapter 8 Appdendix 8-20
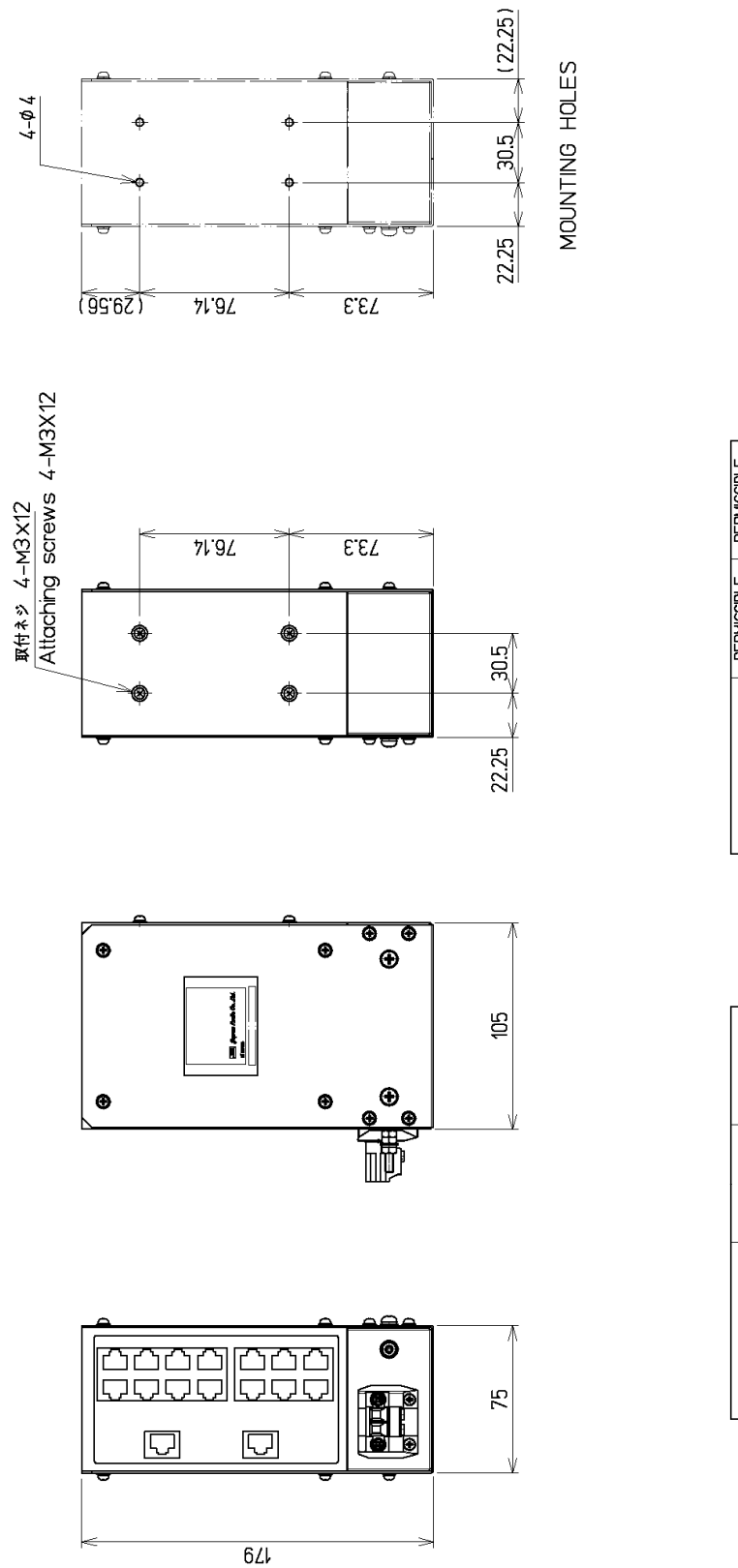

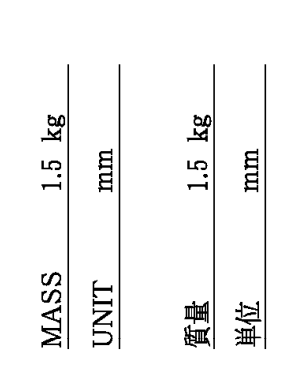

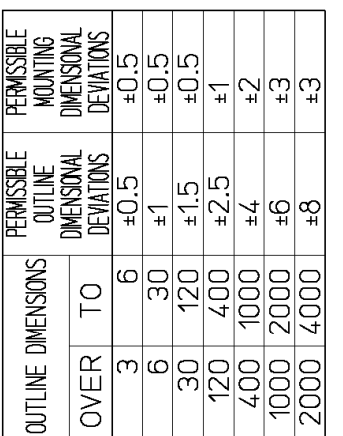

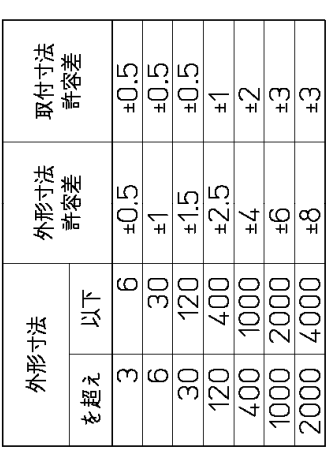

# SENSOR LAN UNIT OUTLINE DRAWING

NQA-2443

SCNQA5173

# **8.1.21 NQA-2443 Sensor LAN Switch Unit Outline Drawings**

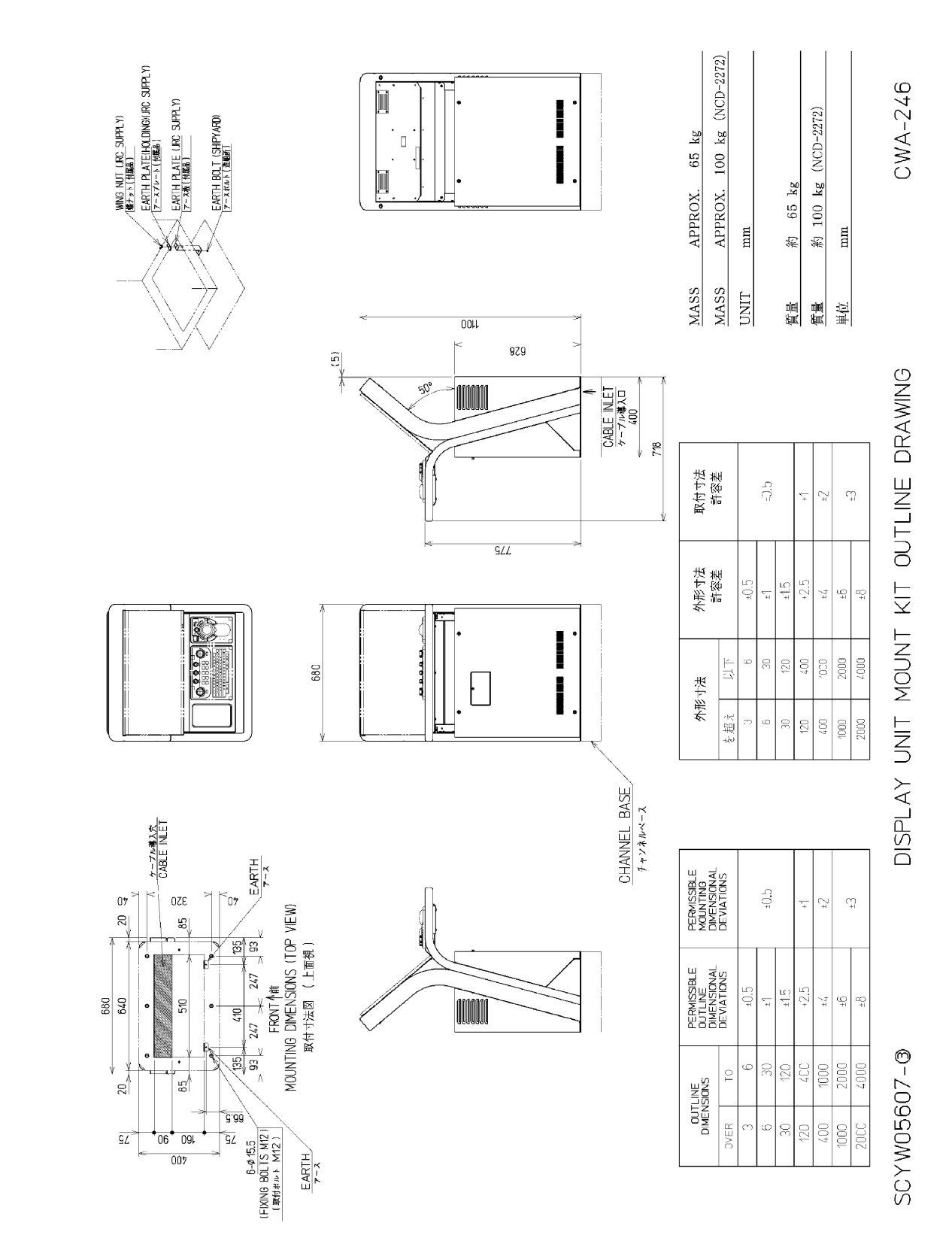

(with display, trackball operation unit and keyboard operation unit installed)

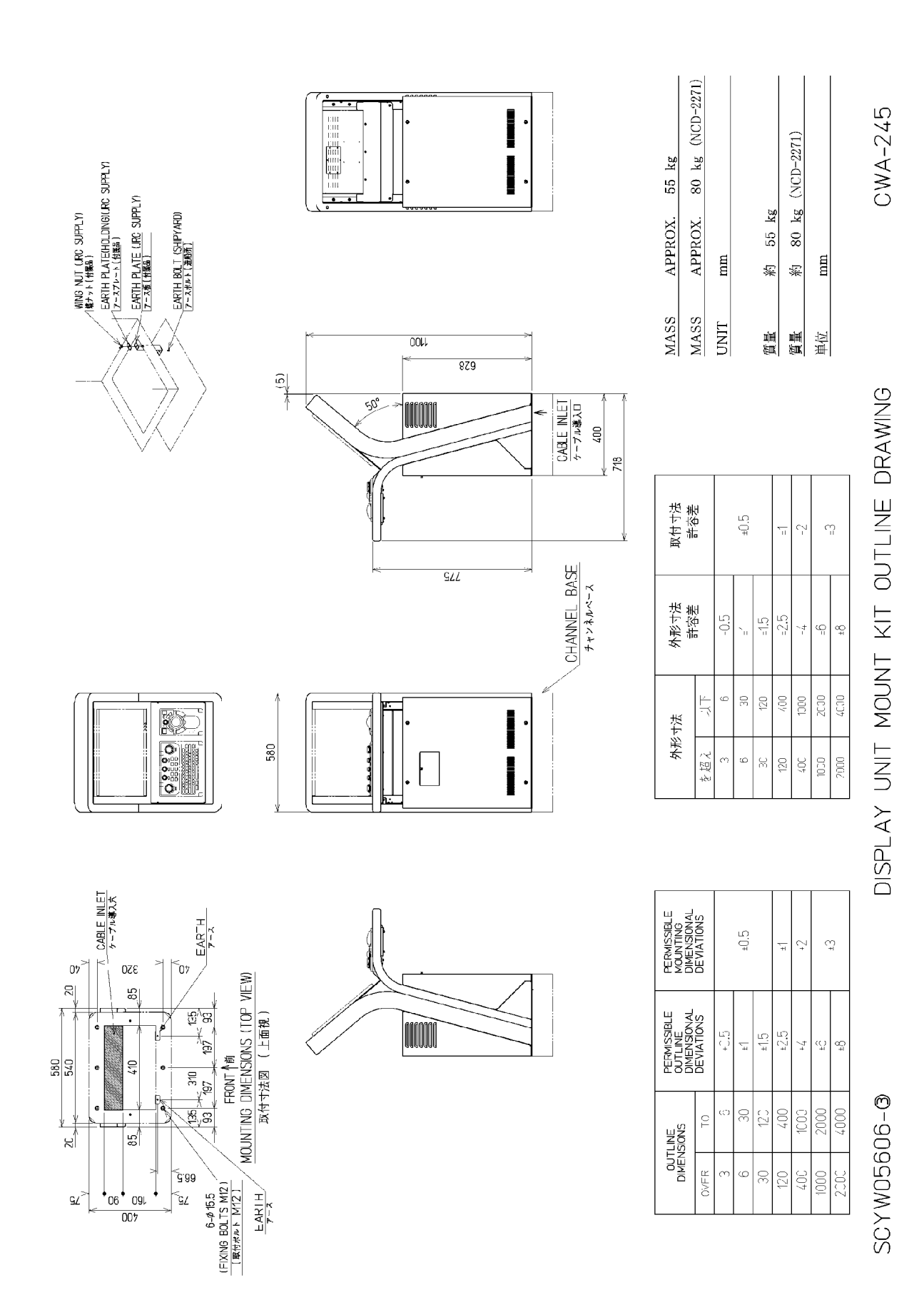

(with display, trackball operation unit and keyboard operation unit installed)

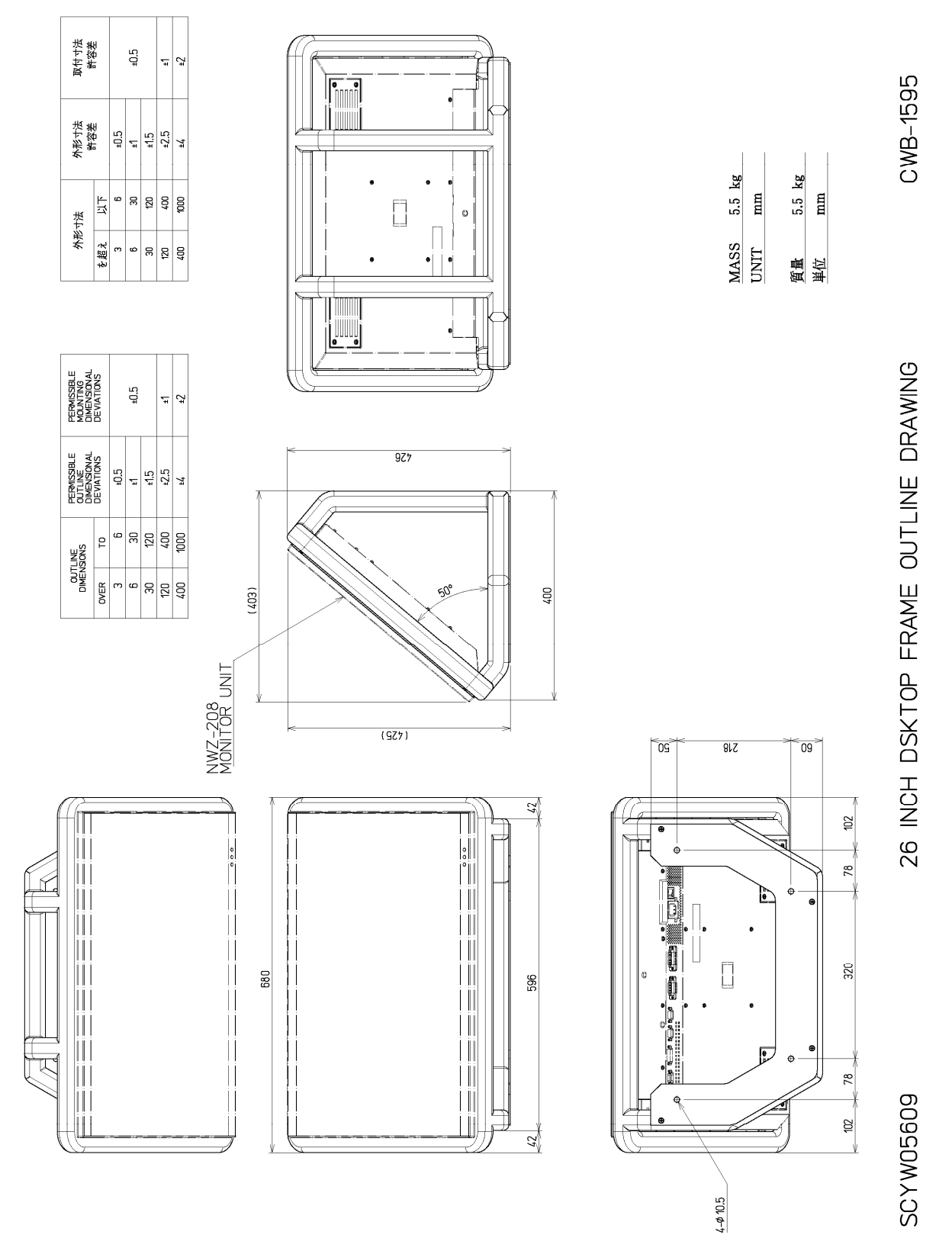

# **8.1.24 CWB-1595 26-inch Desktop Frame Outline Drawings**

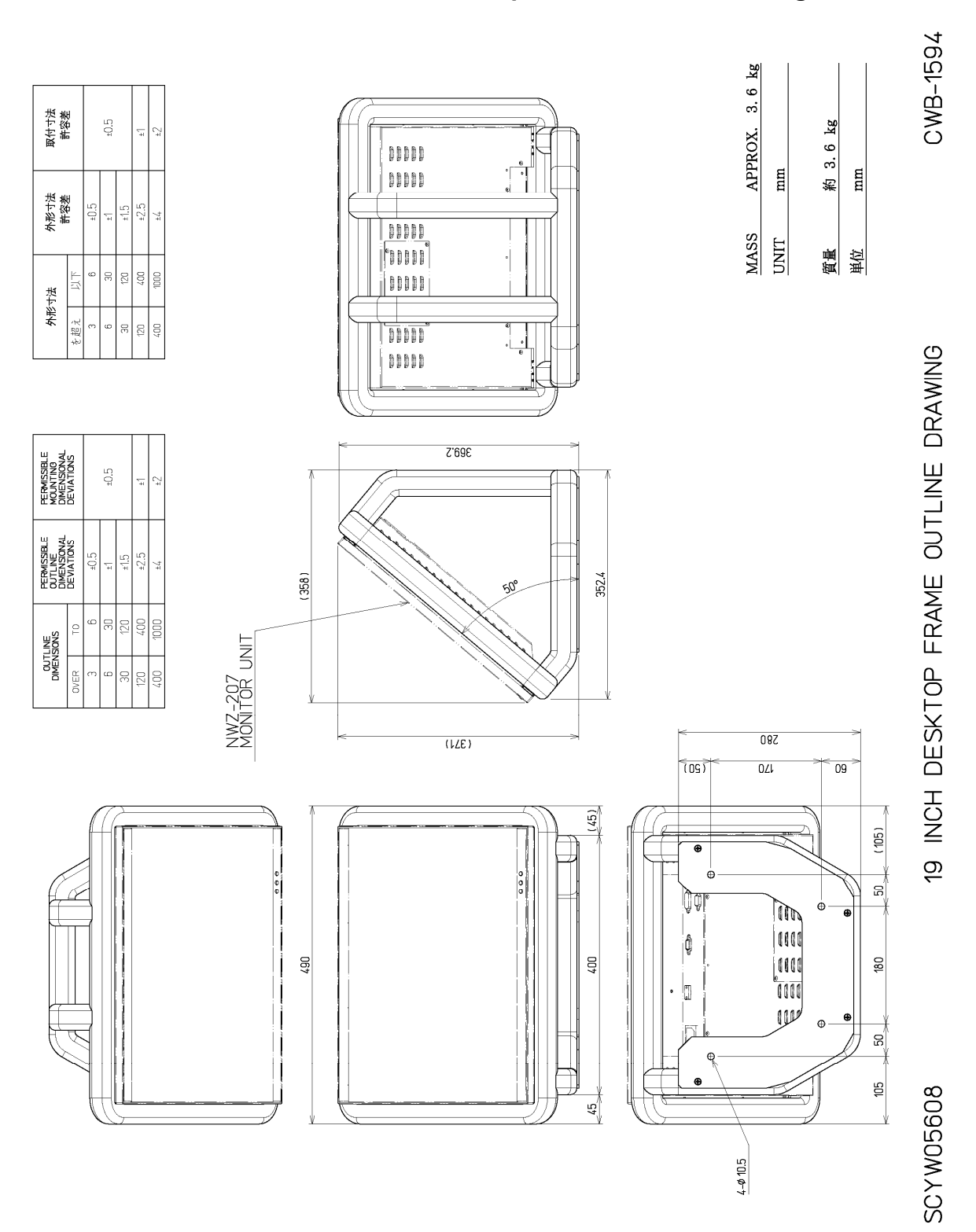

# **8.1.26 CWB-1596 OPU Desktop Frame Outline Drawings**

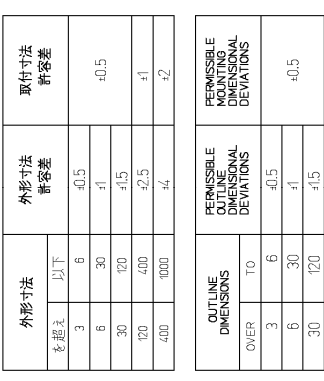

 $\frac{1}{97}$ 

S

 $400\,$ 

 $\overline{20}$ 

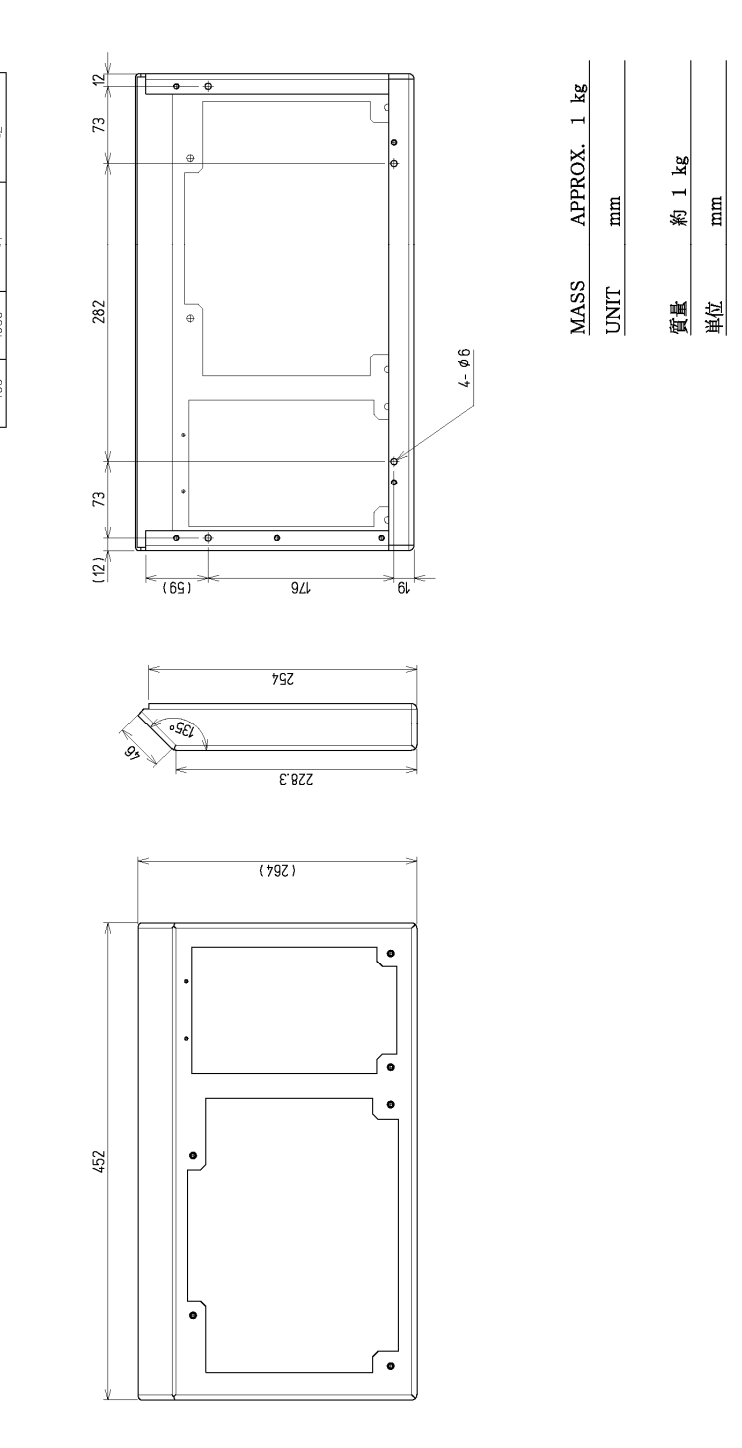

OPU DESKTOP FRAME

 $CWB-1596$ 

SCYW05610

## **8.1.27 NQE-3141-4A Interswitch Unit Outline Drawings (Optional)**

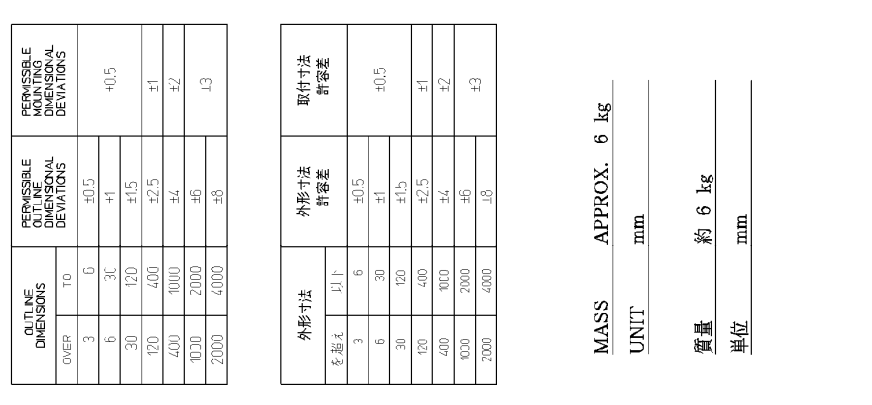

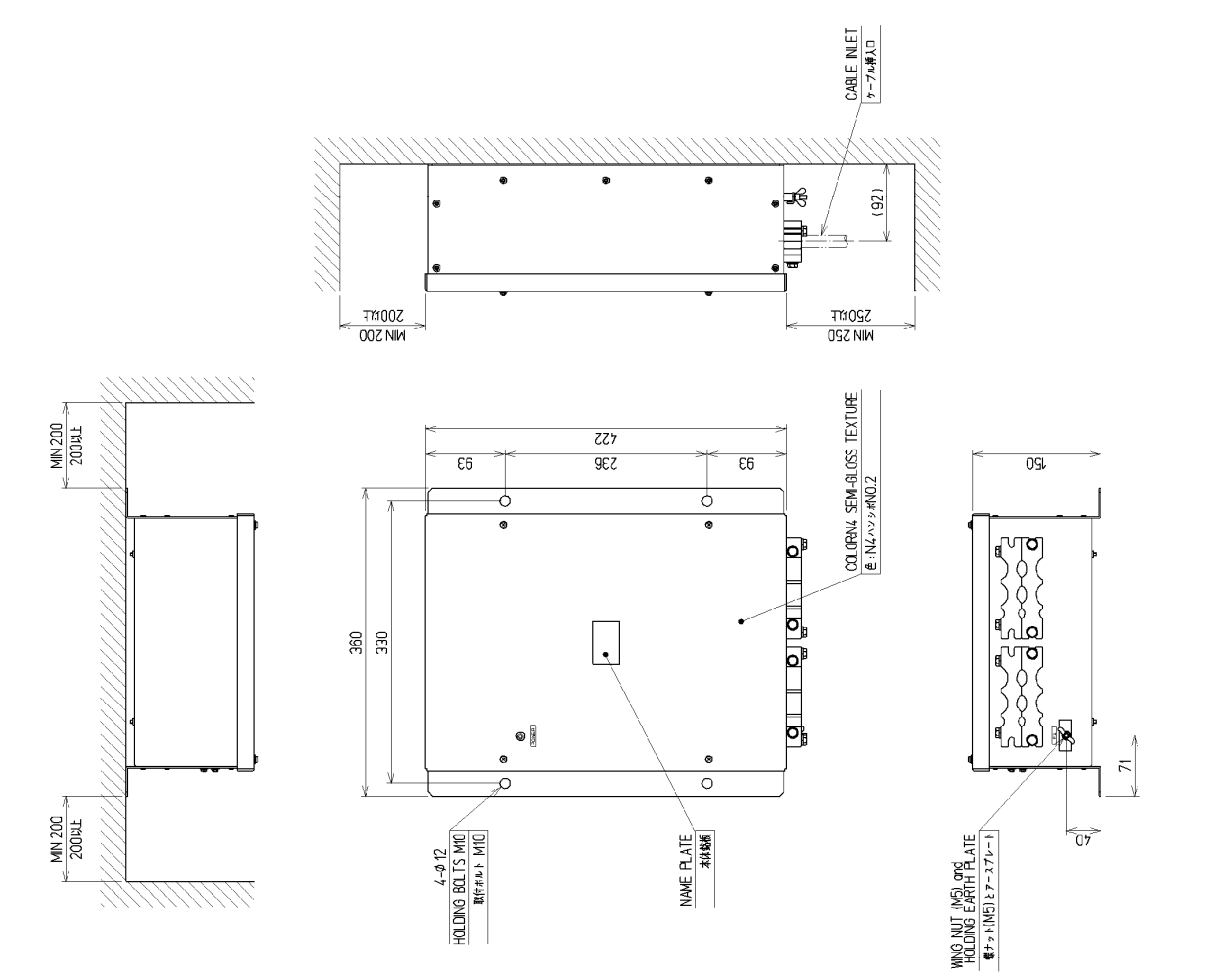

INTERSWITCH UNIT OUTLINE DRAWING

NOE-3141-4A

## **8.1.28 NQE-3141-8A Interswitch Unit Outline Drawings (Optional)**

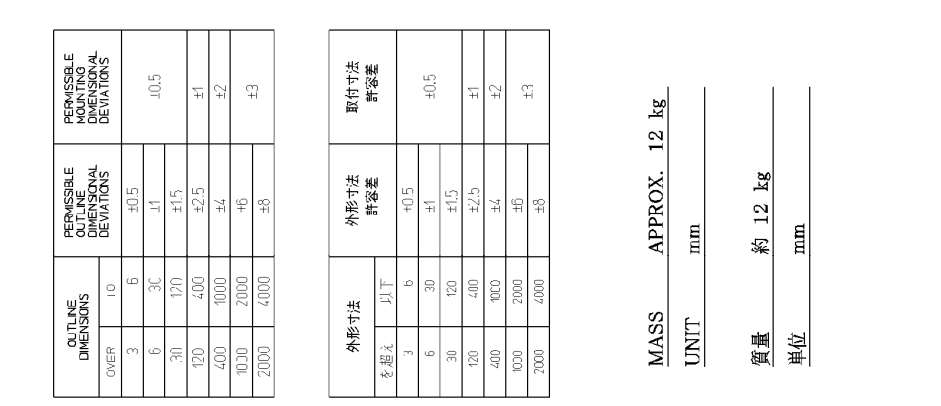

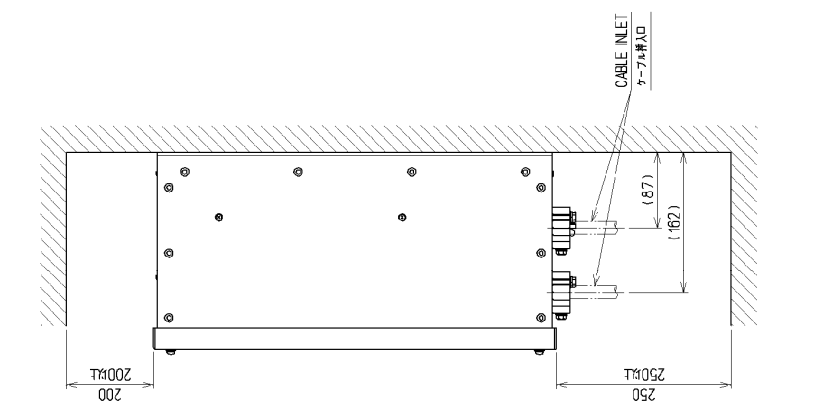

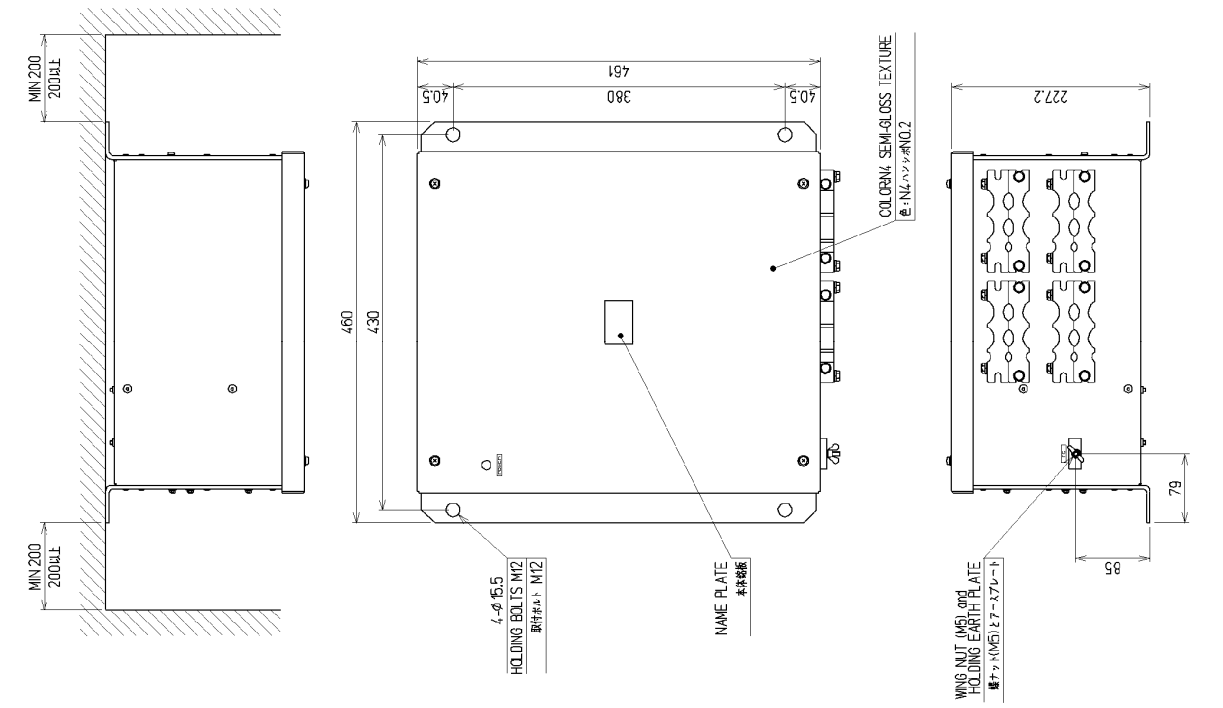

INTERSWITCH UNIT OUTLINE DRAWING

 $NQE-3141-8A$ 

SCNOL5085

# **8.1.29 NQE-3167 Power Control Unit Outline Drawings (Optional)**

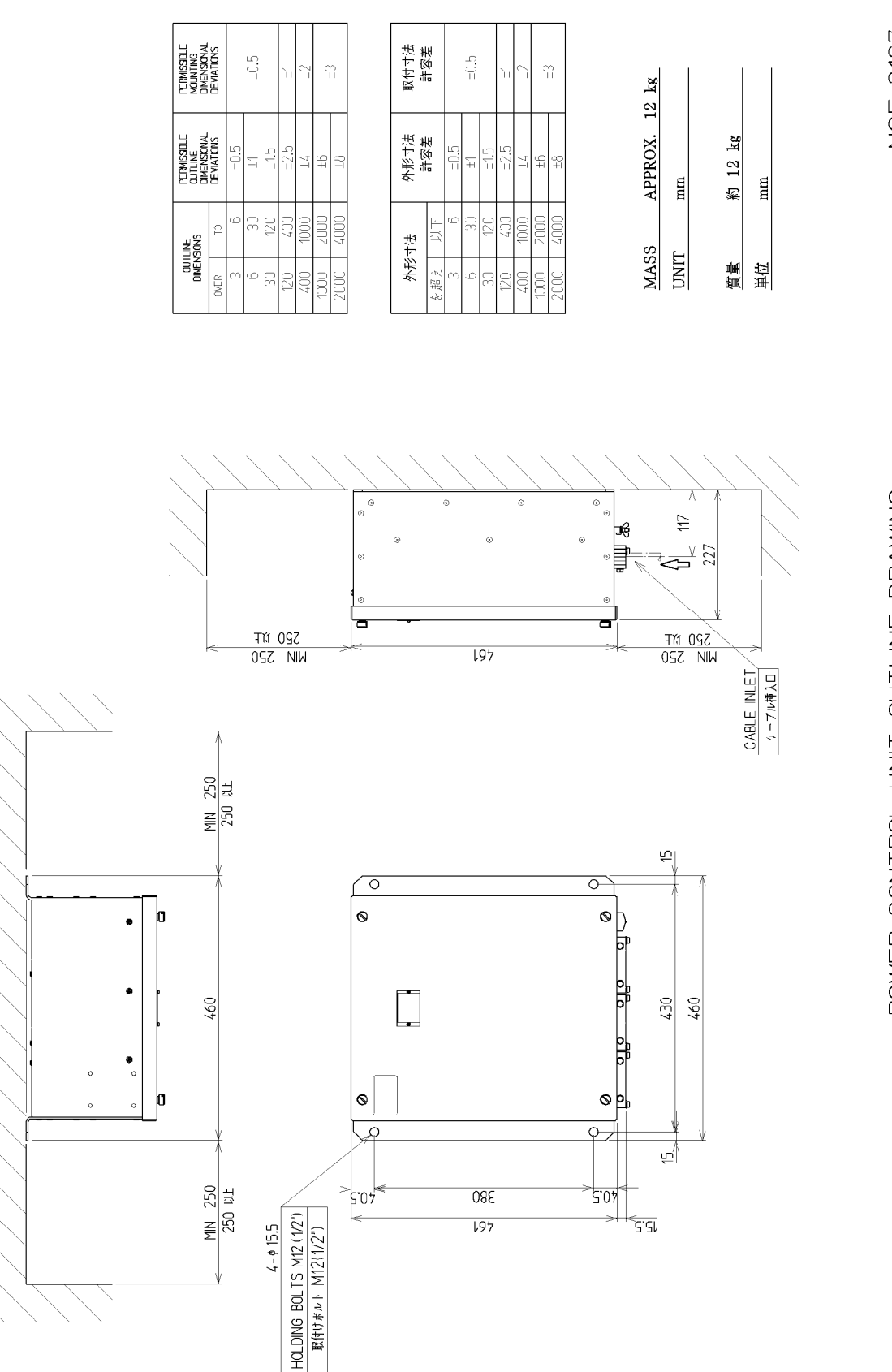

NQE-3167

POWER CONTROL UNIT OUTLINE DRAWING